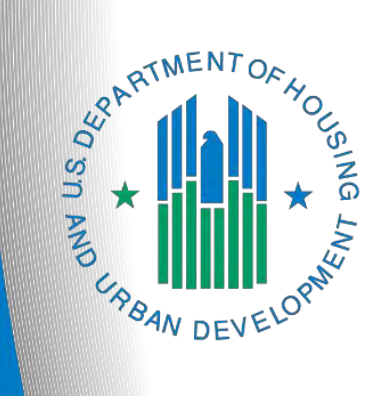

# **FY 2018 New Project Application**

*e-snaps Navigational Guide*

**Version 2**

## **Table of Contents**

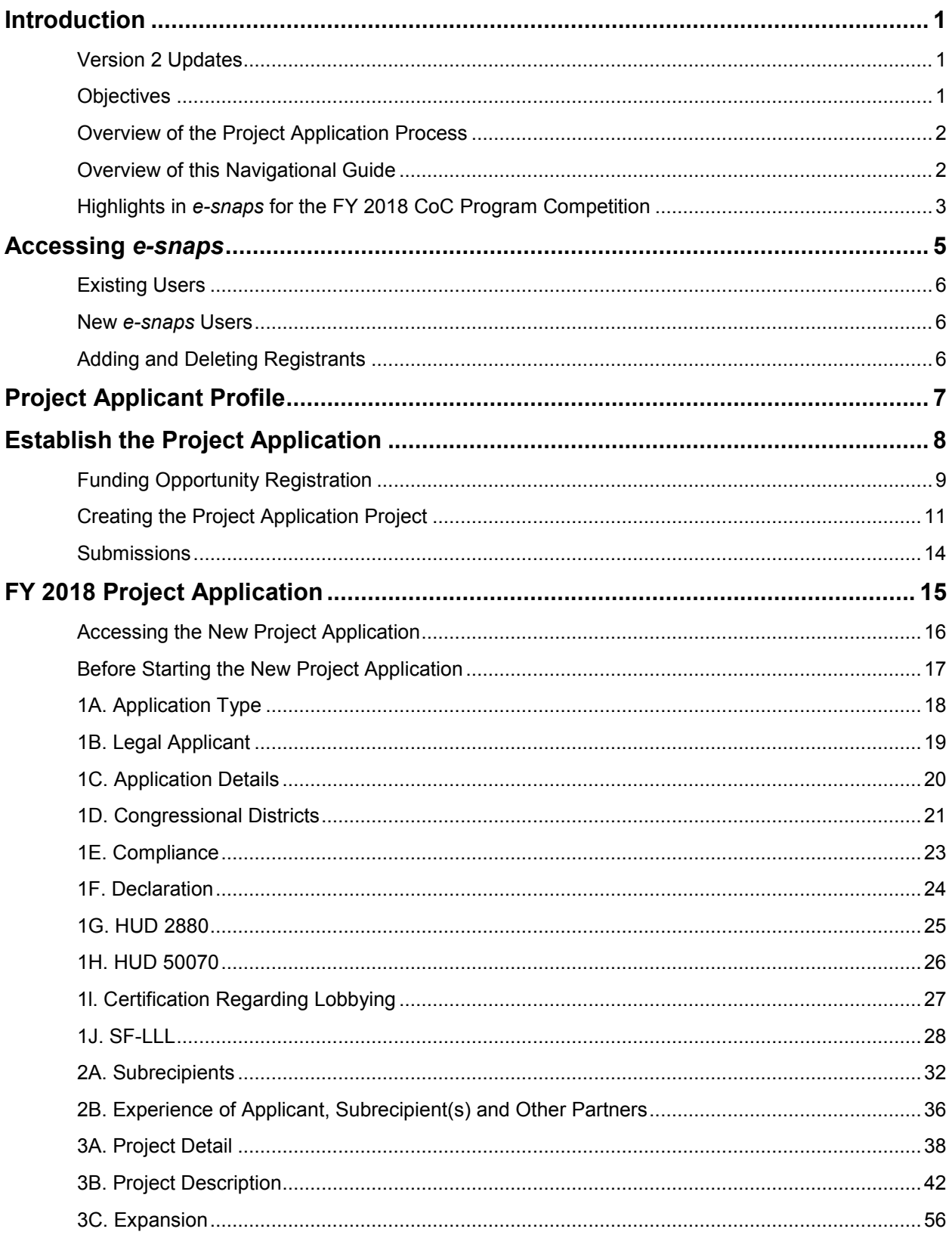

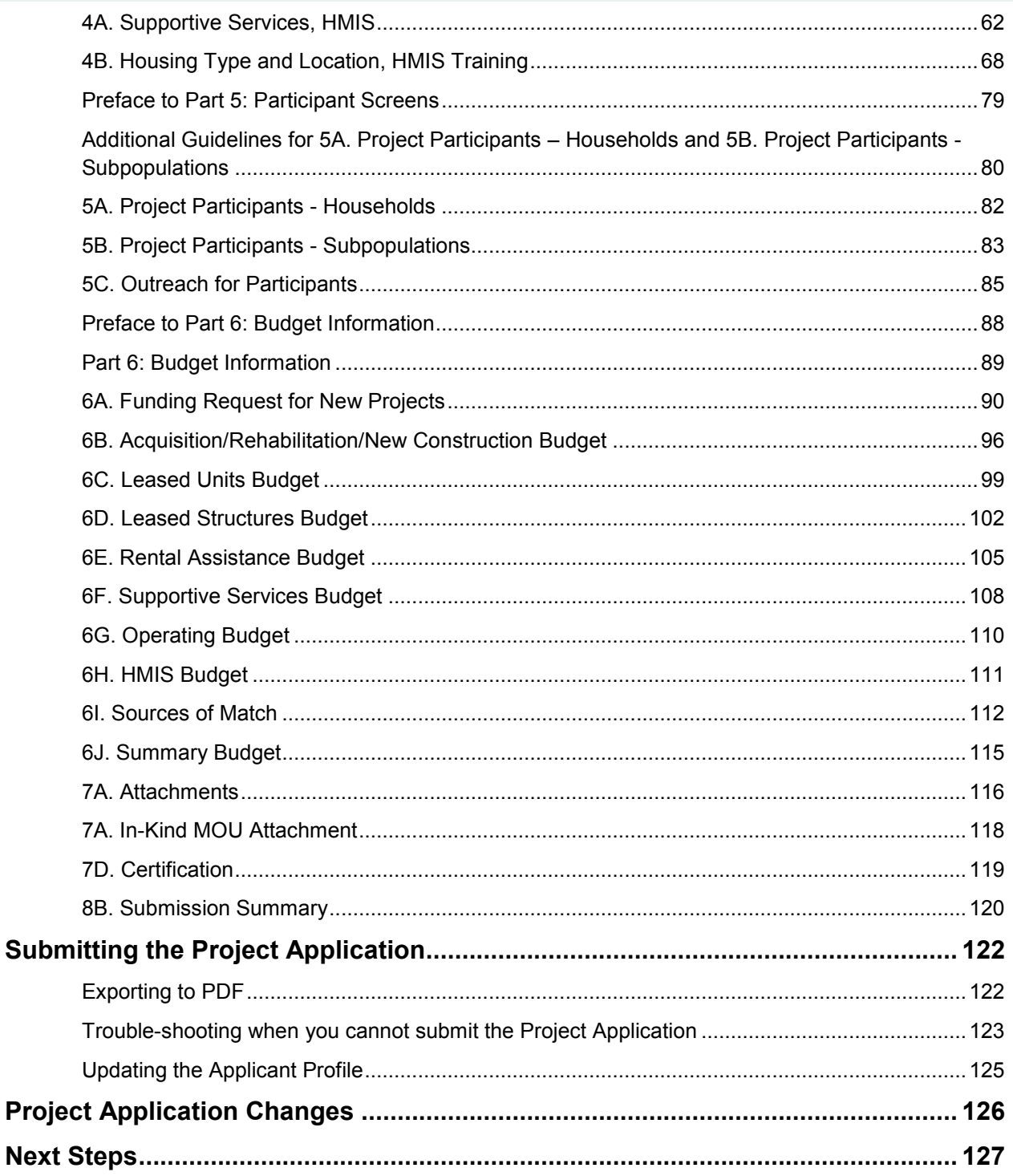

### <span id="page-3-0"></span>**Introduction**

Welcome to the New Project Application Navigational Guide. This navigational guide covers important information about accessing and completing the Project Application for new projects.

The organization submitting the Project Application for funding is the Project Applicant. Project Applications are submitted to the Continuum of Care (CoC) Collaborative Applicant, which submits the entire funding application to HUD on or before the CoC Program Competition deadline.

Prior to using this navigational guide, Project Applicants **must** have completed the Project Applicant Profile. In order to meet that requirement, the Project Applicant Profile's "Complete" button must be selected during the competition period. A separate Project Applicant Profile Navigational Guide is available on the HUD Exchange *e-snaps* webpage at [https://www.hudexchange.info/programs/e-snaps/.](https://www.hudexchange.info/programs/e-snaps/)

All Project Applicants are strongly encouraged to read the FY 2018 CoC Program Competition NOFA at: [https://www.hudexchange.info/programs/e-snaps/fy-2018](https://www.hudexchange.info/programs/e-snaps/fy-2018-coc-program-nofa-coc-program-competition/#nofa-and-notices) [coc-program-nofa-coc-program-competition/#nofa-and](https://www.hudexchange.info/programs/e-snaps/fy-2018-coc-program-nofa-coc-program-competition/#nofa-and-notices)[notices.](https://www.hudexchange.info/programs/e-snaps/fy-2018-coc-program-nofa-coc-program-competition/#nofa-and-notices)

This navigational guide supplements the New Project Application Detailed Instructions provided on the *e-snaps* **Ask A Question** 

Submit questions to the AAQ at: [https://www.hudexchange.info/program](https://www.hudexchange.info/program-support/my-question/)[support/my-question/.](https://www.hudexchange.info/program-support/my-question/) On Step 2 of the AAQ form:

 \* Select system: "*e-snaps*" for questions about the Notices and NOFAs; Project Applications; CoC Application and CoC Priority Listing; Grant awards, agreements, or amendments; and *esnaps* technical issues. \* Select "**CoC Program**" for policy and

regulatory questions.

page at: [https://www.hudexchange.info/resource/2909/coc-project-application-instructions-for-new](https://www.hudexchange.info/resource/2909/coc-project-application-instructions-for-new-projects/)[projects/](https://www.hudexchange.info/resource/2909/coc-project-application-instructions-for-new-projects/) 

### <span id="page-3-1"></span>*Version 2 Updates*

Version 2 of the New Project Application Navigational Guide updates the 6B. Acquisition/Rehabilitation/New Construction Budget screen instructional steps.

### <span id="page-3-2"></span>*Objectives*

By the end of this module, you will be able to do the following:

- Access *e-snaps*
- Register for the FY 2018 New Project Application funding opportunity
- Create a New Project Application under the funding opportunity
- Enter a New Project Application from the "Submissions" screen
- Complete and submit a New Project Application to the Collaborative Applicant
- *Only if needed*, coordinate with the Collaborative Applicant prior to the submission deadline to make changes to a Project Application in *e-snaps*

### <span id="page-4-0"></span>*Overview of the Project Application Process*

FY 2018 Project Applicants must complete a Project Applicant Profile and Project Application using *esnaps*, a web-based portal accessible at [www.hud.gov/esnaps.](http://www.hud.gov/esnaps)

Each Project Applicant must complete a Project Applicant Profile and submit its Project Application(s) to the applicable CoC in *e-snaps* by the local submission deadline established by the CoC.

The CoCs will do the following:

(1) Review and either rank or reject properly submitted Project Applications received

(2) Submit the Priority Listing with all approved and ranked or rejected Project Applications as part of the CoC Consolidated Application to HUD

### <span id="page-4-1"></span>*Overview of this Navigational Guide*

The organization of material in this navigational guide corresponds with the different parts of the Project Application process, and the navigational steps follow the progression of screens in *e-snaps*.

- **Accessing** *e-snaps***. All** *e-snaps* users need usernames and passwords to log in to *e-snaps*. In order to see an organization's Project Applicant Profile and Project Applications, the *e-snaps* user needs to be associated as a "registrant" with the organization's *e-snaps* account. This section identifies the steps required to create user profiles and add/delete registrants.
- **Project Applicant Profile.** Project Applicants must review the Project Applicant Profile, update the information as needed, and select the "Complete" button in order to proceed with the Project Application process.
	- $\circ$  The Project Applicant Profile section of this navigational guide briefly highlights key information for Project Applicants that are getting ready to complete their Project Applications.
	- o For instructions on completing the Project Applicant Profile, go to the Project Applicant Profile navigational guide on the CoC Program Competition Resources webpage on the HUD Exchange at: [https://www.hudexchange.info/e-snaps/guides/coc-program-competition](https://www.hudexchange.info/e-snaps/guides/coc-program-competition-resources)[resources.](https://www.hudexchange.info/e-snaps/guides/coc-program-competition-resources)
- **Establishing and accessing the Project Application.** After the Project Applicant Profile is complete, Project Applicants need to follow a series of steps in order to access the Project Application screens. The steps discussed in this section include registering the Project Applicant for the FY 2018 New Project Application funding opportunity, creating an FY 2018 project, and accessing the Project Application screens.
- **Project Application.** After accessing the FY 2018 New Project Application, Project Applicants will complete a series of screens asking for information about the project for which they are applying for funding. This section provides instructions on how to complete each screen. After providing all of the required information, the Project Applicant will submit the Project Application to the Collaborative Applicant via *e-snaps*.
- **Submitting the Project Application.** This section discusses what occurs after the Project Applicant submits the New Project Application in *e-snaps* to the Collaborative Applicant. The Collaborative Applicant will review and either approve and rank or reject the Project Application.

 **Amending the Project Application.** If changes need to be made to the Project Application, the Collaborative Applicant will amend the project back to the Project Applicant. Notification for amending a project back to the applicant occurs outside of *e-snaps*. Once the Collaborative Applicant has finalized the CoC Project Priority Listing, it will submit to the CoC Consolidated Application to HUD.

**Amending an Application** *If the CoC amends the project application back to the Project Applicant for revision or correction, it is the Project Applicant's and Collaborative Applicant's responsibility to ensure the Project Application is resubmitted in e-snaps to the CoC and either approved and ranked (or re-ranked) or rejected before the CoC Priority Listing is submitted to HUD. If a Project Application does not appear on the CoC Priority Listing, it will not be reviewed or considered for conditional award.*

### <span id="page-5-0"></span>*Highlights in e-snaps for the FY 2018 CoC Program Competition*

This section highlights several items in *e-snaps* this year.

- **Funding Sources and Limitations.** For FY 2018, new projects are eligible through "Reallocation" funds, "Bonus" funds, a combination of "Reallocation + Bonus" funds, or "DV Bonus" funds. Review the NOFA for more information: [https://www.hudexchange.info/programs/e-snaps/fy-2018-coc-program-nofa-coc-program](https://www.hudexchange.info/programs/e-snaps/fy-2018-coc-program-nofa-coc-program-competition/#nofa-and-notices)[competition/#nofa-and-notices](https://www.hudexchange.info/programs/e-snaps/fy-2018-coc-program-nofa-coc-program-competition/#nofa-and-notices)
- **Transition Grant.** The FY 2018 Appropriations Act permits CoCs to use reallocation to transition eligible renewal project(s) from their original component(s) to another eligible component for new project applications in the FY 2018 CoC Program Competition. The CoC must fully reallocate the renewal project's funds, and then the same project applicant must submit a new project application in *e-snaps*. Eligible components for new projects in the transition process are: PH-PSH, PH-RRH, Joint TH and PH-RRH, SSO-CE, and HMIS. Refer to Section II.B.2. of the FY 2018 CoC Program Competition NOFA for the criteria that applicants must follow for transition grants.
- **Expansion Projects.** HUD will allow project applicants to apply for a new expansion project under the DV Bonus, reallocation, and bonus processes; requirements vary across the funding sources. Review the NOFA for more information.
- **Relationship between the "Project Application," and "CoC Priority Listing."**
	- $\circ$  The Project Application includes the information submitted on the SF-424 forms, as well as the application submitted by renewal and new Project Applicants for funding consideration.
	- o The CoC Priority Listing includes the New Project Listing, Renewal Project Listing, CoC Planning Project Listing, and, if designated by HUD as a UFA, a UFA Project Listing. The CoC Priority Listing also includes the reallocation forms that the Collaborative Applicant will need to complete if eligible renewal projects are being reallocated to create eligible new projects, along with an attachment form for the required HUD form HUD-2991.
- **Prepopulating of Data from the Project Applicant Profile.** Some data will automatically populate fields on several screens based on the information entered into your Project Applicant Profile. If this information is incorrect, changes can be made by exiting the application and returning to the Project Applicant Profile. View instructions on [page 14.](#page-17-0)

 **Applicant Field and Dropdown Menu.** When *e-snaps* users log in to the system, they will see an "Applicant" field at the top of the screen. This field identifies the organization's account in which the user is working.

Users with *e-snaps* access to more than one organization's account will see a dropdown menu listing two or more organizations. This group of *e-snaps* users includes staff persons who work on multiple applications (e.g., a staff person at an agency that serves as the Collaborative Applicant as well as a Project Applicant submitting one or more Project Applications).

This feature appears when working on the Applicants, Funding Opportunity, Projects, and Submissions screens. Only the items (e.g., Projects) pertaining to the Applicant listed in the field appear on the screen. Users must ensure they are working under the correct Applicant account.

 **Collaborative Applicant.** During the CoC Program Competition, Project Applicants will see references to the "Collaborative Applicant." The Collaborative Applicant is the entity designated by the CoC to submit the CoC Program Registration and CoC Consolidated Application in the CoC Program Competition on behalf of the CoC. The Collaborative Applicant is responsible for the coordination and oversight of the CoC planning efforts and has the authority to certify and submit the CoC Program Competition application.

### <span id="page-7-0"></span>**Accessing** *e-snaps*

The Project Application is submitted electronically in *e-snaps* during the annual competition under the FY 2018 CoC Program Competition NOFA.

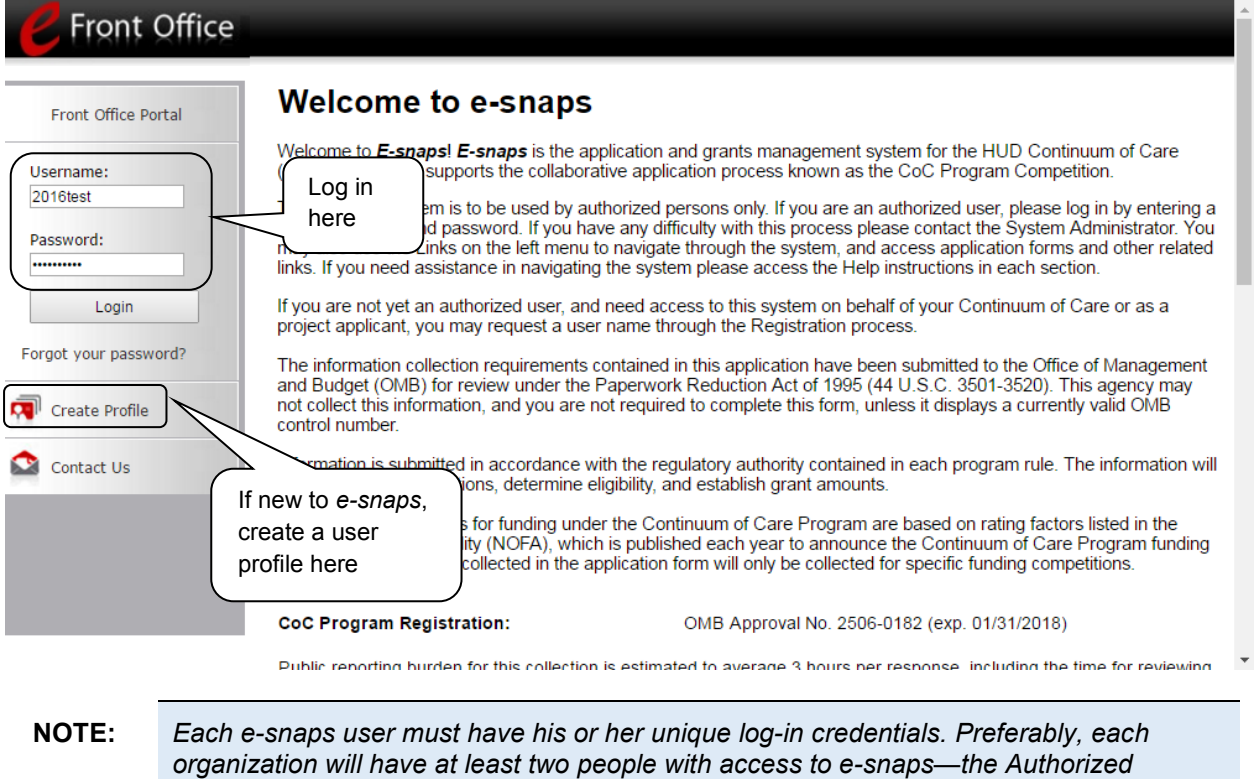

*Representative and one or more additional staff.* 

### <span id="page-8-0"></span>*Existing Users*

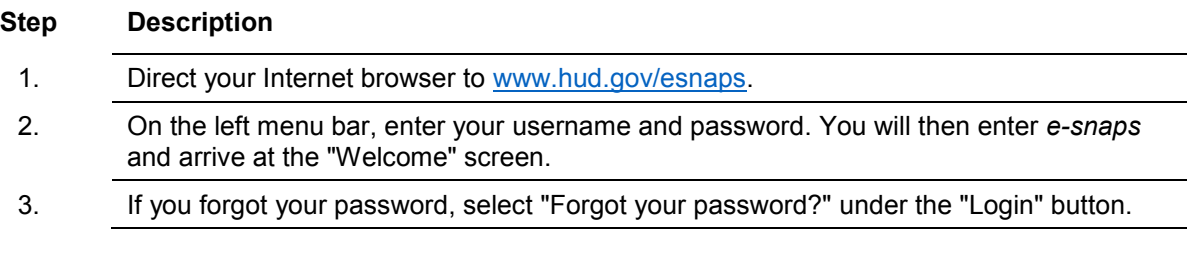

### <span id="page-8-1"></span>*New e-snaps Users*

**Step Description**

- 1. Create an *e-snaps* username and password by selecting the "Create Profile" link.
- 2. Log in as instructed under Existing Users above.

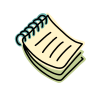

*For a refresher on how to navigate through the e-snaps system, the "Introduction to esnaps Features and Functions" navigational guide is available on the CoC Program Competition Resources webpage on the HUD Exchange at: [https://www.hudexchange.info/e-snaps/guides/coc-program-competition-resources/.](https://www.hudexchange.info/e-snaps/guides/coc-program-competition-resources/)* 

### <span id="page-8-2"></span>*Adding and Deleting Registrants*

Having a user profile enables a person to access *e-snaps*. However, only individuals who have been associated with the organization as a registrant (also referred to as registered users) have the ability to enter information in the Project Applicant Profile and Project Applications associated with the organization.

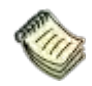

*For information on how to add and delete users, refer to the "Adding and Deleting Registrants in e-snaps" resource on the CoC Program Competition Resources webpage on the HUD Exchange at: [https://www.hudexchange.info/e-snaps/guides/coc-program](https://www.hudexchange.info/e-snaps/guides/coc-program-competition-resources/)[competition-resources/.](https://www.hudexchange.info/e-snaps/guides/coc-program-competition-resources/)* 

### <span id="page-9-0"></span>**Project Applicant Profile**

Project Applicants must complete the Project Applicant Profile before moving forward in the Project Application process. To complete the Project Applicant Profile, the Project Applicant needs to ensure the data entered in the profile screens is accurate and must select the "Complete" button on the "Submission Summary" screen.

This section in the New Project Application Navigational Guide highlights key information needed to successfully complete this step. It does NOT provide detailed instructions.

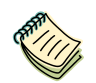

*For detailed instructions, see the Project Applicant Profile navigational guide on the CoC Program Competition Resources webpage on the HUD Exchange at:* 

*[https://www.hudexchange.info/e-snaps/guides/coc-program-competition-resources/.](https://www.hudexchange.info/e-snaps/guides/coc-program-competition-resources/)* 

- **Access the Project Applicant Profile.** To access the Project Applicant Profile, log in to *e-snaps*, select "Applicants" on the left menu bar, ensure that the correct Project Applicant name in the "Applicants" field at the top left side of the screen is selected, and select the orange folder to the left of the Project Applicant name on the screen.
- **Organizations that are Collaborative Applicants and Project Applicants.** If the organization applying for funding as a Project Applicant is also serving as the Collaborative Applicant, the organization will have two Applicant Profiles—one for the Project Applicant and one for the Collaborative Applicant.

The "Applicant" field dropdown menu at the top left side of the screen contains the list of Applicants that a user can access. If you have issues with finding the correct Project Applicant, submit a ticket to HUD Exchange Ask A Question, at: [https://www.hudexchange.info/get](https://www.hudexchange.info/get-assistance/my-question/)[assistance/my-question/,](https://www.hudexchange.info/get-assistance/my-question/) under the *e-snaps* Reporting System (the header for which is featured on Step 2 of the AAQ page).

 **First-time Applicant.** If an organization is new to *e-snaps* (i.e., submitting a Project Application for the first time), the organization must establish itself as a Project Applicant in *e-snaps*. Review the Project Applicant Profile on the CoC Program Competition: *e-snaps* Resources webpage on the HUD Exchange at [https://www.hudexchange.info/e-snaps/guides/coc-program-competition](https://www.hudexchange.info/e-snaps/guides/coc-program-competition-resources/)[resources/.](https://www.hudexchange.info/e-snaps/guides/coc-program-competition-resources/) An organization will establish itself as a Project Applicant in *e-snaps* one time only.

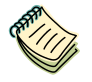

*If you are a Collaborative Applicant and a Project Applicant applying for renewal, new, CoC planning, or UFA costs project funds, you must have two separate Applicant Profiles—a Collaborative Applicant Profile and a Project Applicant Profile. Contact the HUD Exchange Ask-A-Question if you need assistance: [https://www.hudexchange.info/get-assistance/my-question/.](https://www.hudexchange.info/get-assistance/my-question/)*

### <span id="page-10-0"></span>**Establish the Project Application**

After the Project Applicant Profile is completed, Project Applicants can move to the next steps required to establish and access the Project Application screens. This section covers the following:

- Funding Opportunity Registration
- Creating projects
- Accessing Project Applications from the Submissions screen

### <span id="page-11-0"></span>*Funding Opportunity Registration*

All Project Applicants must register the organization for the FY 2018 New Project Application funding opportunity. Registering for the funding opportunity enables Project Applicants to apply for funds during the FY 2018 CoC Program Competition.

**Terminology** *"Registering" in this context means "indicating your intent to apply."*

*"Funding Opportunity" refers to "the type of grant." There are options when you select this screen. They include CoC Planning, New, Renewal, and UFA Costs.*

*So, on this screen, you are indicating your intent to apply for a specify type of grant.*

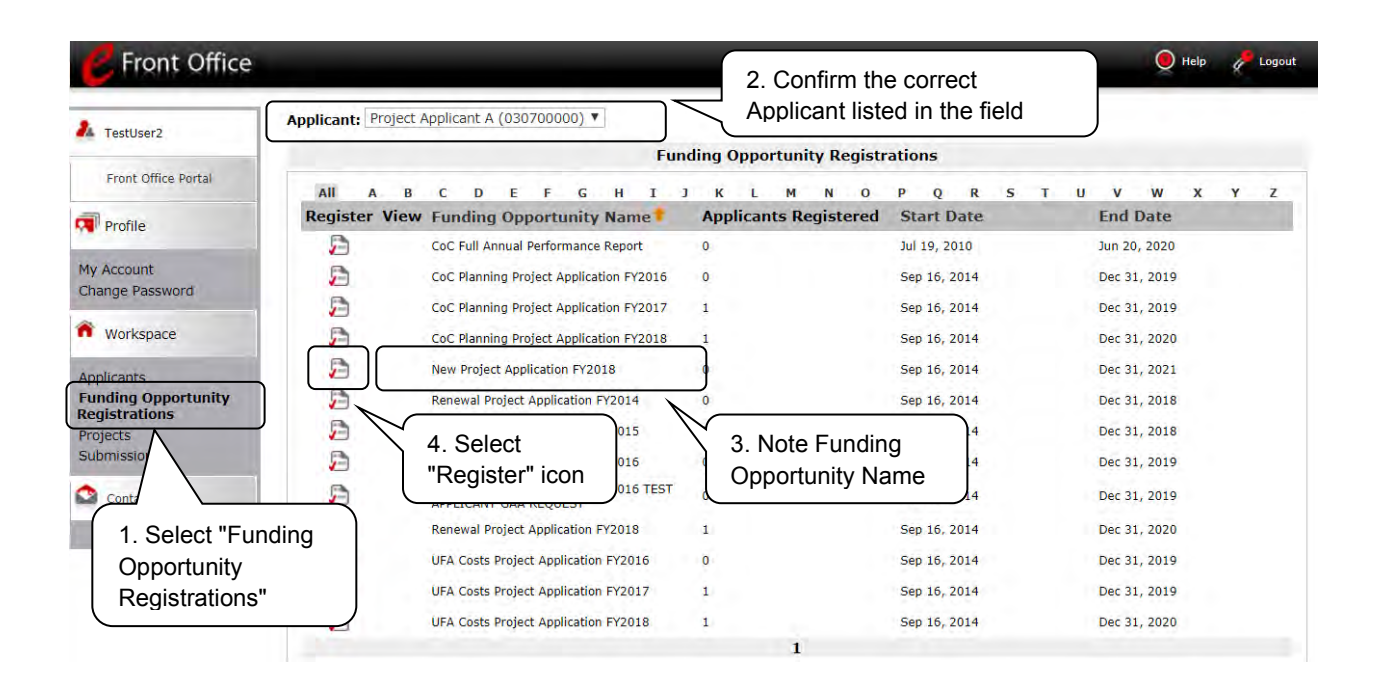

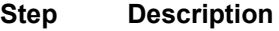

- 1. Select "Funding Opportunity Registrations" on the left menu bar. 2. The "Funding Opportunity Registrations" screen appears.
- 3. Select the "Register" icon next to "New Project Application FY 2018."
- 4. The "Funding Opportunity Details" screen appears.

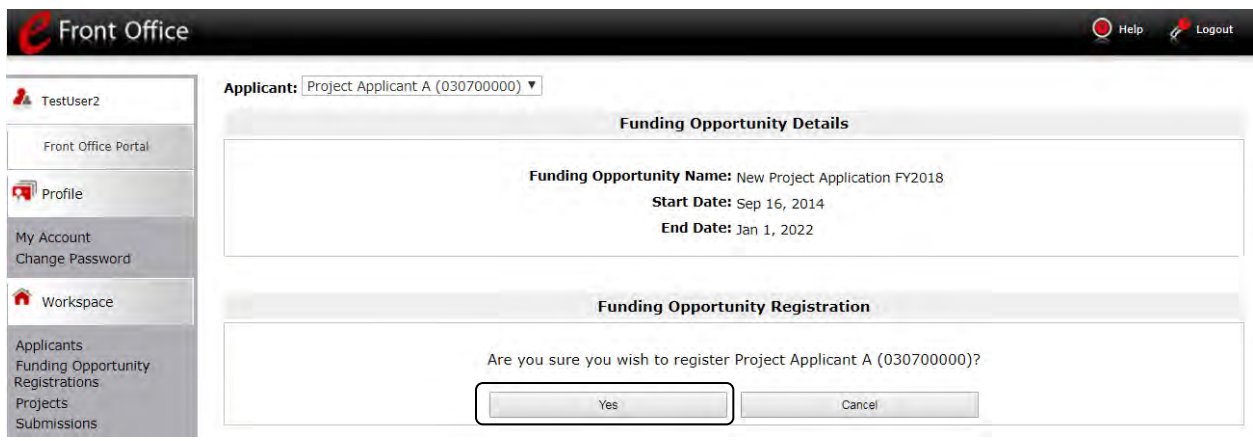

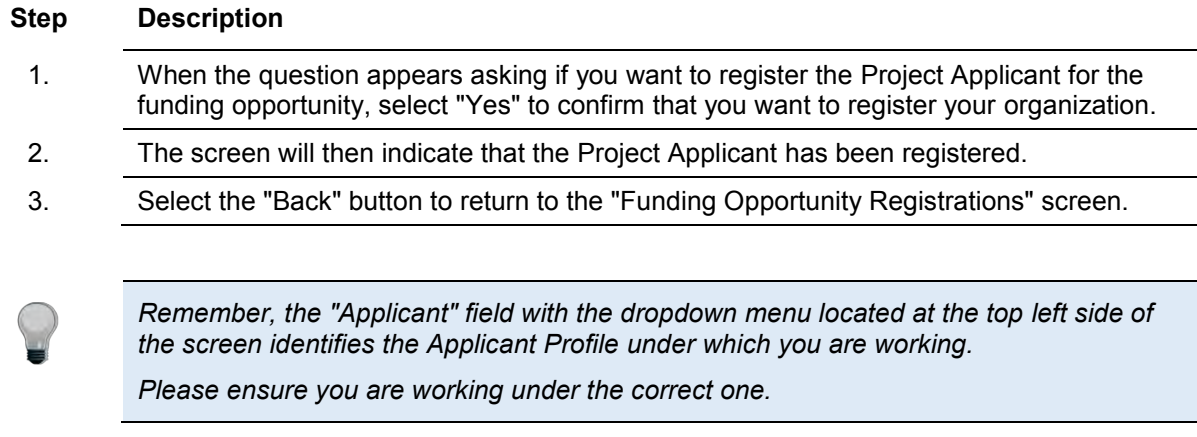

The following image shows the screen that appears when the organization has successfully registered for the New Project Application funding opportunity.

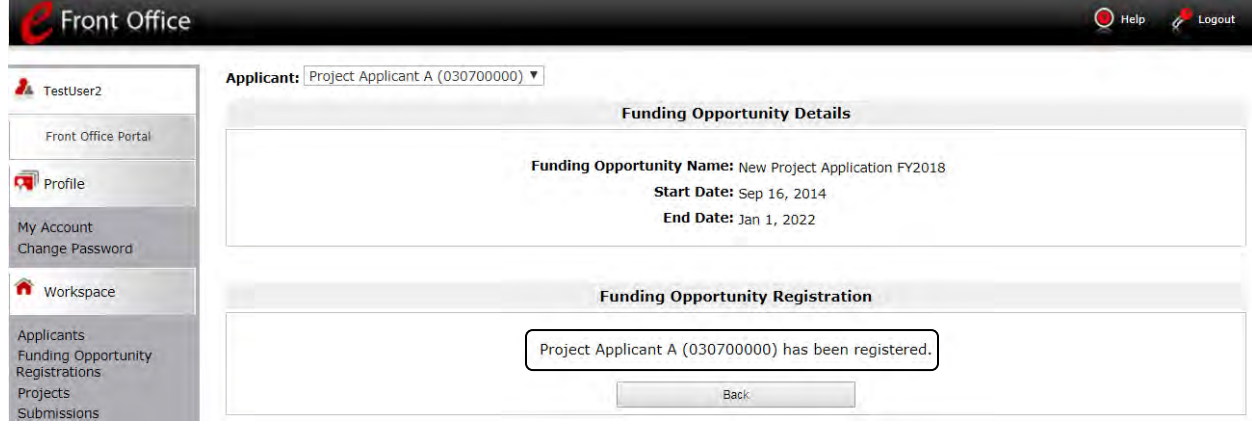

### <span id="page-13-0"></span>*Creating the Project Application Project*

Project Applicants must create a project for the New Project Application in *e-snaps* on the "Projects" screen. Creating a project is an intermediate step. Organizations do NOT enter the Application from the "Projects" screen to complete the Application screens; instead, they access the application from the "Submissions" screen.

Once the Project Applicant "creates" the project, it will appear on this screen and the term "New Project Application" will appear under the "Funding Opportunity Name" column.

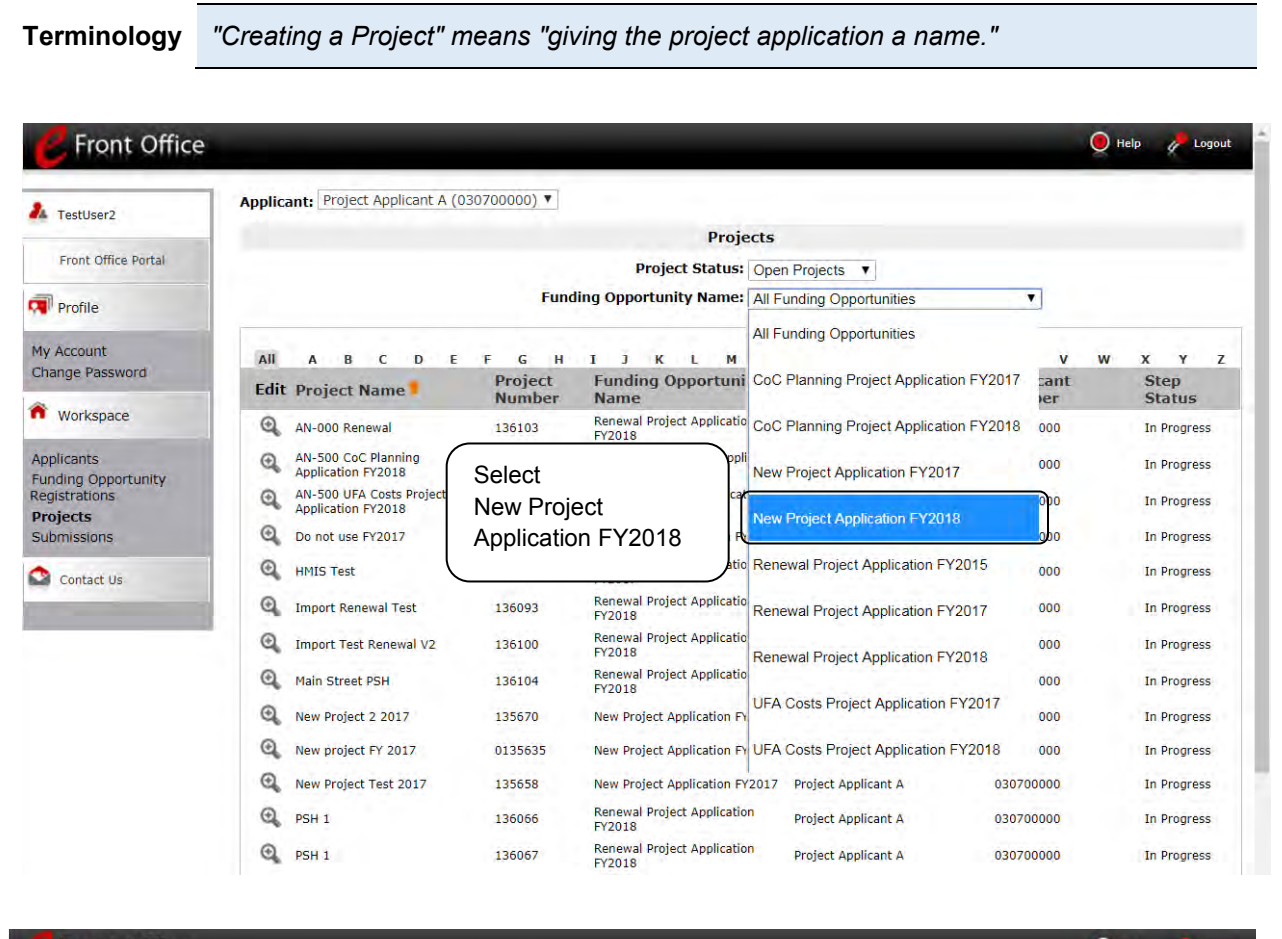

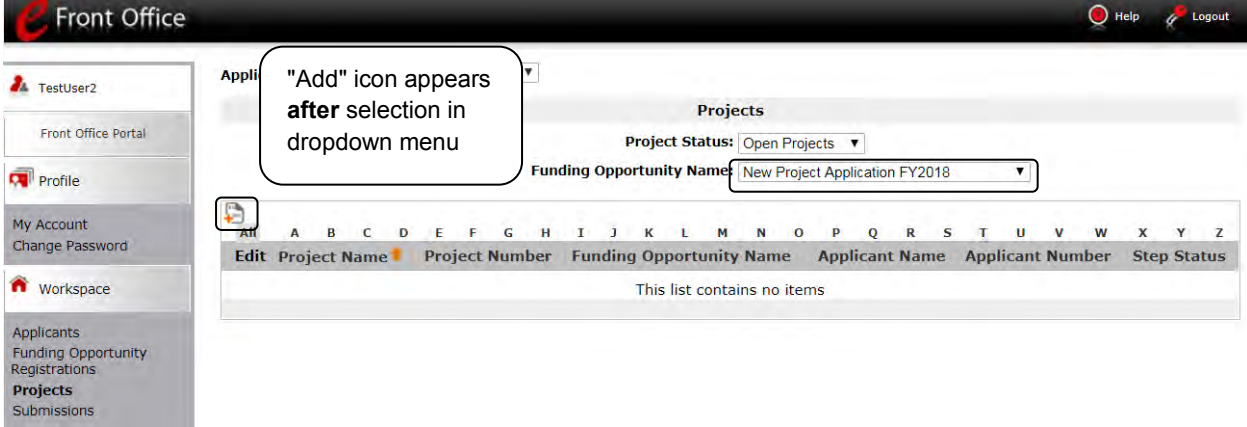

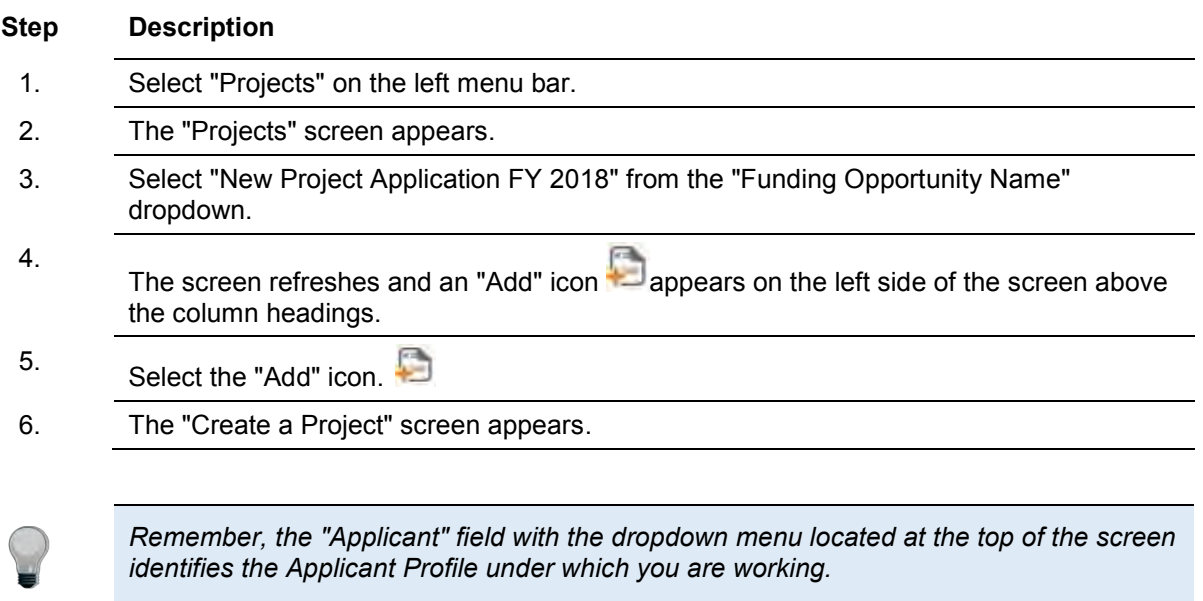

*Please ensure you are working under the correct Project Applicant.*

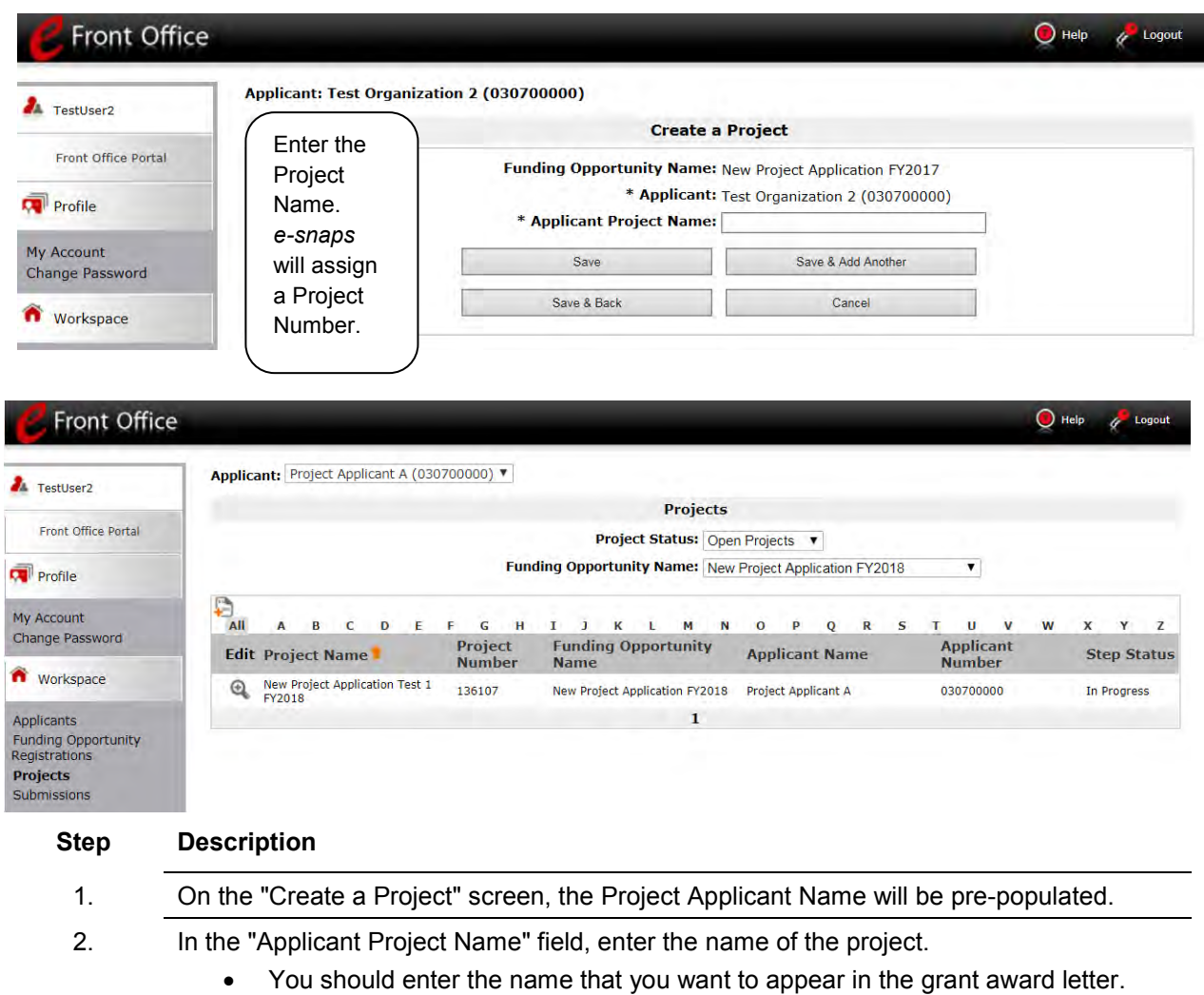

- 3. Select "Save & Back" to return to the "Projects" screen.
- 4. The project name is listed in the menu.
	- $\bullet$  Select the "View" icon  $\bullet$  to view project details; however, it is not necessary to enter any notes on that page.

### <span id="page-16-0"></span>*Submissions*

After completing the Project Applicant Profile, registering for the Funding Opportunity, and creating the New Project Application project, Project Applicants may now enter the Project Application and complete the screens. You must access the New Project Application from the "Submissions" screen.

**Terminology** *"Submissions" refers to both submitted project applications and project applications that are in progress to be submitted.* 

> *This screen also includes applications that are created by mistake and are not intended to be submitted. Once you have created a project on the Projects screen and it appears here, you cannot delete it. You can only rename it.*

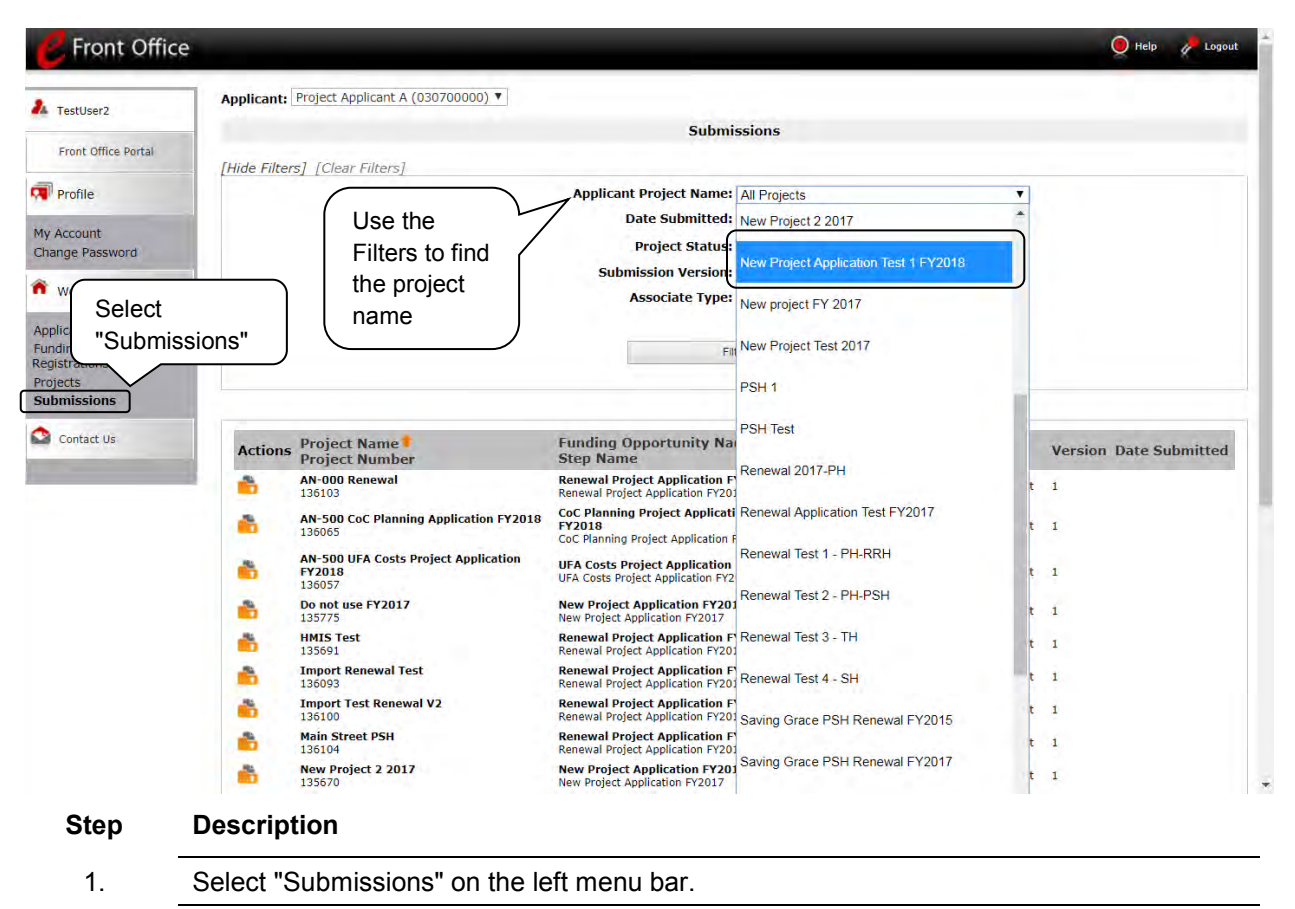

- 2. The "Submissions" screen appears.
- 3. Locate the Project Application project you established.
	- Option: Use the "Submissions Filters." Select the project name in the "Project Name" field. Then select the "Filter" button to single out your project(s).
	- Option: S*elect "Clear Filters" on the top left of the "Submissions Filters"* box. Then*, review the "Funding Opportunity Name / Step Name" column for "New Project Application."*
- 4. Continue with the instructions in the next section for the completing the New Project Application.

### <span id="page-17-0"></span>**FY 2018 Project Application**

This section identifies the steps for completing the New Project Application screens in *e-snaps*.

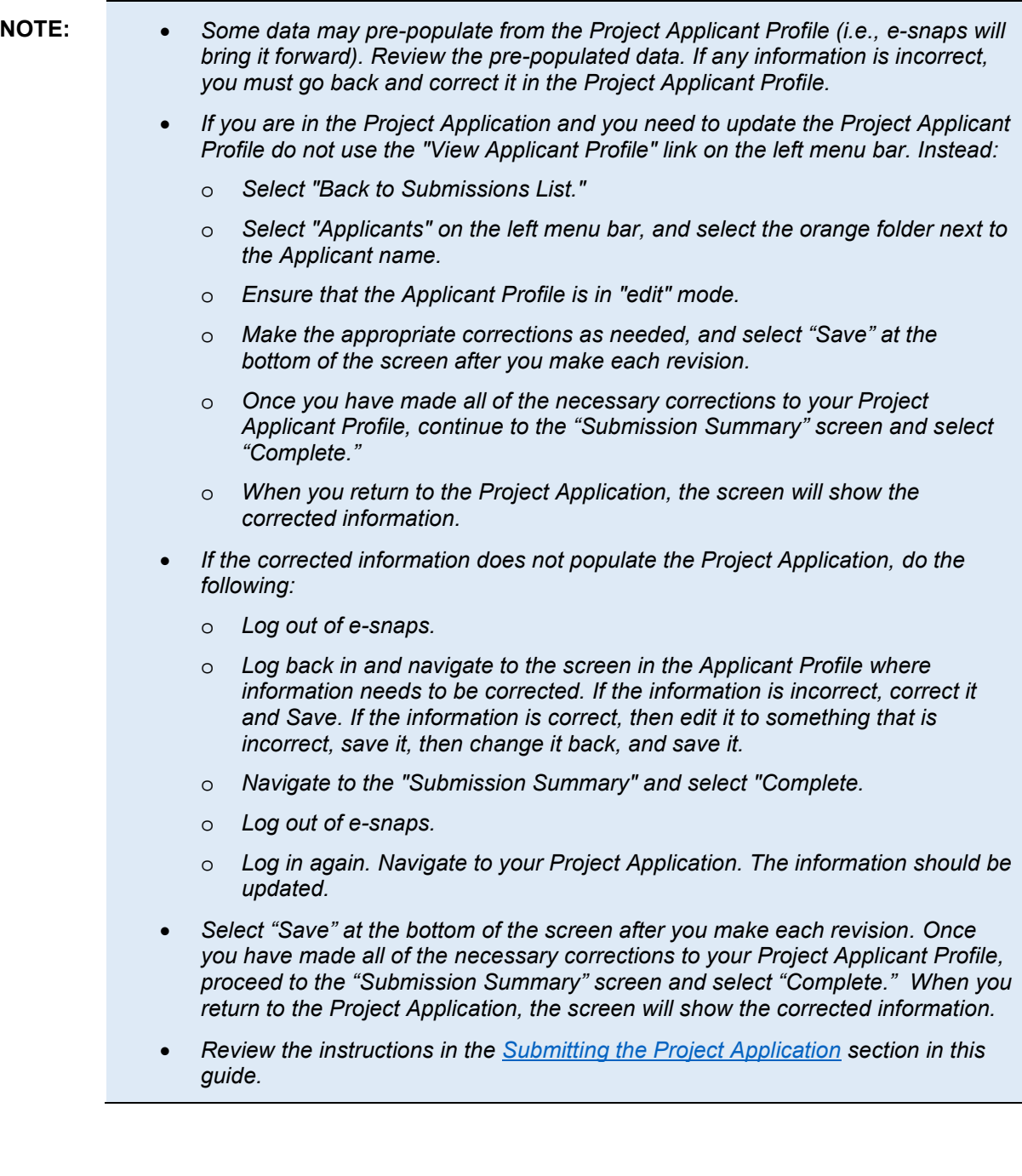

### <span id="page-18-0"></span>*Accessing the New Project Application*

Access the New Project Application through the "Submissions" screen.

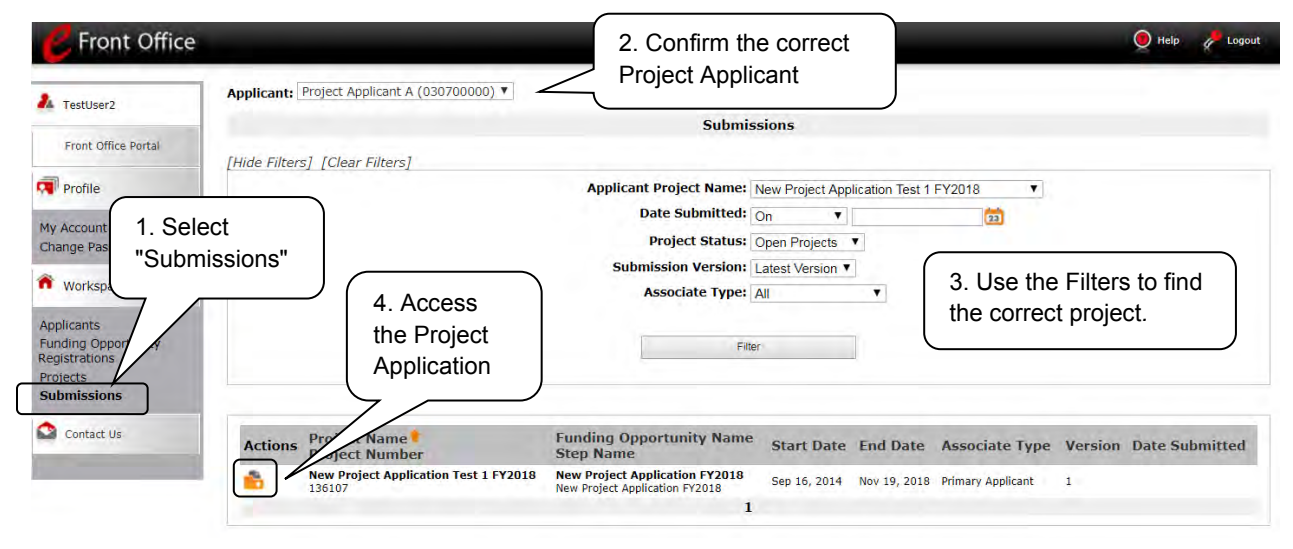

#### **Step Description**

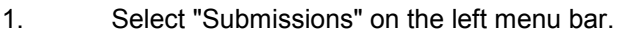

- 2. The "Submissions" screen appears.
- 3. Select the "Folder" icon to the left of the Project Application Name you established with the Funding Opportunity Name "New Project Application FY 2018."
- 4. The "Before Starting" screen appears.

### <span id="page-19-0"></span>*Before Starting the New Project Application*

Before you begin the FY 2018 New Project Application, review the following information on the "Before Starting the Project Application" screen.

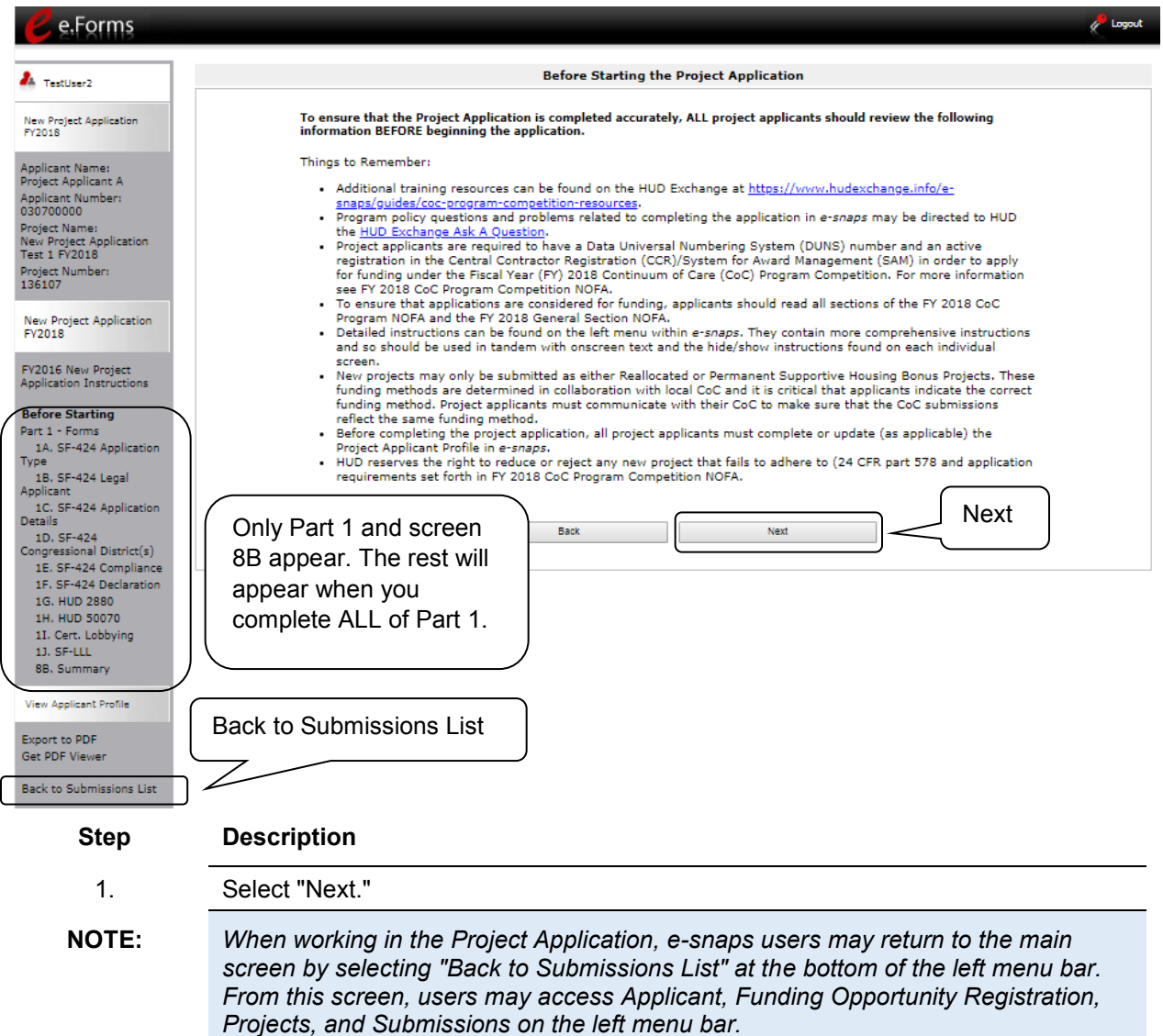

### <span id="page-20-0"></span>*1A. Application Type*

V

*Applicants must complete Part 1: SF-424 in its entirety before the rest of the application screens appear on the left menu bar.*

The following steps provide instruction on reviewing the fields on the "Application Type" screen for **Part 1: SF-424** of the FY 2018 Project Application.

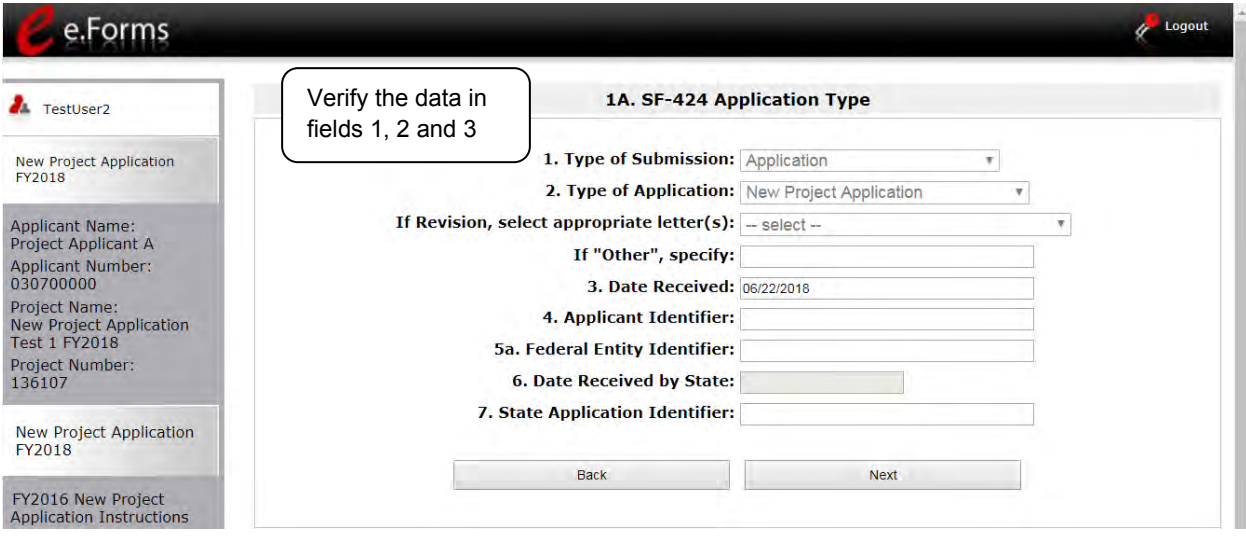

#### **Step Description**

- 1. Verify the information in field 2, "Type of Application,"
	- Confirm that you have registered for the correct funding opportunity, "New Project Application."
- 2. Leave fields 4 through 7 blank.
- 3. Select "Next" to continue to next screen.

### <span id="page-21-0"></span>*1B. Legal Applicant*

The following steps provide instruction on reviewing the fields on the "Legal Applicant" screen for **Part 1: SF-424** of the FY 2018 Project Application.

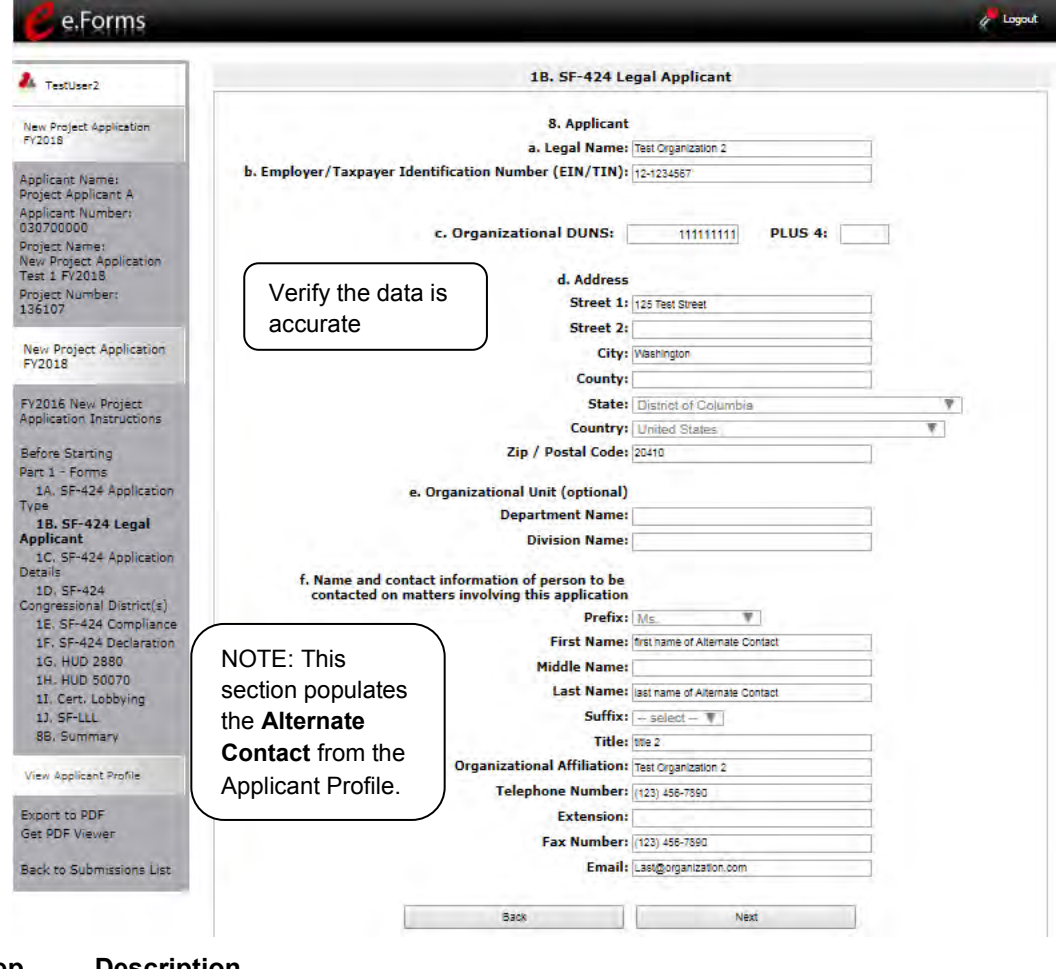

#### **Step Description**

- 1. Verify that all of the information on this screen is complete and accurate.
- 2. Select "Next" at the bottom of the screen to move to the next screen.

NOTE: *If any pre-populated information is incorrect, you must correct it in the Project Applicant Profile. Review the instructions in the Submitting the Project Application section in this guide. Do not use the "View Applicant Profile" link on the left menu bar.*

### <span id="page-22-0"></span>*1C. Application Details*

The following steps provide instruction on completing all mandatory fields marked with an asterisk (\*) on the "Application Details" screen for **Part 1: SF-424** of the FY 2018 Project Application.

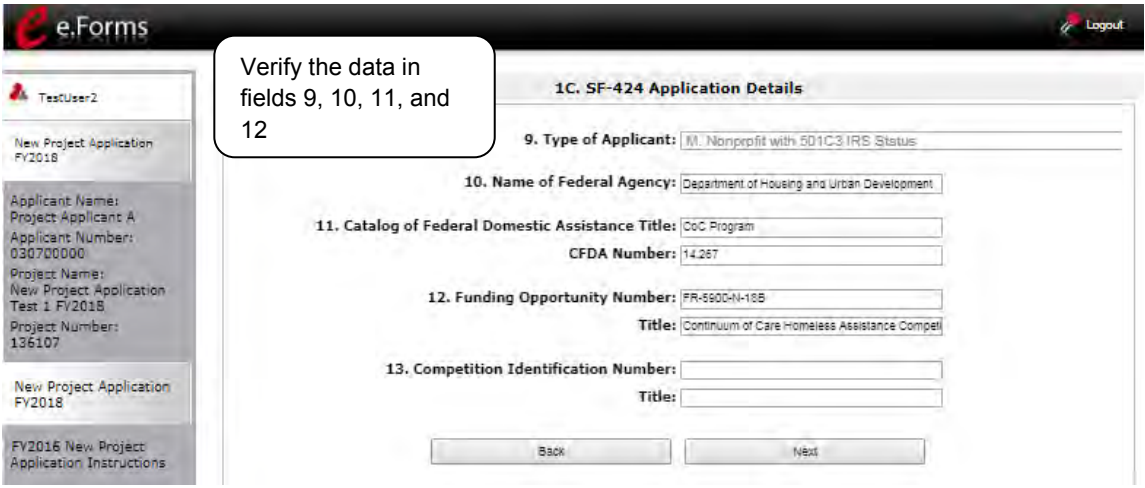

#### **Step Description**

1. Verify that the information populated in fields 9, 10, 11, and 12 is correct.

- Field 9 pre-populates from the Project Applicant Profile.
- Fields 10, 11, and 12 pre-populate and cannot be edited.
- 2. Leave field 13 blank.
- 3. Select "Save & Next" to continue to the next screen.

NOTE: *If any pre-populated information is incorrect, you must correct it in the Project Applicant Profile. Review the instructions in the Submitting the Project Application section in this guide. Do not use the "View Applicant Profile" link on the left menu bar.*

### <span id="page-23-0"></span>*1D. Congressional Districts*

The following steps provide instruction on completing all mandatory fields marked with an asterisk (\*) on the "Congressional Districts" screen for **Part 1: SF-424** of the FY 2018 Project Application, as well as reviewing information populated from the "Applicant Profile" and "Projects" screens.

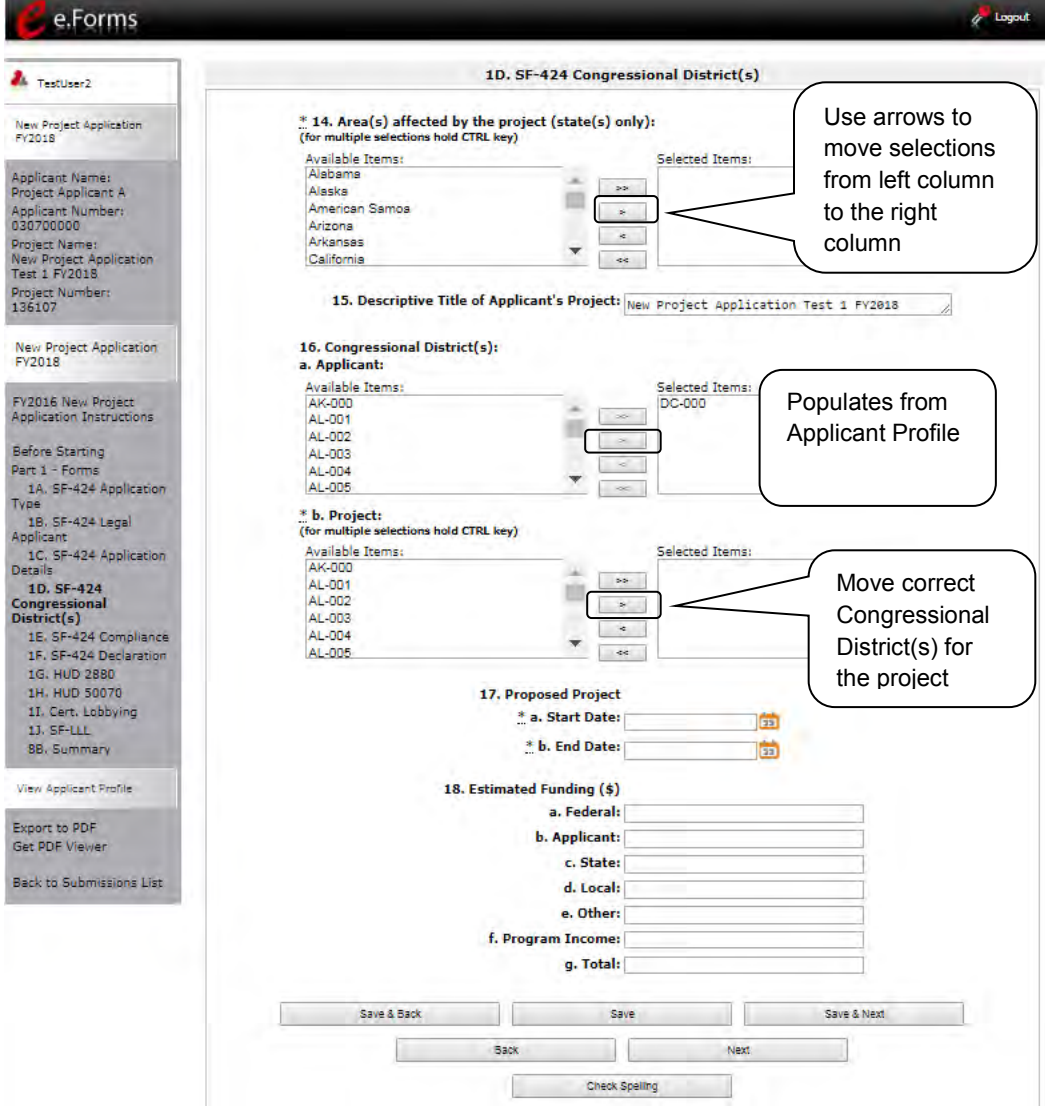

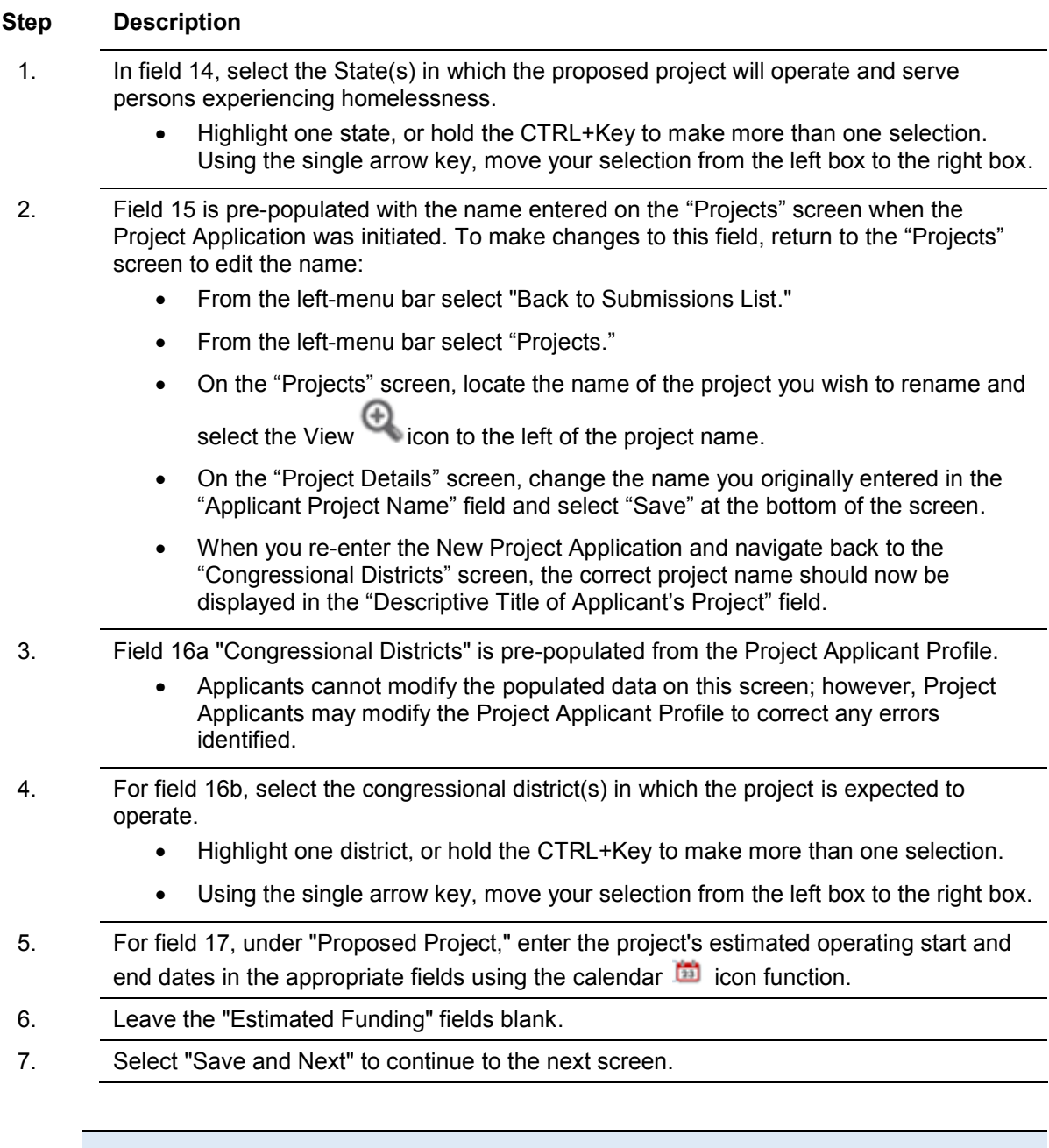

NOTE: *If any pre-populated information is incorrect, you must correct it in the Project Applicant Profile. Review the instructions in the Submitting the Project Application section in this guide. Do not use the "View Applicant Profile" link on the left menu bar.*

### <span id="page-25-0"></span>*1E. Compliance*

The following steps provide instructions on completing all the mandatory fields marked with an asterisk (\*) on the "Compliance" screen for **Part 1: SF-424** of the FY 2018 Project Application, as well as reviewing information populated from the "Applicant Profile."

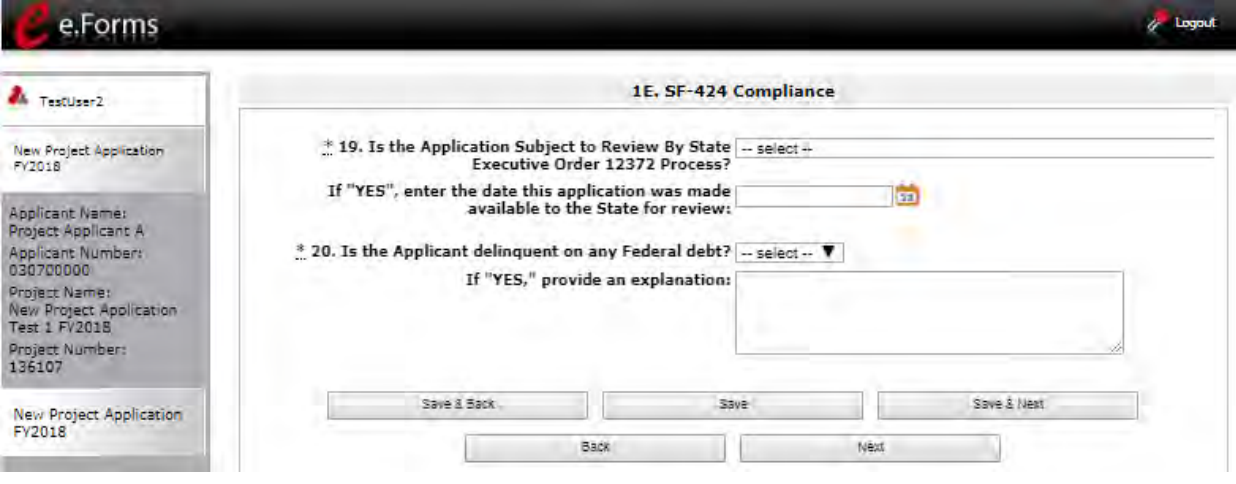

#### **Step Description**

1. In the "Is the Application Subject to Review By State Executive Order 12372 Process?" field, select the correct option from the dropdown menu.

- If the State or U.S. Territory requires review of the application, select "Yes" and enter the date on which the application was made available to the State, using the calendar  $\mathbf{u}$  icon function.
- If the State or U.S. Territory does not require review of the project application, select "Program is subject to E.O. 12372 but has not been selected by the State for review."
- $\bullet$  If "Program is not covered by E.O. 12372" is selected, then the project is not eligible for this funding opportunity and you will not be able to access the project application.
- 2. Select "Yes" or "No" to indicate whether the Project Applicant is delinquent on any Federal debt.
	- If "Yes," an explanation must be entered in the field provided.
- 3. Select "Save & Next" to continue to the next screen.

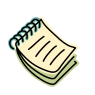

*To access the lists of those states that have chosen to participate in the intergovernmental review process, visit [http://www.whitehouse.gov/omb/grants\\_spoc.](http://www.whitehouse.gov/omb/grants_spoc)*

### <span id="page-26-0"></span>*1F. Declaration*

The following steps provide instructions on completing all the mandatory fields marked with an asterisk (\*) on the "Declaration" screen for **Part 1: SF-424** of the FY 2018 Project Application, as well as reviewing information populated from the "Applicant Profile" and "Projects" screens.

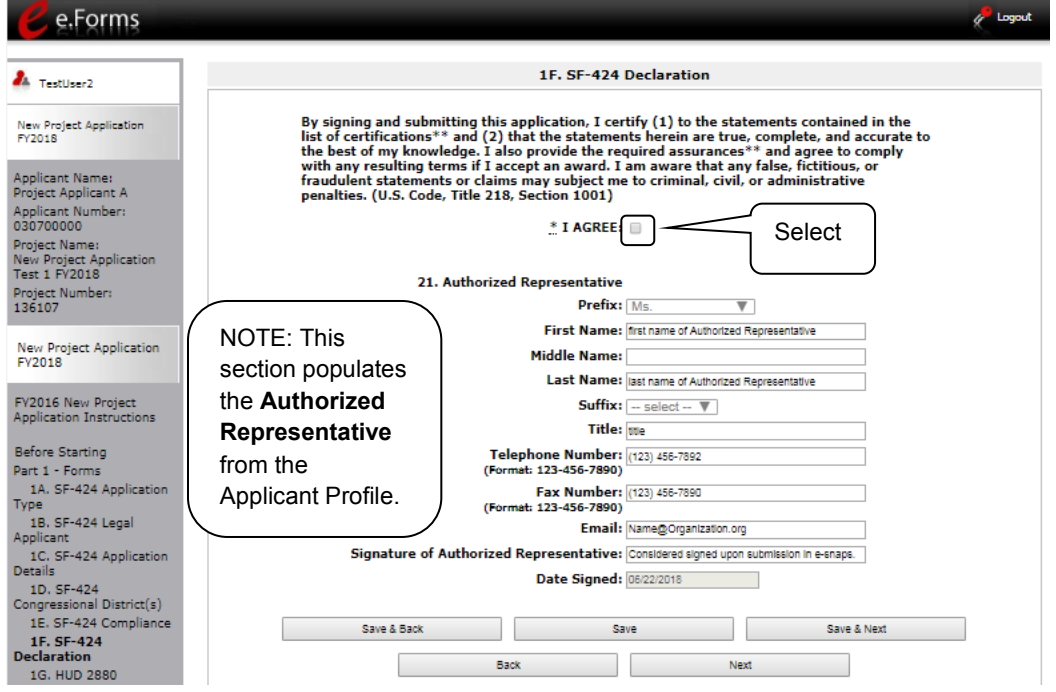

#### **Step Description**

- 1. Verify that the all project information is complete and accurate.
- 2. Select the box stating that you agree with the statement about certifying information in the SF-424 section of the FY 2018 New Project Application. **Note:** The Authorized Representative information must be for the person who is legally able to enter into a contract for the organization. This is the person who can legally sign the grant agreement if the new project application is selected for conditional award.
- 3. Select "Save & Next" to continue to the next screen.
- **NOTE:** *If any pre-populated information is incorrect, you must correct it in the Project Applicant Profile. Review the instructions in the Submitting the Project Application section in this guide. Do not use the "View Applicant Profile" link on the left menu bar.*

### <span id="page-27-0"></span>*1G. HUD 2880*

HUD Form 2880 (Applicant/Recipient Disclosure/Initial Report) is incorporated both into the Project Applicant Profile and the individual Project Applications (new, renewal, CoC Planning, and UFA Costs). It is no longer uploaded as an attachment.

Due to the complexity of the form, a separate resource provides instructions on completing the HUD Form 2880 in both the Project Applicant Profile and the Project Applications (new, renewal, CoC Planning, and UFA Costs).

Refer to the following resource: [https://www.hudexchange.info/resource/5595/how-to-complete-the-hud](https://www.hudexchange.info/resource/5595/how-to-complete-the-hud-form-2880-in-e-snaps/)[form-2880-in-e-snaps/.](https://www.hudexchange.info/resource/5595/how-to-complete-the-hud-form-2880-in-e-snaps/)

The 2880 is divided into three parts; therefore, the referenced resource is organized as follows:

- The 2880 in the Project Applicant Profile
	- o Part I
	- o Part II
	- o Part III
- The 2880 in the Project Applications
	- o Part I
	- o Part II
	- o Part III

### <span id="page-28-0"></span>*1H. HUD 50070*

The following steps provide instructions on completing all the mandatory fields marked with an asterisk (\*) on the " HUD 50070 - Drug Free Workplace Certification" screen for Part 1: SF-424 of the FY 2018 Project Application, as well as reviewing information populated from the "Applicant Profile" screens.

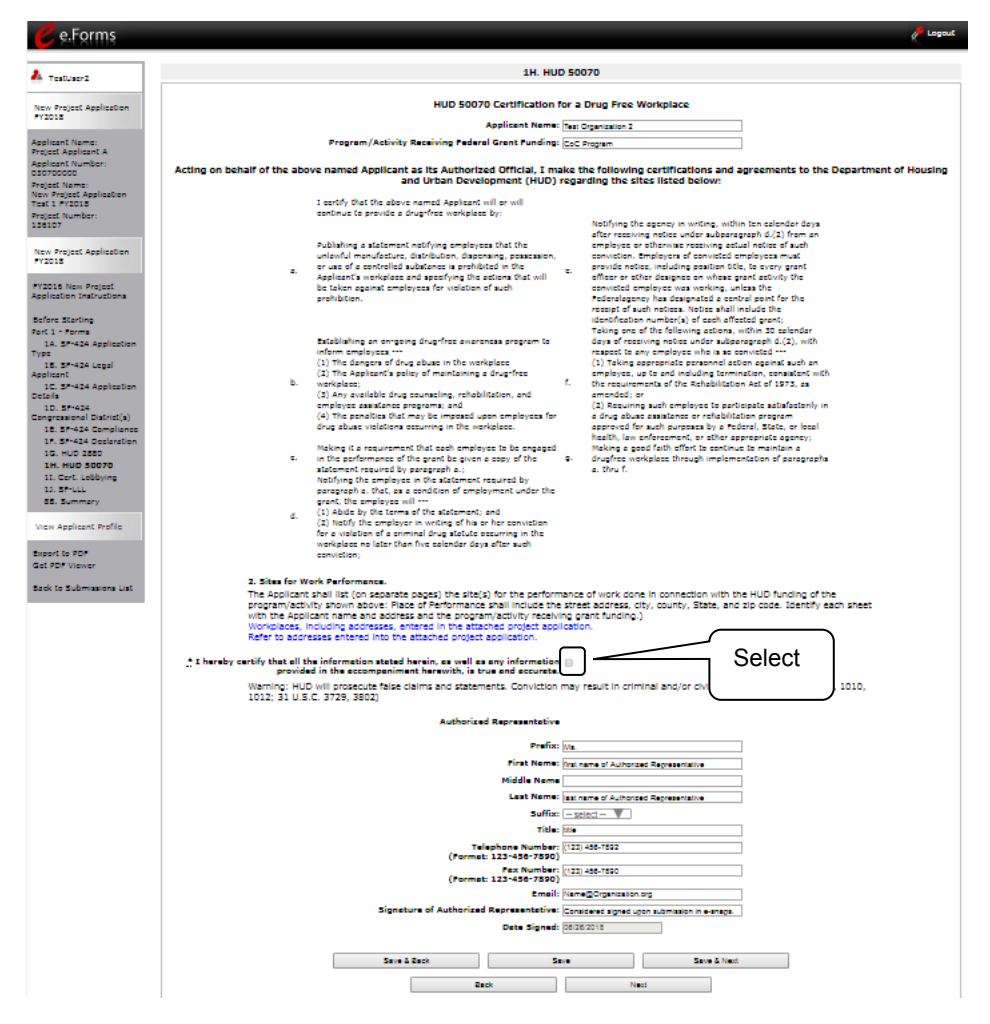

#### **Step Description**

- 1. Verify that the all project information is complete and accurate.
- 2. Select the box stating that you certify that the information on the HUD 50070 in the SF-424 section of the FY 2018 New Project Application is correct.

**Note:** The Authorized Representative information must be for the person who is legally able to enter into a contract for the organization. This is the person who can legally sign the grant agreement if the new project application is selected for conditional award.

3. Select "Save & Next" to continue to the next screen.

**NOTE:** *If any pre-populated information is incorrect, you must correct it in the Project Applicant Profile. Review the instructions in the Submitting the Project Application section in this guide. Do not use the "View Applicant Profile" link on the left menu bar.*

### <span id="page-29-0"></span>*1l. Certification Regarding Lobbying*

The following steps provide instructions on completing the "Certification Regarding Lobbying" screen for Part 1: SF-424 of the FY 2018 Project Application.

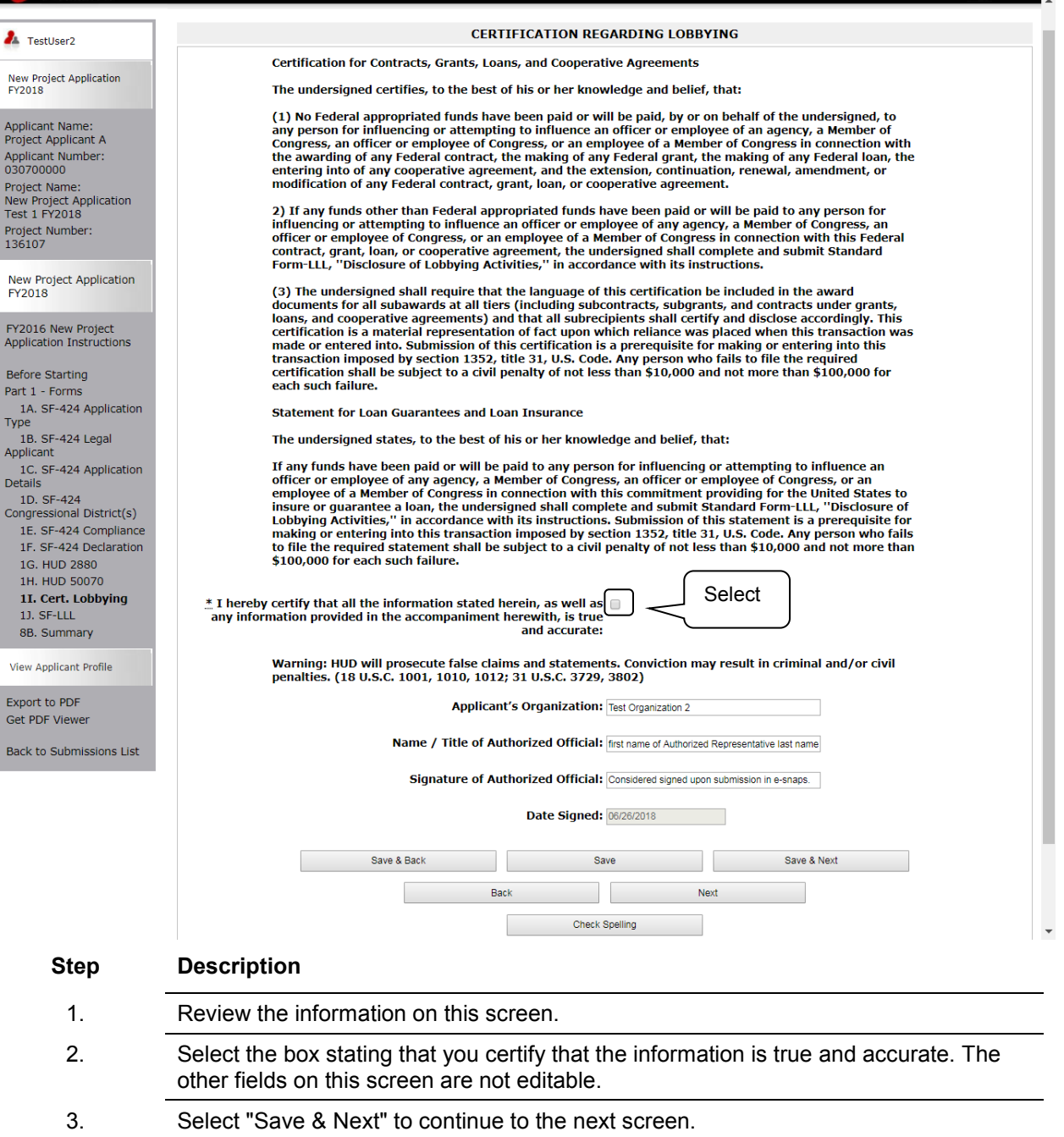

### <span id="page-30-0"></span>*1J. SF-LLL*

The following steps provide instructions on completing all the mandatory fields marked with an asterisk (\*) on the " SF-LLL - Disclosure of Lobbying" screen for **Part 1: SF-424** of the FY 2018 Project Application, as well as reviewing information populated from the "Applicant Profile" screens.

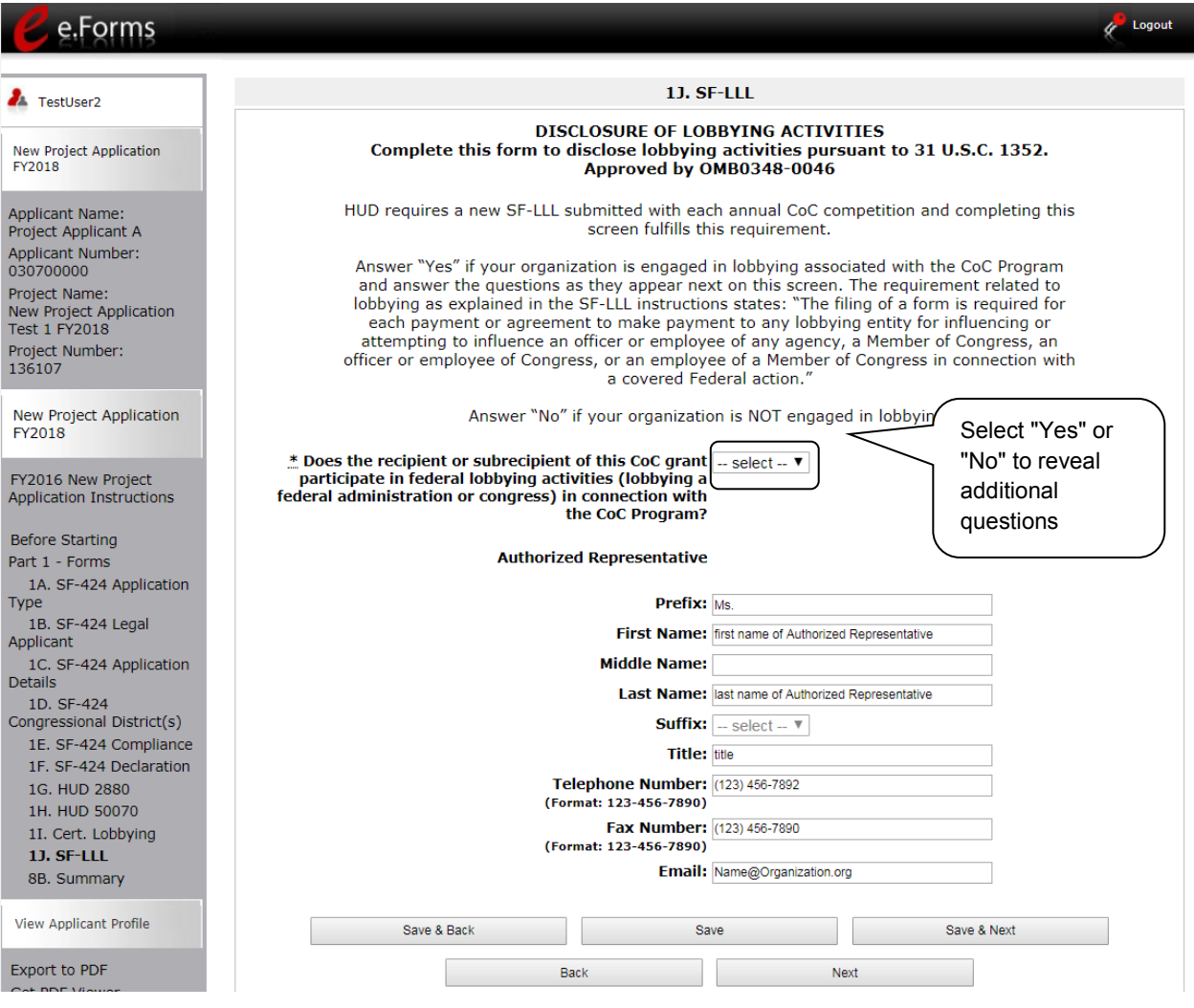

#### **Step Description**

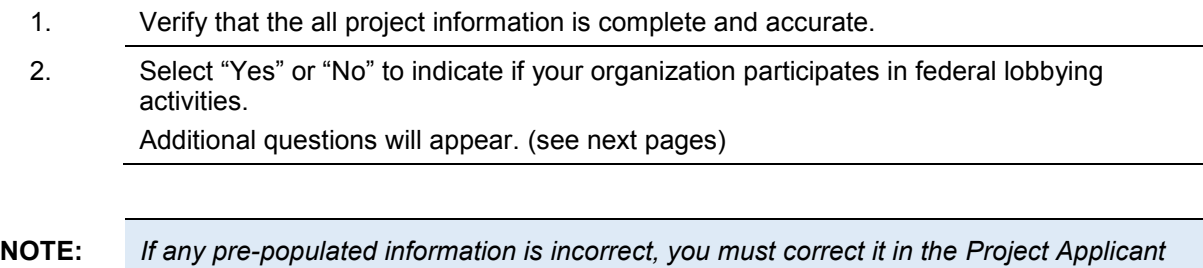

*Profile. Review the instructions in the Submitting the Project Application section in this guide.* 

### **If "No" Lobbying Activities**

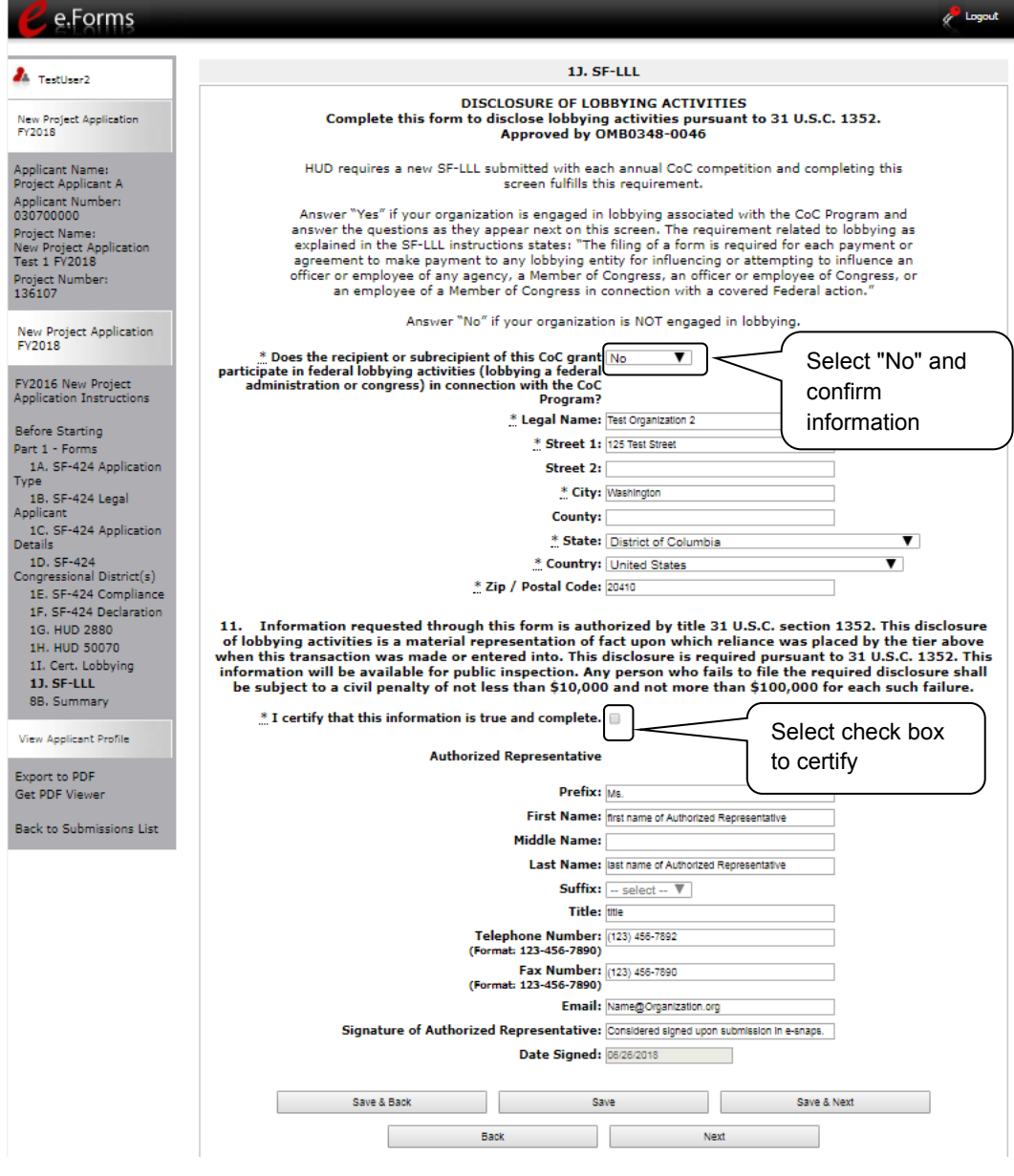

#### **Step Description**

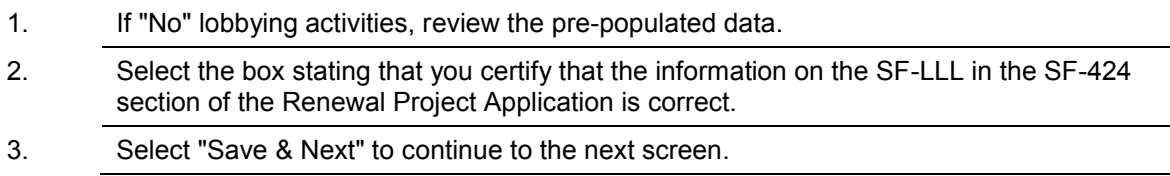

÷,

 $\overline{\phantom{0}}$ 

### **If "Yes" Lobbying Activities**

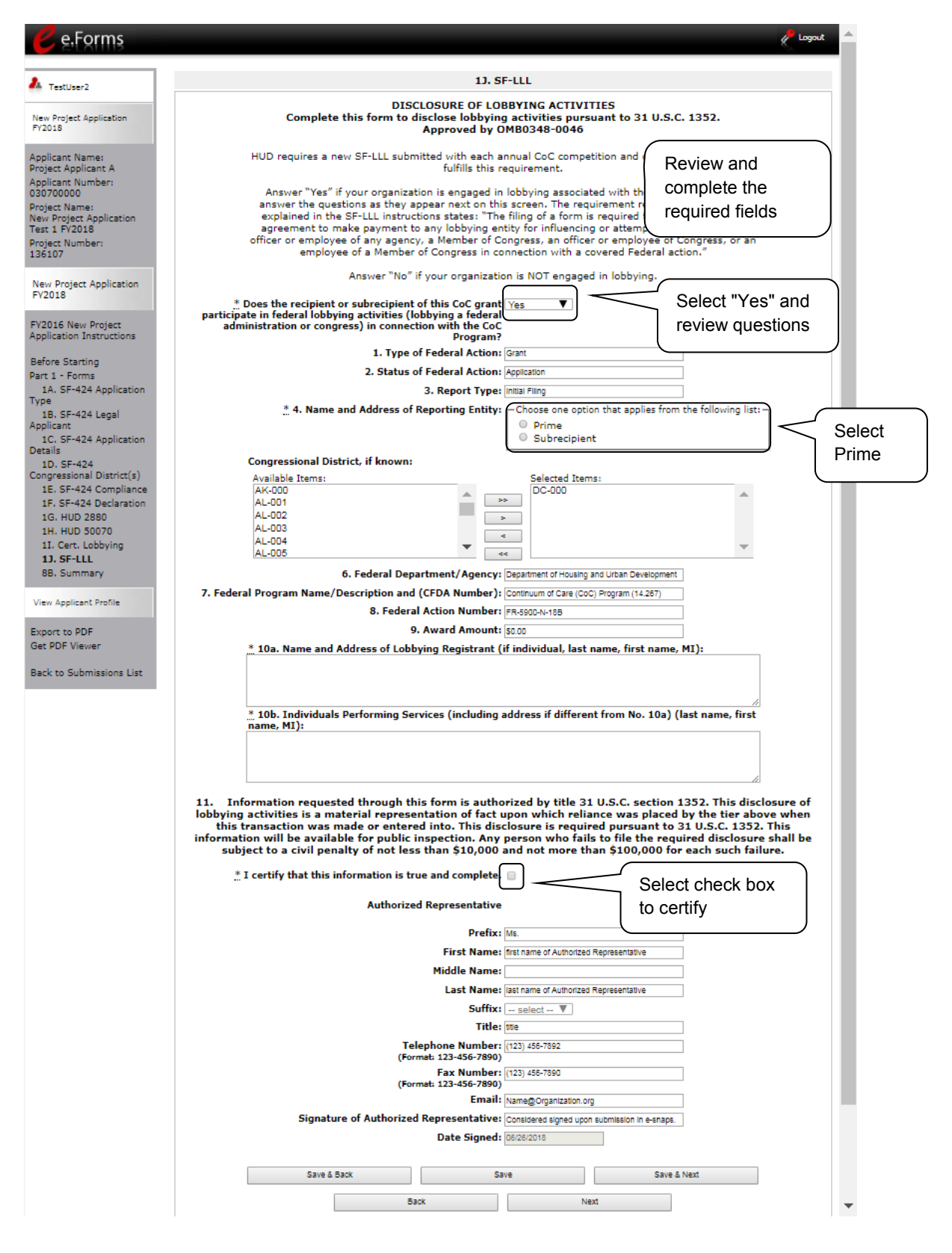

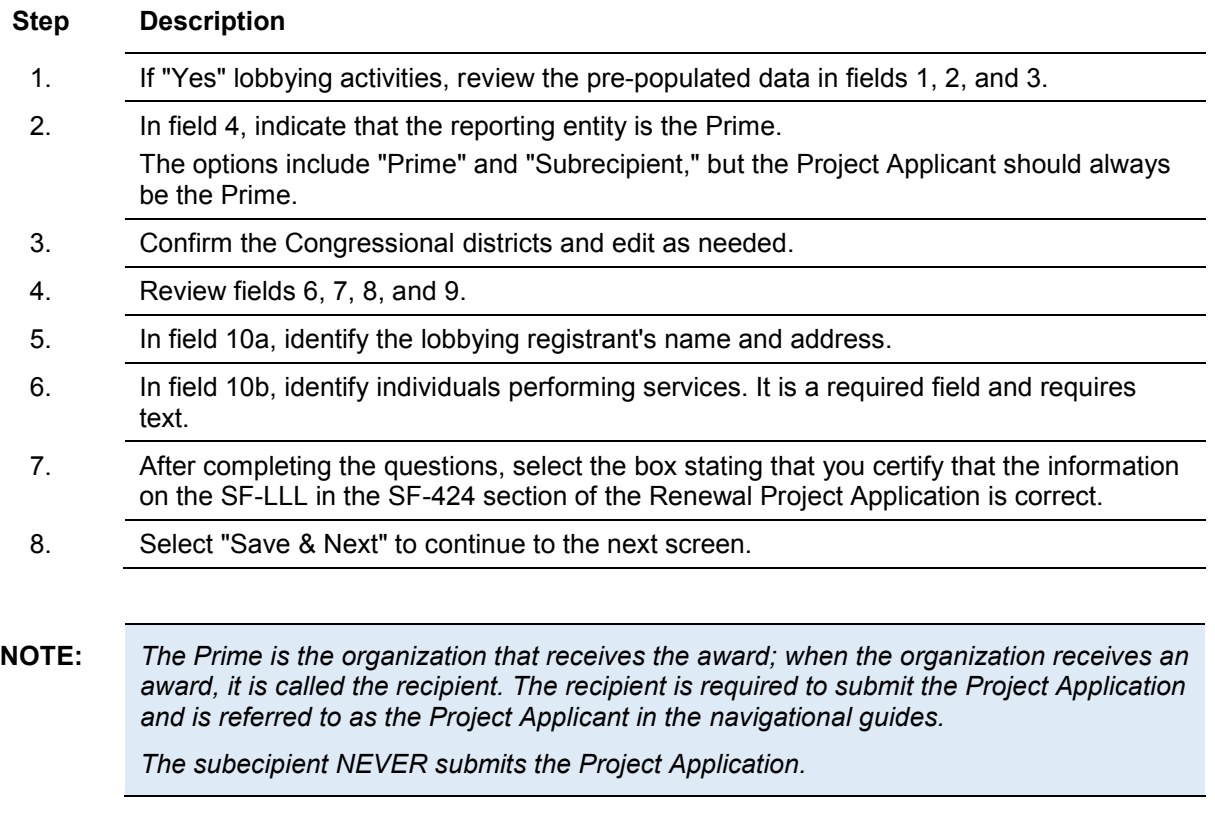

### <span id="page-34-0"></span>*2A. Subrecipients*

 $\overline{\mathbf{C}}$ 

*Remember, applicants must complete Part 1: SF-424 before the rest of the application screens will appear.*

This screen lists all of the project's subrecipients. The detail that will populate this screen is based on what is entered in the "Project Subrecipients Detail" screen for **Part 2: Recipient and Subrecipient Information** of the FY 2018 Project Application.

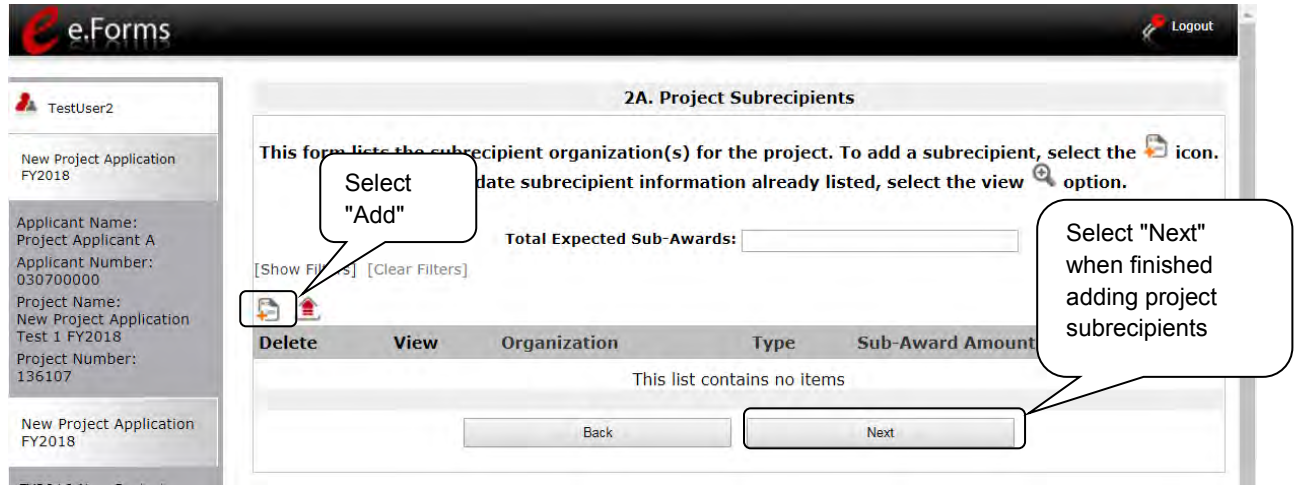

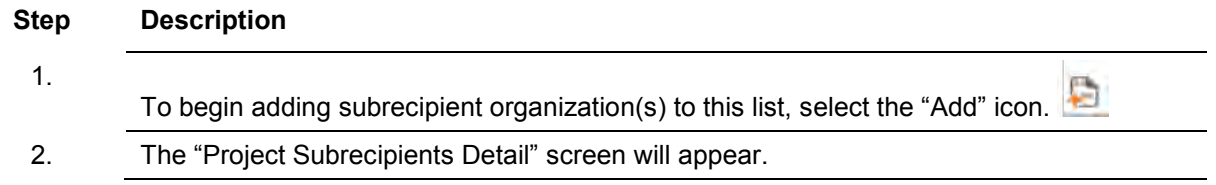

#### **2A. Subrecipients (continued)**

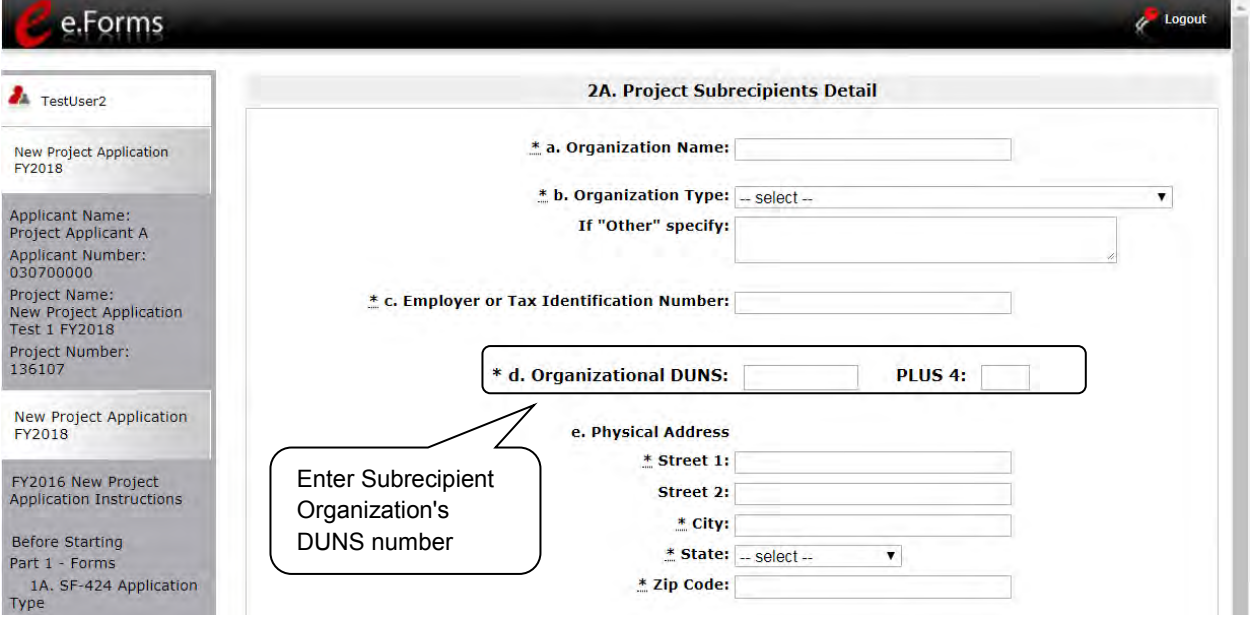

#### **Step Description**

1. Enter the legal name of the subrecipient organization.

- 2. Indicate the subrecipient's organization type by selecting the appropriate option from the dropdown menu.
	- Options include: State Government; County Government; City of Township Government; Special District Government; U.S. Territory or Possession; Public / State Controlled Institute of Higher Learning; Public Housing Authority; Nonprofit with 501c3 IRS Status; or Nonprofit without 501C3 IRS Status.

If the organization type does not appear on the list, it is not an eligible subrecipient.

The "Other" text box can be used for more information, if desired.

- Nonprofit subrecipients(those who select options M or N as an organization type) are required to provide proof of their nonprofit status. Documentation of nonprofit status must be attached in *e-snaps* using the "Attachments" link on the left menu bar. This link appears prior to the "Submission Summary" link.
- 3. Enter the subrecipient's 9-digit TAX ID/EIN number.
- 4. Enter the subrecipient's 9-digit DUNS number (or 13-digit number, if applicable.)
- 5. Enter the subrecipient's address, city, state, and zip code. If the mailing address is different from the street address; enter the mailing address.
### **2A. Subrecipients (continued)**

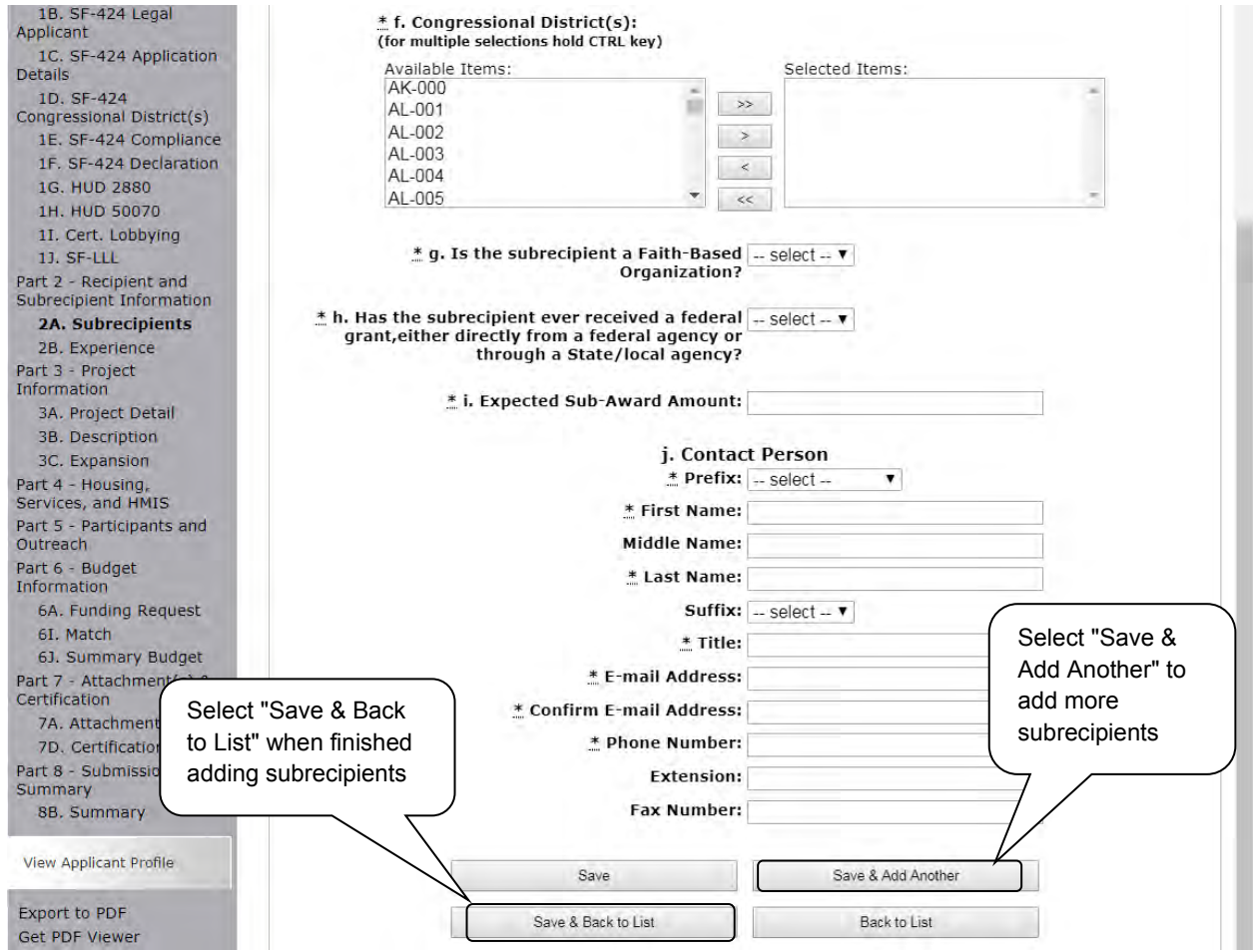

#### **Step Description**

6. Under "Congressional Districts," select the Congressional district(s) in which the subrecipient is located.

- Highlight one district, or hold the CTRL+Key to make more than one selection.
- Using the single arrow key, move your selection from the left box to the right box.
- 7. Select "Yes" or "No" to indicate if the subrecipient is a faith-based organization.
- 8. Select "Yes" or "No" to indicate if the subrecipient has ever received a federal grant.
- 9. Enter the total amount of funds that the Project Applicant expects to award to this subrecipient.
	- The amount must be in whole dollars (i.e., no decimals).
	- This sum will be added to the total expected sub-award amount from all subrecipients and will be automatically calculated on the "Project Subrecipients" screen.

### **2A. Subrecipients (continued)**

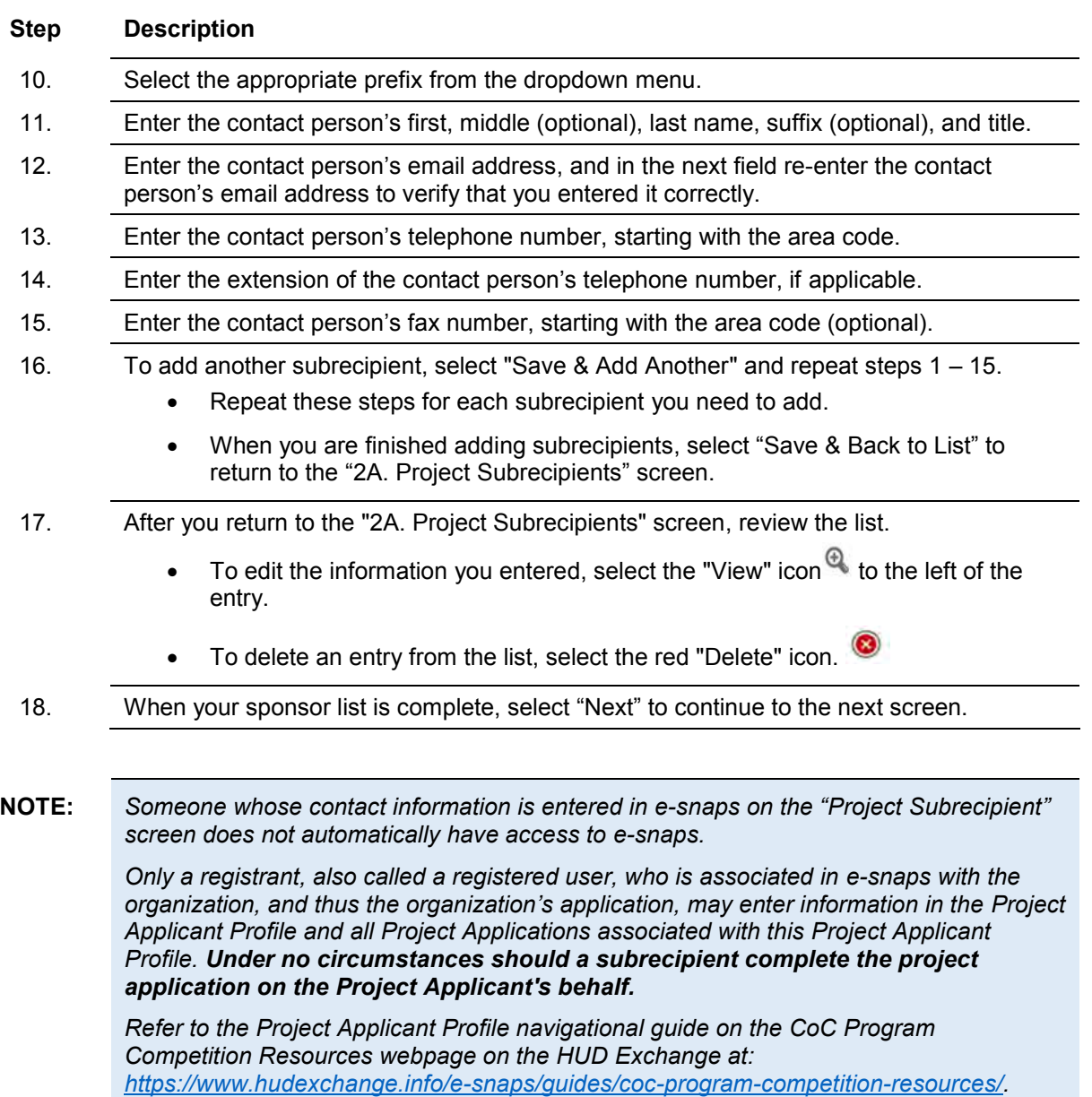

### *2B. Experience of Applicant, Subrecipient(s) and Other Partners*

The following steps provide instruction on completing all the mandatory fields marked with an asterisk (\*) on the "Experience of Applicant, Subrecipient(s), and Other Partners" screen for **Part 2: Recipient and Subrecipient Information** of the FY 2018 Project Application.

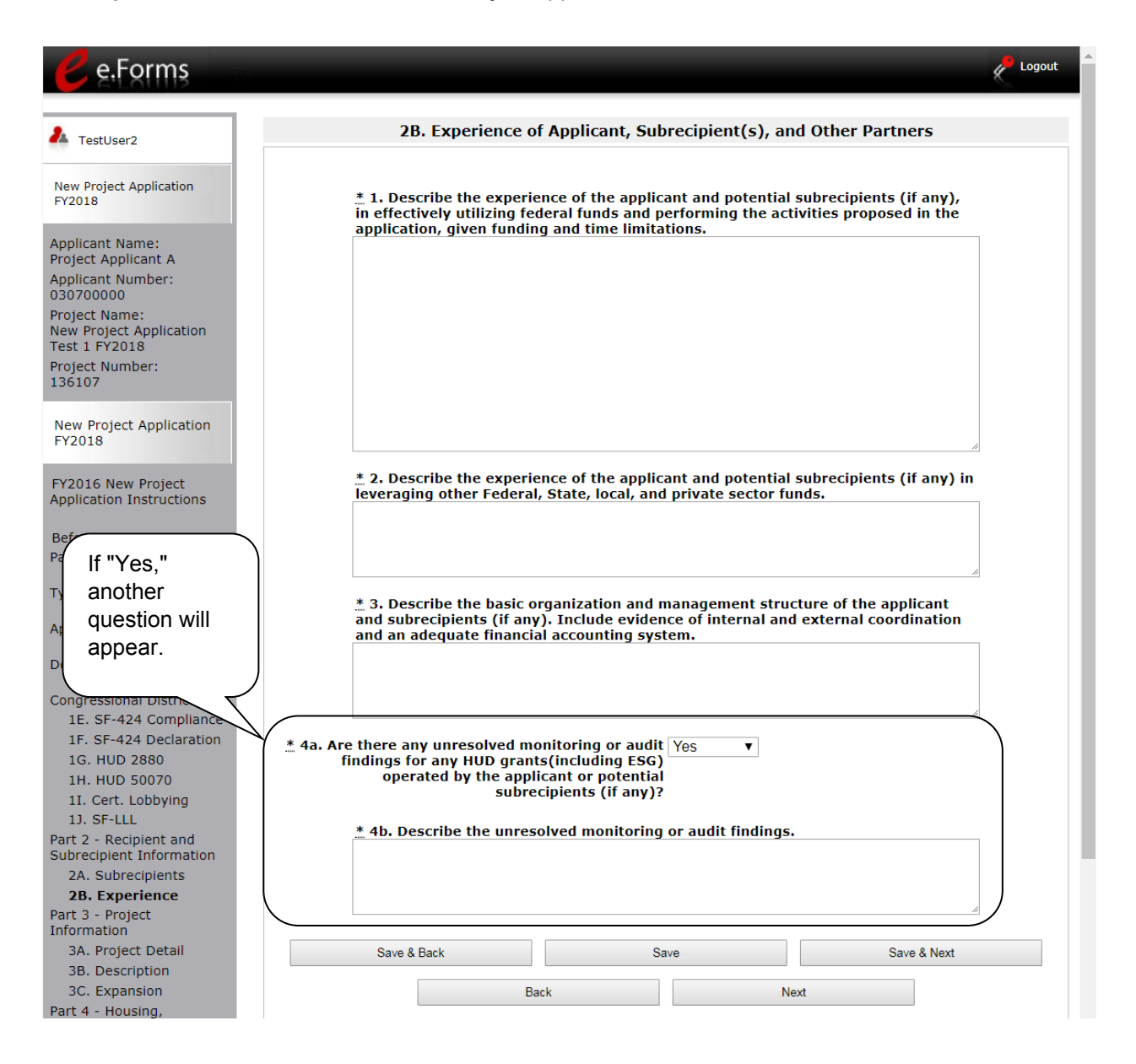

#### **Step Description**

- 1. Describe the experience of the Project Applicant and potential subrecipients (if any) in effectively utilizing federal funds and performing the activities proposed in the application, given funding and time limitations.
- 2. Describe the experience of the Project Applicant and potential subrecipients (if any) in leveraging other Federal, State, local, and private sector funds.
- 3. Describe the basic organization and management structure of the Project Applicant and subrecipients (if any). Include evidence of internal and external coordination and an adequate financial accounting system.
- 4. Select "Yes" or "No" from the dropdown menu regarding monitoring findings for any HUD grants (including ESG) operated by the Project Applicant or potential subrecipient(s).
	- If "Yes," a new text box will appear. Provide an explanation in the text box provided.
- 5. Select "Save & Next" to continue to the next screen.

**NOTE:** *When copying and pasting text from MS Word into e-snaps, additional characters may*  be added to your text. To ensure additional characters are not counted by the system, *we recommend copying and pasting into e-snaps from Notepad, which will remove any unnecessary formatting from MS Word.*

### *3A. Project Detail*

The following steps provide instruction on updating fields populated with information from the "Applicant Type" and "Project" screens on the "Project Detail" screen in **Part 3: Project Information** of the FY 2018 New Project Application, as well as, completing all mandatory fields marked with an asterisk (\*) on the "Project Detail" screen of the application.

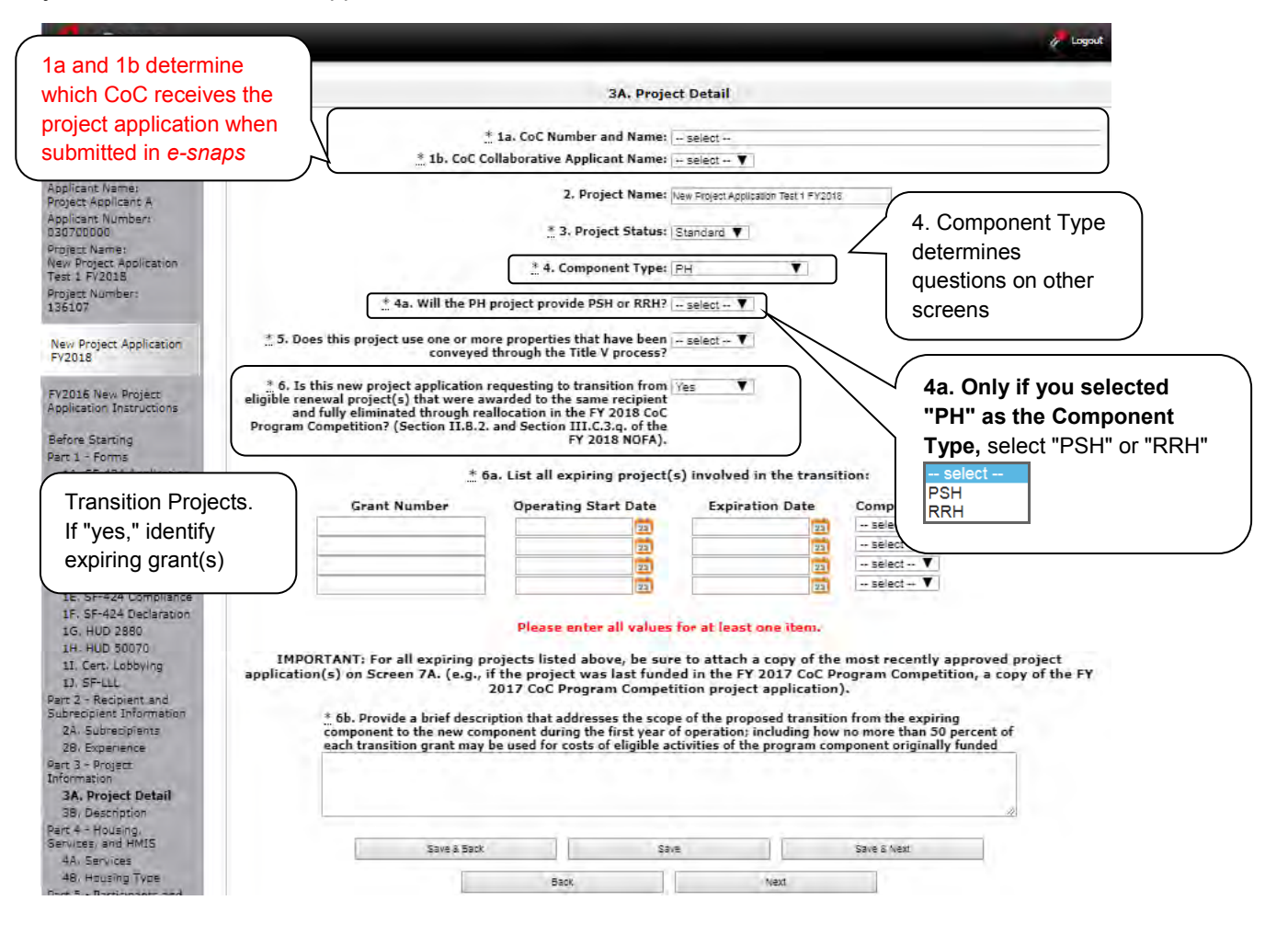

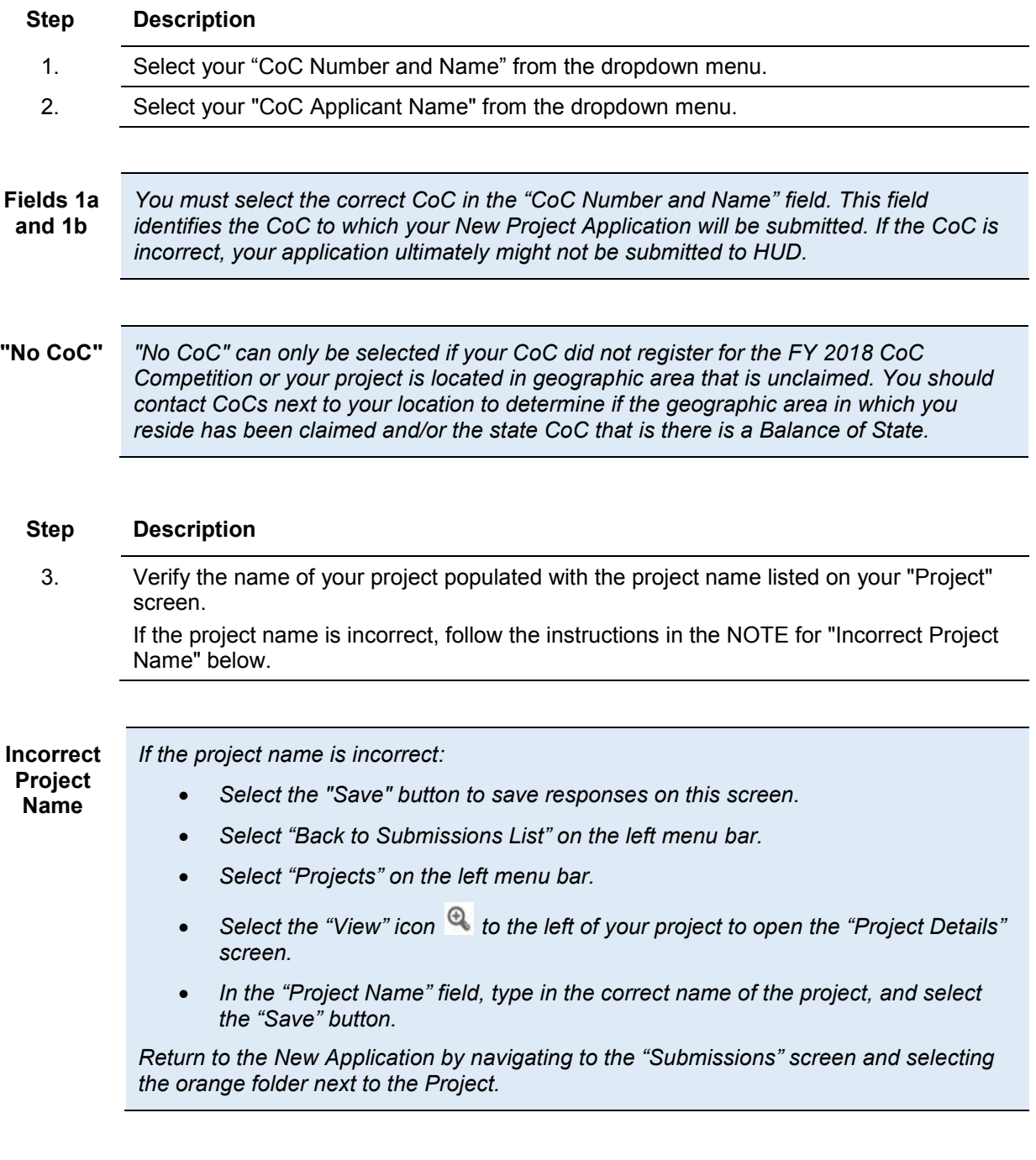

### **Step Description**

4. Select your "Project Status" from the dropdown menu.

- Project Applicants typically select "Standard."
- See the NOTE below for more information about the "Appeal" option.

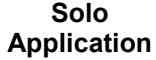

*If you select "Appeal," this note will appear on the screen:*

 *You have selected "Appeal" and therefore are designating this application as an appeal due to the CoC's decision to not approve and rank this project on the CoC Priority Listing (the project application was rejected by the CoC in the local competition).* 

*To proceed, you must fill out an additional form, Part 8A - Notice of Intent to Appeal, and submit the details of your appeal to be considered as a Solo Applicant as outlined in Section X.C. of the FY 2018 CoC Program Competition NOFA). If you are filling out this application for the first time, or are otherwise not intending to appeal a rejection, please select "Standard."*

*The selection of "Appeal" should only be used by the Project Applicant if it attempted to participate in the CoC planning process in the geographic area in which it operates and believes it was denied the right to participate in a reasonable manner. In this case, the Project Applicant may appeal the rejection directly to HUD by selecting "Appeal" and submitting a Solo Application prior to the application deadline.* 

*Refer to the Appeal Project Application navigational guide on the CoC Program Competition Resources webpage on the HUD Exchange at: <https://www.hudexchange.info/e-snaps/guides/coc-program-competition-resources/>*

### **Step Description**

- 5. Select the "Component Type" from the dropdown menu. Eligible New Project component types during the FY 2018 CoC Program Competition include the following:
	- $\bullet$  PH

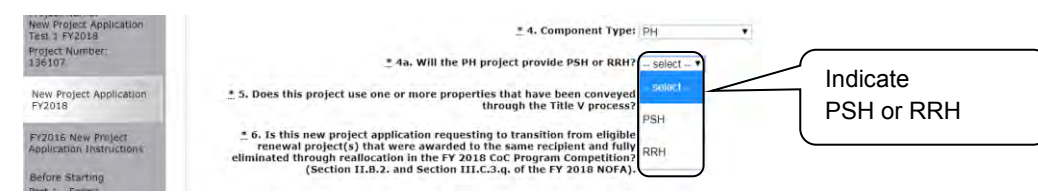

- o If you select PH, a new question appears.
- o Indicate whether the project is PSH or RRH.
- Joint TH and PH-RRH
- SSO (for Coordinated Entry projects)
- HMIS (for Dedicated HMIS projects)

Note: The component type determines what questions appear on other forms throughout the Project Application.

- 6. Select "Yes" or "No" to indicate if the project includes one or more of the project properties conveyed under Title V.
- 7. Select "Yes" or "No" to indicate whether this application for a new project is requesting funds to transition an expiring grant (i.e., a reallocated project) to a new project. The question asks "Is this new project application requesting to transition an eligible renewal project(s) that were awarded to the same recipient and fully eliminated through reallocation in the FY 2018 COC Program Competition? (Section II.B.2. and Section III.C.3.q of the FY 2018 NOFA)."
- If "Yes,"
	- o Question 6a: Identify the expiring grants (i.e., the project(s) being reallocated) by providing the Grant Number, Operating Start Date, Expiration Date, and Component Type.
	- o Question 6b: Briefly describe the scope of the proposed transition from the expiring component to the new component during the first year of operation. The description must address how no more than 50 percent of the funding for this new grant will be used for the eligible activities/costs of the project that is being eliminated.
- 8. Select "Save & Next" to continue to the next screen.

**Transition Projects** *A New Project Application that identifies as a transition project is essentially a new project created through reallocation, but rather than cutting off the funding for the reallocated project when the most recent executed grant agreement ends, the recipient can receive some funding in the new award that can be used to "wind down" the reallocated project. The remainder of the funds will be used to "ramp up" the new project.* 

> *Note: If the new project is identified as a transition project, there is no option for it to be an expansion project.*

> *Review the FY 2018 NOFA for details about which projects are eligible for reallocation and other requirements associated with transition projects and funding. <https://www.hudexchange.info/resource/5719/fy-2018-coc-program-nofa/>*

**Transition Project: Required Attachment** *On Screen 7A, attach a copy of the most recently approved project application; for example, if the project was awarded funds in FY 2017, attach the FY 2017 Project Application. A copy of the project application can be exported to PDF.* 

- *Navigate to the Submissions screen*
- *Select the orange folder icon next to the FY 2017 project application*
- *Navigate to the Submission Summary screen*
- *Select "Export to PDF" at the bottom of the page*

### *3B. Project Description*

The following steps provide instruction on completing mandatory fields marked with an asterisk (\*) on the "Project Description" screen for **Part 3: Project Information** of the FY 2018 New Project Application.

The purpose of the program description is to describe the project at full operational capacity and to demonstrate how full capacity will be achieved over the term being requested.

Follow-up questions and dropdown menu visibility for the default question on screen 3B will vary depending on your selections. Therefore, not all of the questions in the image below may appear to every Project Applicant. Review the instructions that follow.

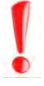

*Screen 3B has different versions, depending on which component type was selected on screen 3A. Project Detail.*

*See the following pages for instructions:* 

- *3B. Permanent Housing - PSH and RRH projects*
- *3B. Joint TH and PH-RRH projects*
- *3B. Supportive Services Only - Coordinated Entry projects*
- *3B. HMIS projects*
- **NOTE:** *When copying and pasting text from MS Word into e-snaps, additional characters may be added to your text. To ensure additional characters are not counted by the system, e-snaps users should copy and paste text into e-snaps from Notepad, which will remove any unnecessary formatting from MS Word.*

### **3B. PH Component**

The following instructions are for screen 3B. Project Description when the PH component is selected on screen 3A. Project Detail. The screen is the same for PH-PSH and PH-RRH, except for question 10, which asks whether the PSH project is 100% Dedicated or Dedicated Plus.

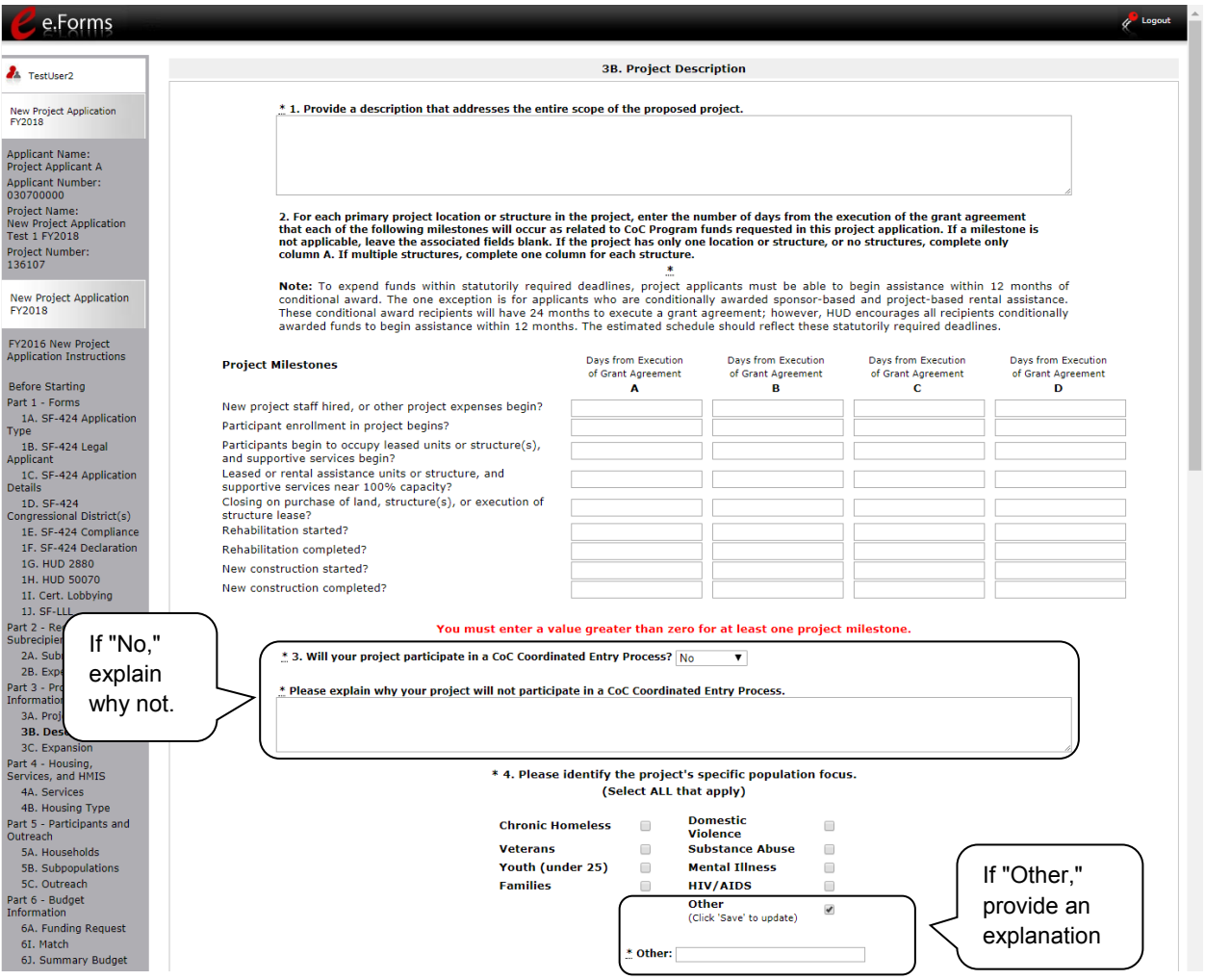

- 1. Provide a description of the scope of the project.
- 2. Complete the Project Milestones table by entering the number of days from the execution of the grant agreement for each milestone. Milestones include:
	- New project staff hired or other expenses begin
	- Participant enrollment begins
	- Participants begin to occupy leased units or structures and supportive services begin
	- Leased or rental assistance units or structure and supportive services near 100% capacity

- Closing on purchase of land, structure(s), or execution of structure lease
- Rehabilitation started
- Rehabilitation completed
- New construction started
- New construction completed

Each column pertains to one location or structure.

- If the project has only one location or structure, or no structures, complete only column A.
- If multiple structures, complete one column for each structure.

If a milestone is not applicable, leave the associated fields blank.

- 3. Select "Yes" or "No" to indicate if your project will participate in a CoC Coordinated Entry Process. Select "No" if your CoC has not yet implemented a Coordinated Entry Process.
	- If "No," one new question will appear. In the text box provided, explain why your project will not participate in a CoC Coordinated Entry Process.
- 4. Indicate the proposed project's specific population focus.
	- Select all of the boxes that apply. Multiple selections are permissible.
	- If you select "Other," select "Save," and then provide a description of the specific type of population in the text box provided.

### **3B. PH Component (continued)**

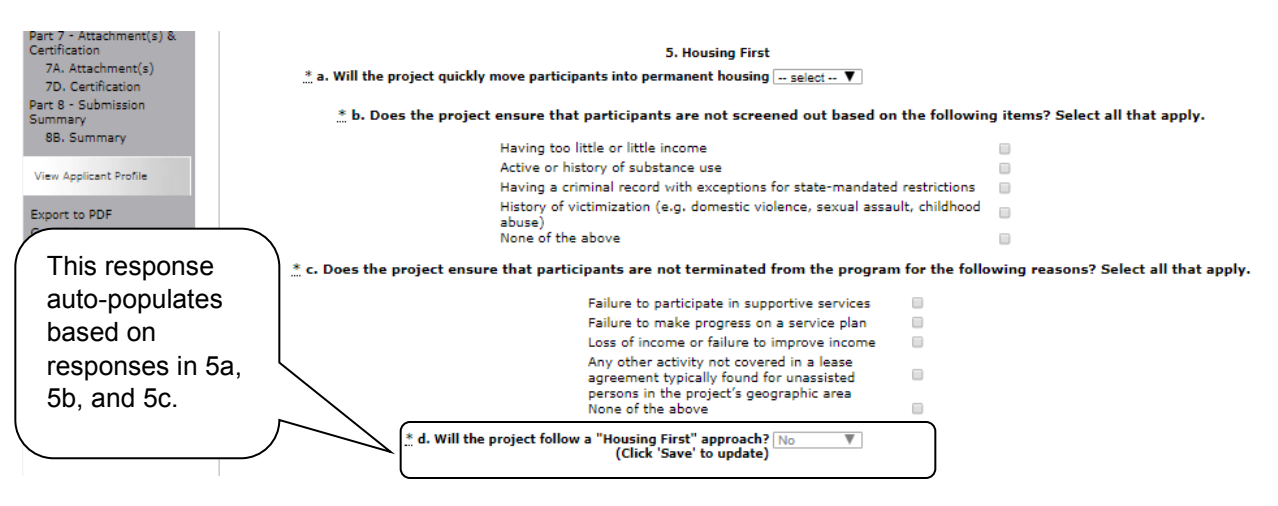

#### **Step Description**

- 5. Under question 5. Housing First, select "Yes" or "No" to indicate whether your project will quickly move participants into permanent housing.
- 6. Indicate whether your project ensures that participants are not screened out for certain situations. In other words, select the boxes that apply to indicate which, if any, of the barriers to accessing housing and services have been removed.
	- If you check the first four boxes, this project will be considered low barrier.
	- If you select "None of the above," it indicates that all of those conditions are present in the project to screen out participants.
- 7. Select the boxes that apply to indicate which reasons were removed as reasons for program termination.
	- If you select "None of the above," it indicates that all of those reasons are present in the project for terminating participants.
- 8. Based on your selections to the questions about screening and termination, the response to "Does the project follow a 'Housing First' approach?" will auto-populate with "Yes" or "No" to indicate if your project follows a Housing First approach. **NOTE:** See the FY 2018 CoC Program NOFA regarding the requirements for projects

that are designated as Housing First. [https://www.hudexchange.info/resource/5719/fy-](https://www.hudexchange.info/resource/5719/fy-2018-coc-program-nofa/)[2018-coc-program-nofa/](https://www.hudexchange.info/resource/5719/fy-2018-coc-program-nofa/)

### **3B. PH Component (continued)**

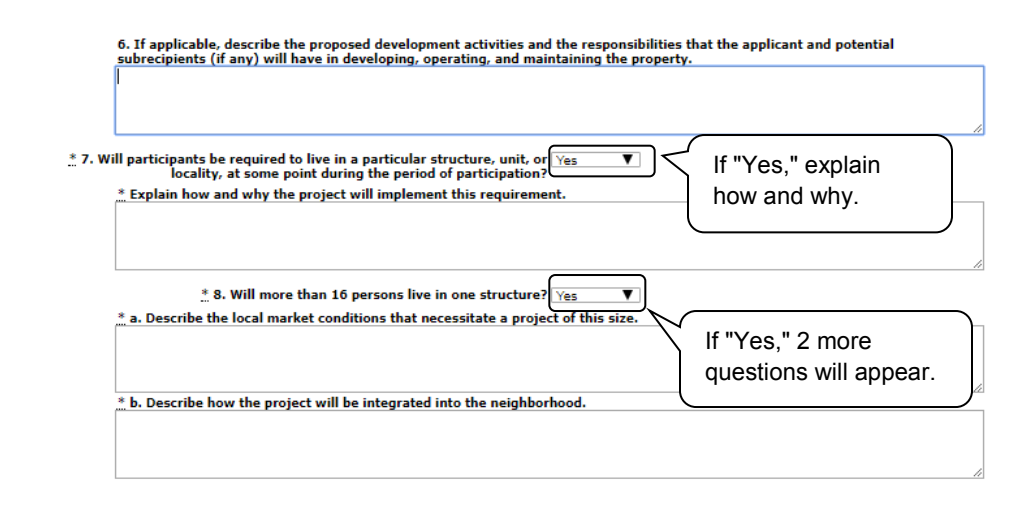

- 9. If applicable, provide a description of the proposed development activities and the responsibilities that the applicant and potential subrecipients (if any) will have in developing, operating, and maintaining the property.
- 10. Select "Yes" or "No" to indicate whether participants will be required to live in a particular structure, unit, or locality.
	- If "Yes," one new question will appear. Provide a description of how and why this project will implement this requirement.
- 11. Select "Yes" or "No" to indicate if there will be more than 16 persons living in one structure.
	- If "Yes," two new questions will appear. In the two text boxes available, describe the local market conditions that necessitate a project of this size and describe how the project will be integrated into the neighborhood.

### **3B. PH Component (continued)**

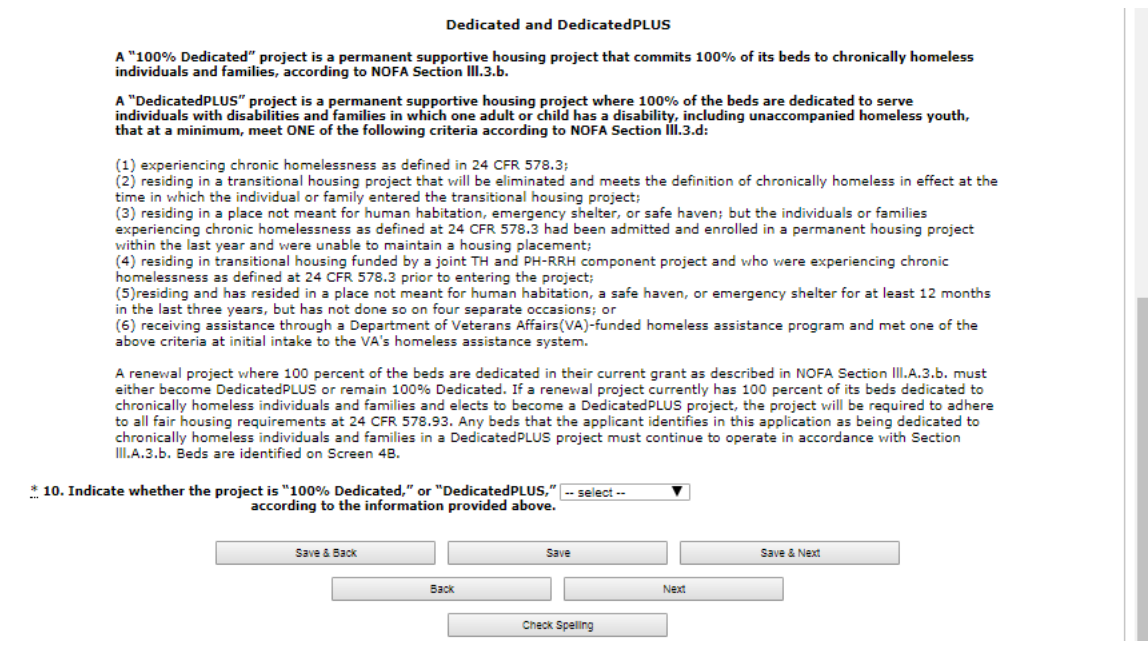

#### **Step Description**

12. If "PSH" was selected, the "Dedicated and DedicatedPlus section will appear on the screen.

> For question 10, indicate whether the project is "100% Dedicated" or "DedicatedPLUS," according to the information provided.

13. Select "Save & Next" to continue to the next screen.

### **3B. Joint TH and PH-RRH Component**

The following instructions are for screen 3B. Project Description when the Joint TH and PH-RRH component is selected on screen 3A. Project Detail.

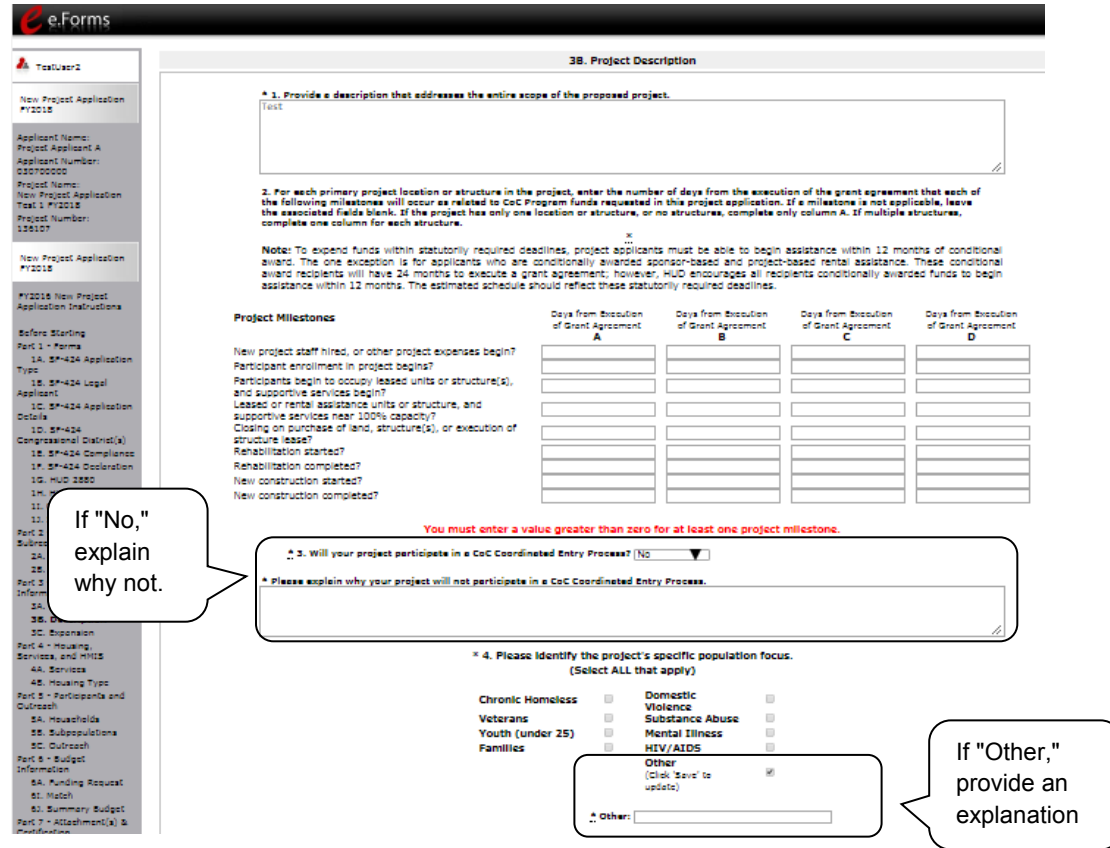

- 1. Provide a description of the scope of the project.
- 2. Complete the Project Milestones table by entering the number of days from the execution of the grant agreement for each milestone. Milestones include:
	- New project staff hired or other expenses begin
	- Participant enrollment begins
	- Participants begin to occupy leased units or structures and supportive services begin
	- Leased or rental assistance units or structure and supportive services near 100% capacity
	- Closing on purchase of land, structure(s), or execution of structure lease
	- Rehabilitation started
	- Rehabilitation completed
	- New construction started
	- New construction completed

Each column pertains to one location or structure.

- If the project has only one location or structure, or no structures, complete only column A.
- If multiple structures, complete one column for each structure.

If a milestone is not applicable, leave the associated fields blank.

- 3. Select "Yes" or "No" to indicate if your project will participate in a CoC Coordinated Entry Process. Select "No" if your CoC has not yet implemented a Coordinated Entry Process.
	- If "No," one new question will appear. In the text box provided, explain why your project will not participate in a CoC Coordinated Entry Process.
- 4. Indicate the proposed project's specific population focus.
	- Select all of the boxes that apply. Multiple selections are permissible.
	- If you select "Other," select "Save" and then provide a description of the specific type of population in the text box provided.

### **3B. Joint TH and PH-RRH (continued)**

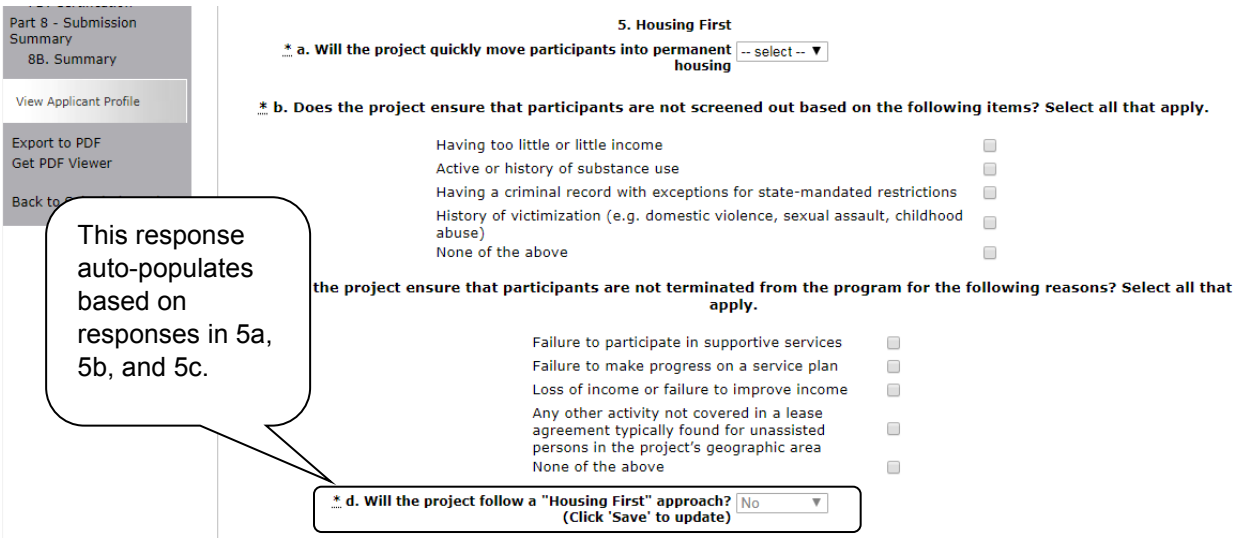

#### **Step Description**

- 5. Under question 5. Housing First, select "Yes" or "No" to indicate whether your project will quickly move participants into permanent housing.
- 6. Indicate whether your project ensures that participants are not screened out for certain situations. In other words, select the boxes that apply to indicate which, if any, of the barriers to accessing housing and services have been removed.
	- If you check the first four boxes, this project will be considered low barrier.
	- If you select "None of the above," it indicates that all of those conditions are present in the project to screen out participants.
- 7. Select the boxes that apply to indicate which reasons were removed as reasons for program termination.
	- If you select "None of the above," it indicates that all of those reasons are present in the project for terminating participants.
- 8. Based on your selections to the questions about screening and termination, the response to "Does the project follow a 'Housing First' approach?" will auto-populate with "Yes" or "No" to indicate if your project follows a Housing First approach.

**NOTE:** See the FY 2018 CoC Program NOFA regarding the requirements for projects that are designated as Housing First. [https://www.hudexchange.info/resource/5719/fy-](https://www.hudexchange.info/resource/5719/fy-2018-coc-program-nofa/)[2018-coc-program-nofa/](https://www.hudexchange.info/resource/5719/fy-2018-coc-program-nofa/)

### **3B. Joint TH and PH-RRH (continued)**

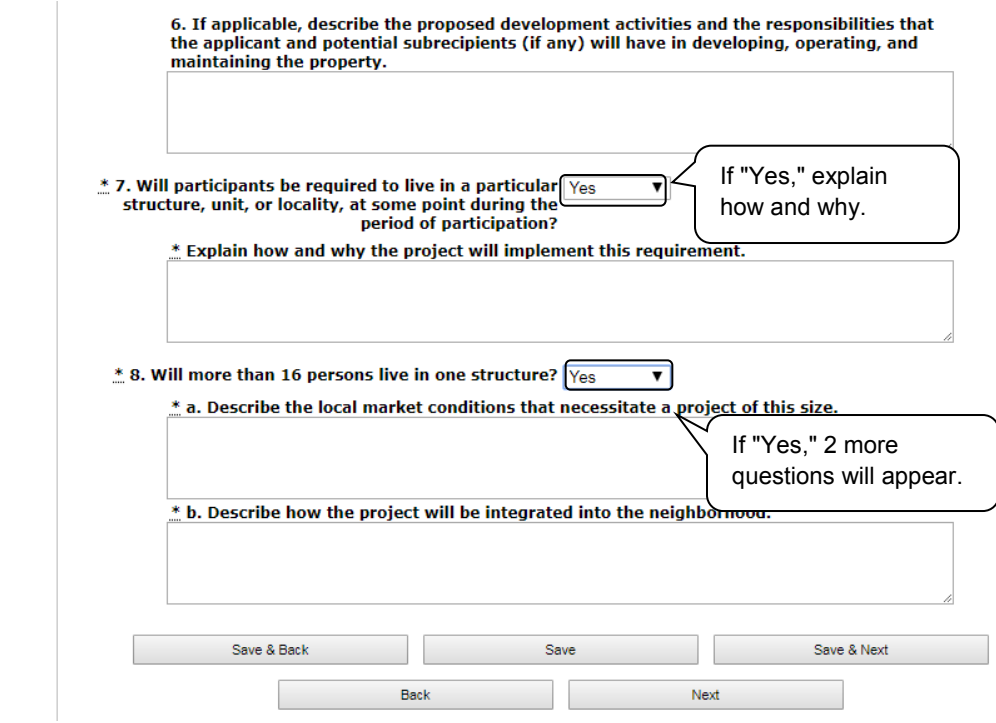

- 9. If applicable, provide a description of the proposed development activities and the responsibilities that the applicant and potential subrecipients (if any) will have in developing, operating, and maintaining the property.
- 10. Select "Yes" or "No" to indicate whether participants will be required to live in a particular structure, unit, or locality.
	- If "Yes," one new question will appear. Provide a description of how and why this project will implement this requirement.
- 11. Select "Yes" or "No" to indicate if there will be more than 16 persons living in one structure.
	- If "Yes," two new questions will appear. In the two text boxes available, describe the local market conditions that necessitate a project of this size and describe how the project will be integrated into the neighborhood.
- 12. Select "Save & Next" to continue to the next screen.

### **3B. SSO Component**

The following instructions are for screen 3B. Project Description when the SSO component is selected on screen 3A. Project Detail.

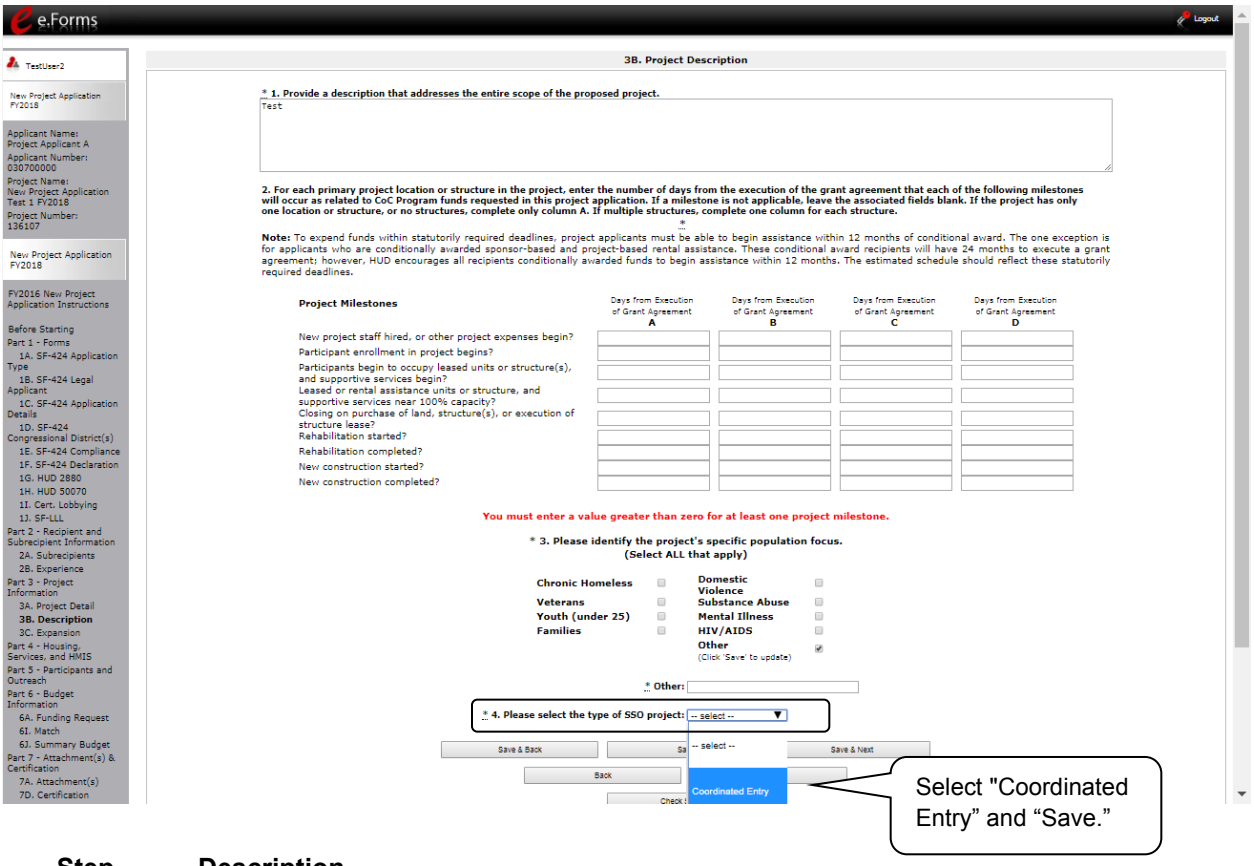

- 1. Provide a description of the scope of the project.
- 2. Complete the Project Milestones table by entering the number of days from the execution of the grant agreement for each milestone. Milestones include:
	- New project staff hired or other expenses begin
	- Participant enrollment begins
	- Participants begin to occupy leased units or structures and supportive services begin
	- Leased or rental assistance units or structure and supportive services near 100% capacity
	- Closing on purchase of land, structure(s), or execution of structure lease
	- Rehabilitation started
	- Rehabilitation completed
	- New construction started
	- New construction completed

Each column pertains to one location or structure.

- If the project has only one location or structure, or no structures, complete only column A.
- If multiple structures, complete one column for each structure.

If a milestone is not applicable, leave the associated fields blank.

- 3. Indicate the proposed project's specific population focus.
	- Select all of the boxes that apply. Multiple selections are permissible.
	- If you select "Other," select "Save" and then provide a description of the specific type of population in the text box provided.
- 4. Select the type of SSO project. Coordinated entry is the only option. Select Save and a series of questions will appear.

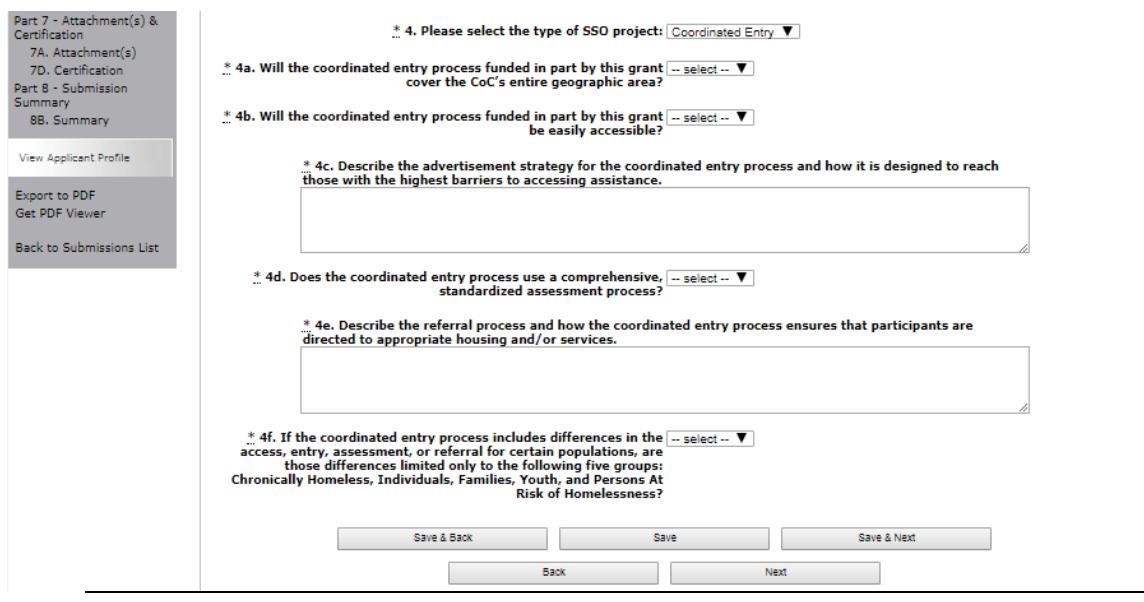

- 5. Select "Yes" or "No" to indicate whether the coordinated entry process funded in part by this grant covers the CoC's entire geographic area.
- 6. Select "Yes" or "No" to indicate whether the coordinated entry process funded in part by this grant will be easily accessible.
- 7. Describe the advertisement strategy for the coordinated entry process and how it is designed to reach those with the highest barriers to accessing assistance.
- 8. Select "Yes" or "No" to indicate whether the coordinated entry process uses a comprehensive, standardized assessment process.
- 9. Describe the referral process and how the coordinated entry process ensures that participants are directed to appropriate housing and/or services.
- 10. If the coordinated entry process includes differences in the access, entry, assessment, or referral for certain populations, select "Yes" or "No" to indicate whether those differences limited only to the following four groups: Chronically Homeless, Individuals, Families, and Youth.
- 11. Select "Save & Next" to continue to the next screen.

### **3B. HMIS Component**

The following instructions are for screen 3B. Project Description when the HMIS component is selected on screen 3A. Project Detail.

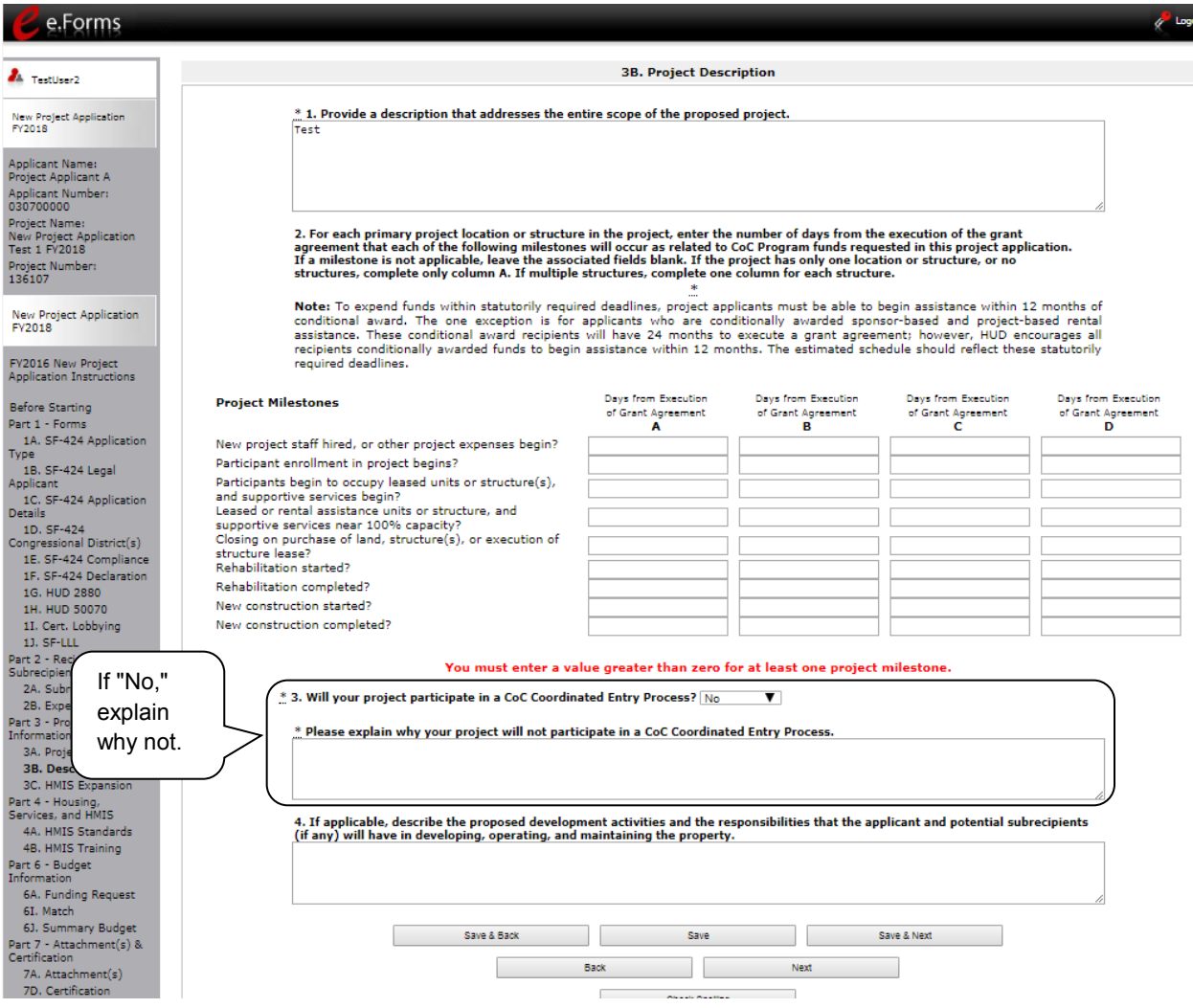

- 1. Provide a details description of the scope of the project.
- 2. Complete the Project Milestones table by entering the number of days from the execution of the grant agreement for each milestone. Milestones include:
	- New project staff hired or other expenses begin
	- Participant enrollment begins
	- Participants begin to occupy leased units or structures and supportive services begin
	- Leased or rental assistance units or structure and supportive services near 100% capacity

- Closing on purchase of land, structure(s), or execution of structure lease
- Rehabilitation started
- Rehabilitation completed
- New construction started
- New construction completed

Each column pertains to one location or structure.

- If the project has only one location or structure, or no structures, complete only column A.
- If multiple structures, complete one column for each structure.

If a milestone is not applicable, leave the associated fields blank.

- 3. Select "Yes" or "No" to indicate if your project will participate in a CoC Coordinated Entry Process. Select "No" if your CoC has not yet implemented a Coordinated Entry Process.
	- If "No," one new question will appear. In the text box provided, explain why your project will not participate in a CoC Coordinated Entry Process.
- 4 If applicable, describe the proposed development activities and the responsibilities that the applicant and potential subrecipients (if any) will have in developing, operating, and maintaining the property.
- 4. Select "Save & Next" to continue to the next screen.

### *3C. Expansion*

There are different versions of screen 3C, depending on which component type was selected on screen 3A. Project Detail, question 4: Component Type:

- Screen 3C. Project Expansion Information is available when the PH, Joint TH and PH-RRH, or SSO component is selected.
- Screen 3C. HMIS Expansion is available when the HMIS component is selected.

### **3C. Project Expansion Information (PH-PSH, PH-RRH, Joint TH and PH-RRH, and SSO)**

The following steps provide instruction on completing mandatory fields marked with an asterisk (\*) on the "Project Expansion" screen for **Part 3: Project Information** of the FY 2018 New Project Application.

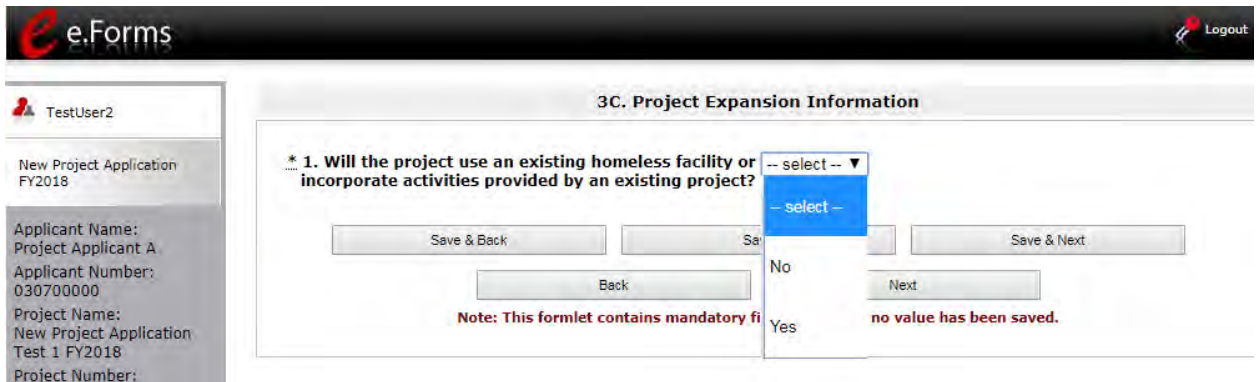

- 1. Indicate whether or not your project will expand using an existing homeless facility or incorporate activities provided by an existing project.
	- If "No," select "Save & Next" and continue to the next screen.
	- If "Yes," one new question will appear that you are required to complete. Continue on to Step 2.

### **3C. Project Expansion (continued)**

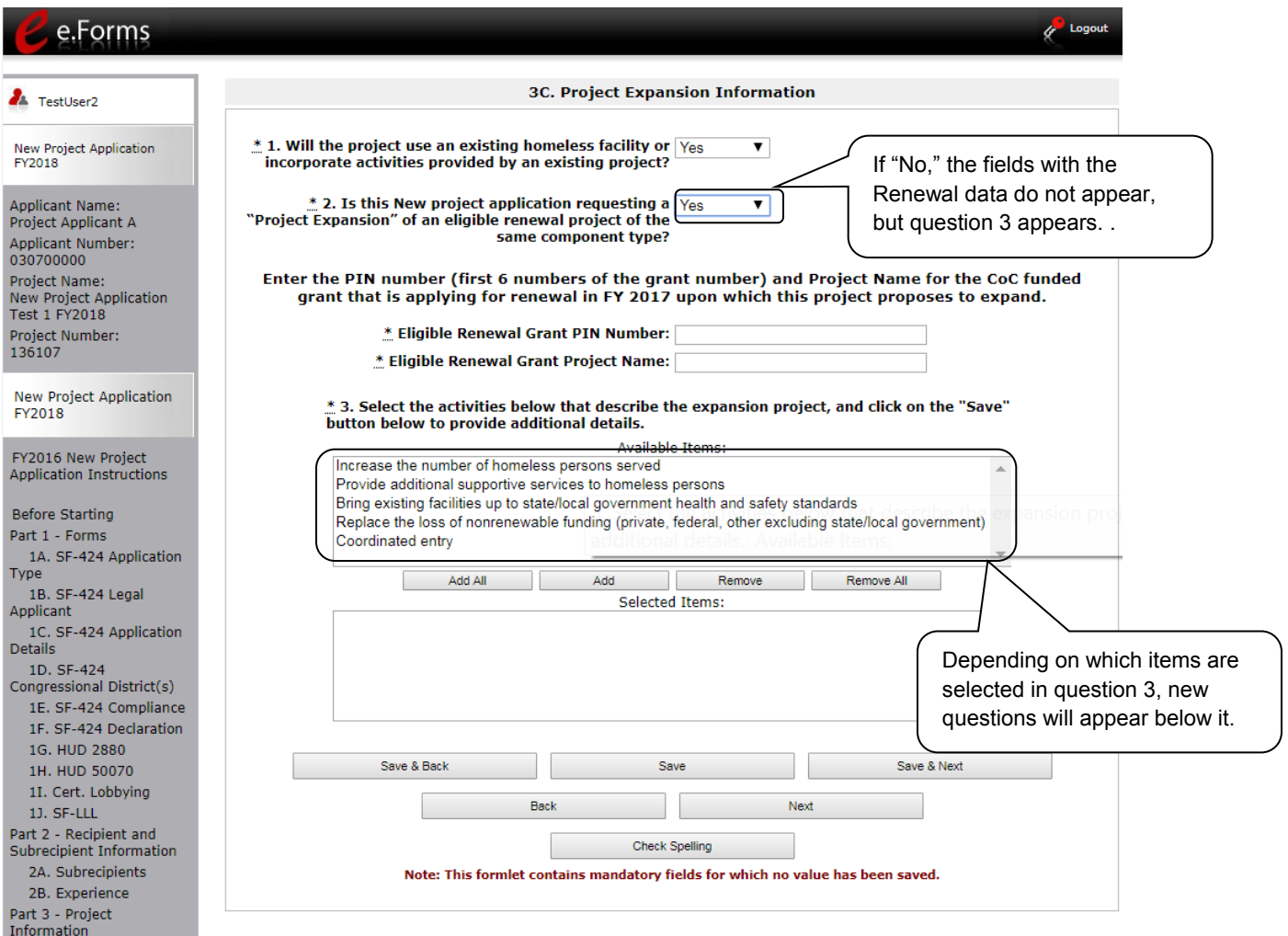

#### **Step Description**

2. Indicate whether or not the expansion project is for an eligible CoC Program funded renewal project with the same component type.

- If "No," question 3 appears.
- If "Yes," you need to enter data pertaining to the eligible renewal.
- Enter the Eligible Renewal Grant PIN Number.
- Enter the Eligible Renewal Grant Project Name.
- 3. For question 3, select the activities that describe the expansion project from the "Available Items" text box and move them to the "Selected Items" text box by selecting "Add" or "Add All."
	- If you make a mistake, you can remove items from the "Selected Items" box by selecting "Remove" or "Remove All."
	- Select "Save."

- 4. Based on your selection of activities in Step 2, several new fields will appear that you are required to complete. The table below identifies the questions associated with each activity.
- 5. Once all of the fields are completed, select "Save & Next" to continue to the next screen.

The table below identifies which the new questions that appear when an activity is selected in question 3.

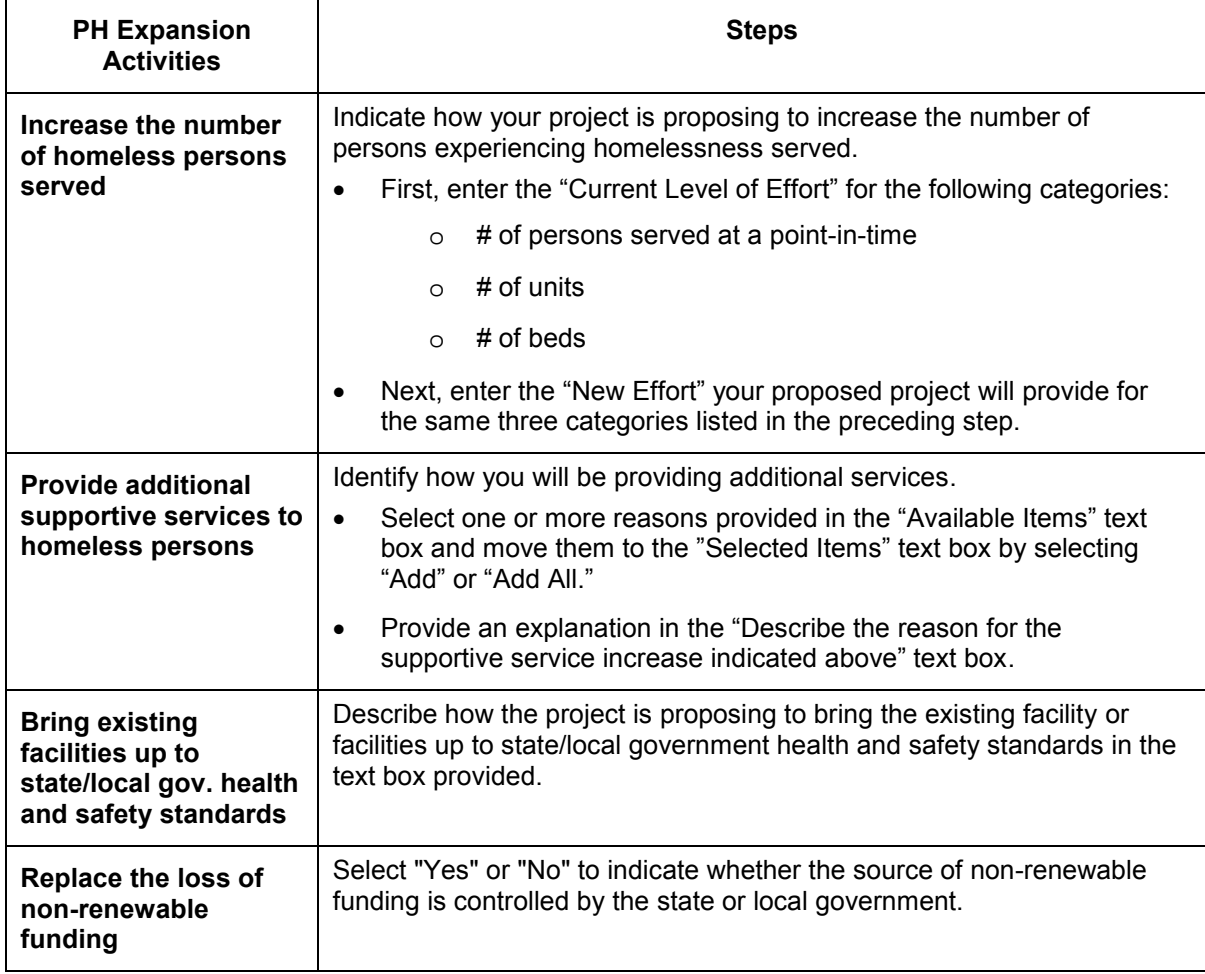

### **3C. HMIS Expansion (HMIS)**

The following steps provide instruction on completing mandatory fields marked with an asterisk (\*) on the "HMIS Expansion" screen for **Part 3: Project Information** of the FY 2018 New Project Application.

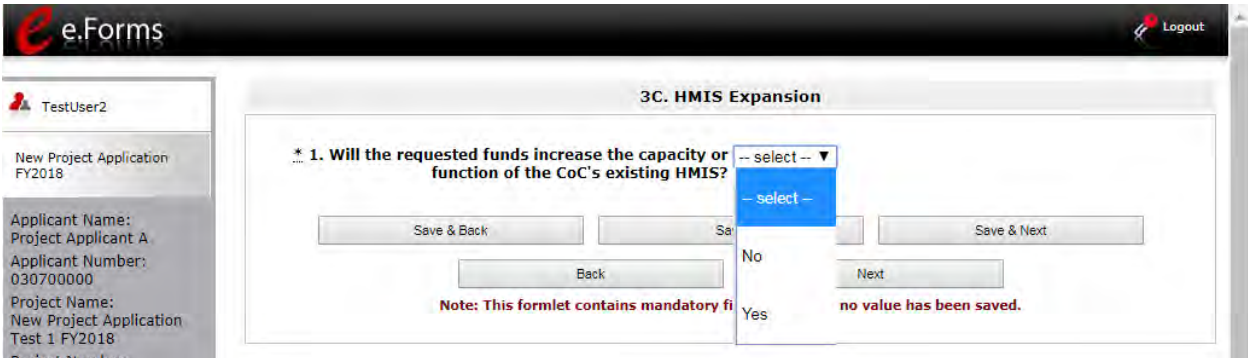

- 1. Select "Yes" or "No" to indicate whether the requested funds increase the capacity or function of the CoC's existing HMIS.
	- If "No," select "Save & Next" and continue to the next screen.
	- If "Yes, a new field will appear that you are required to complete. Continue on to Step 2.

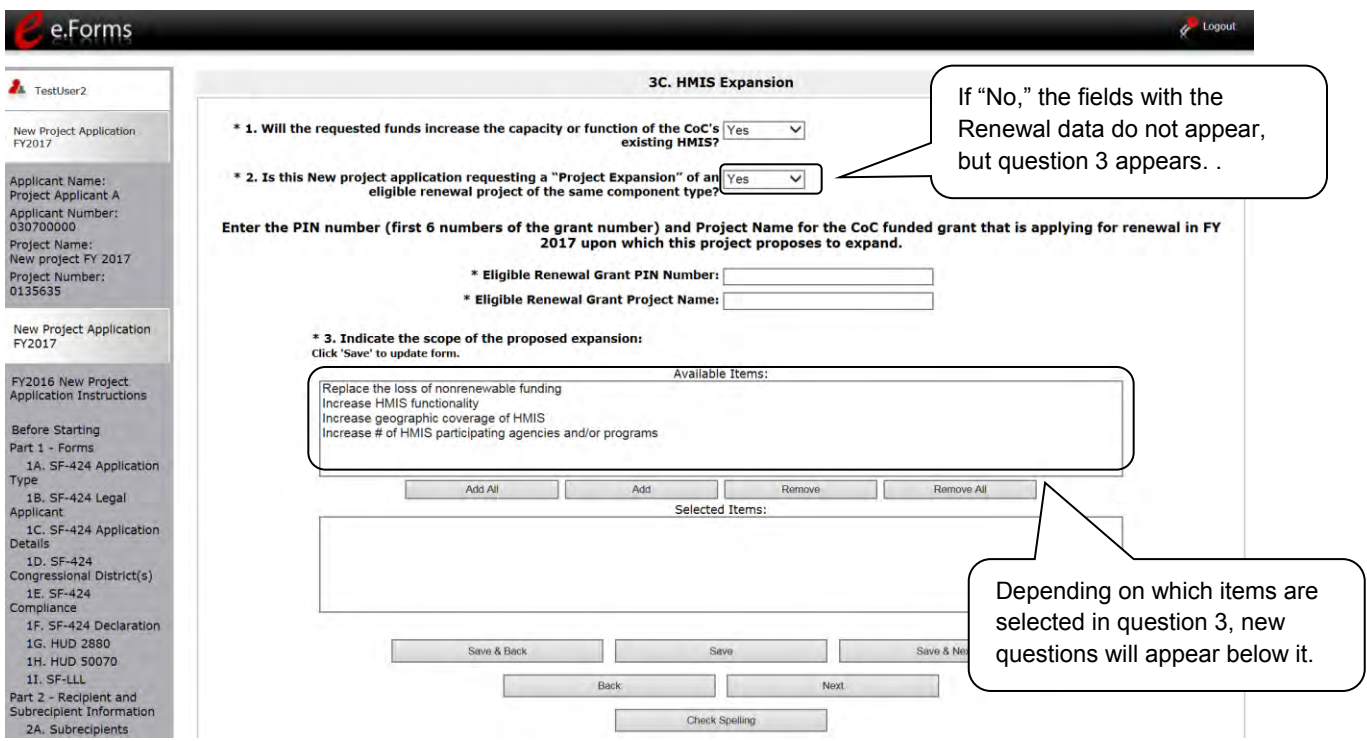

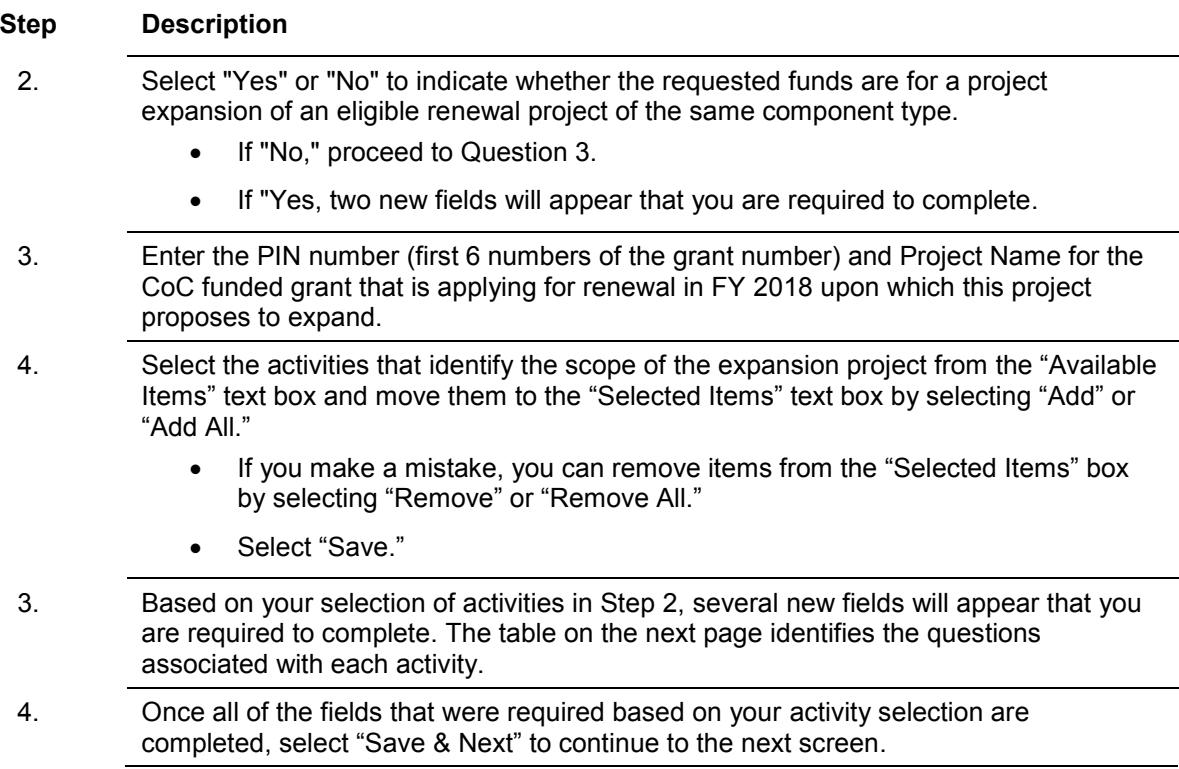

### **3C. HMIS Expansion (continued)**

The table below identifies which the new questions that appear when an activity is selected in question 3.

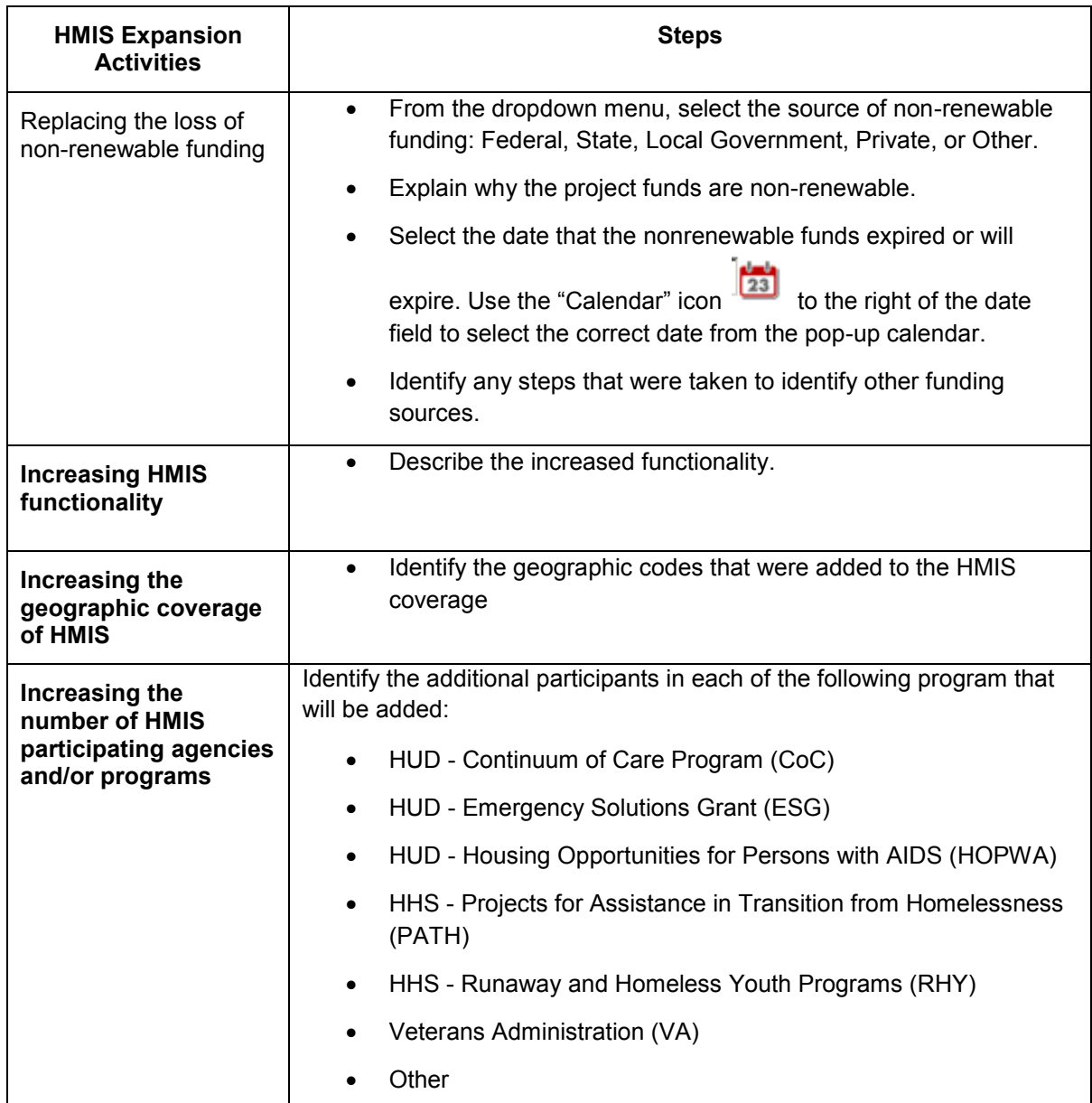

### *4A. Supportive Services, HMIS*

The following steps provide instruction on completing mandatory fields marked with an asterisk (\*) for screen 4A in **Part 4: Housing, Services, and HMIS** of the FY 2018 Project Application.

**The screens that appear under Part 4 depend on the selection of the component type on screen 3A: Project Detail and 3B. Project Description.** 

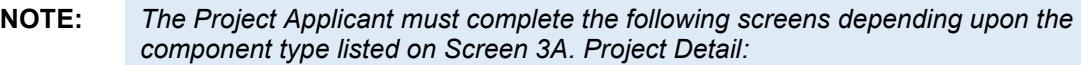

- *4A. Supportive Services for Participants (PH: PSH, PH: RRH, Joint TH and PH-RRH)*
- *4A. HMIS Standards (HMIS)*

*For new SSO projects, Project Applicants will not have a Part 4 screen to complete.*

### **4A. Supportive Services for Participants (PH and Joint TH and PH-RRH)**

The following screen, 4A. Supportive Services for Participants, applies to PH projects (PSH and RRH) and Joint TH and PH-RRH (the component selected on screen 3A. Project Detail).

The information entered into screen 4A, "Supportive Services for Participants," the first screen of **Part 4: Housing, Services, and HMIS** of the FY 2018 Project Application, should capture the capacity of the project to efficiently provide supportive services to program participants. Please ensure that the information provided is both accurate and complete.

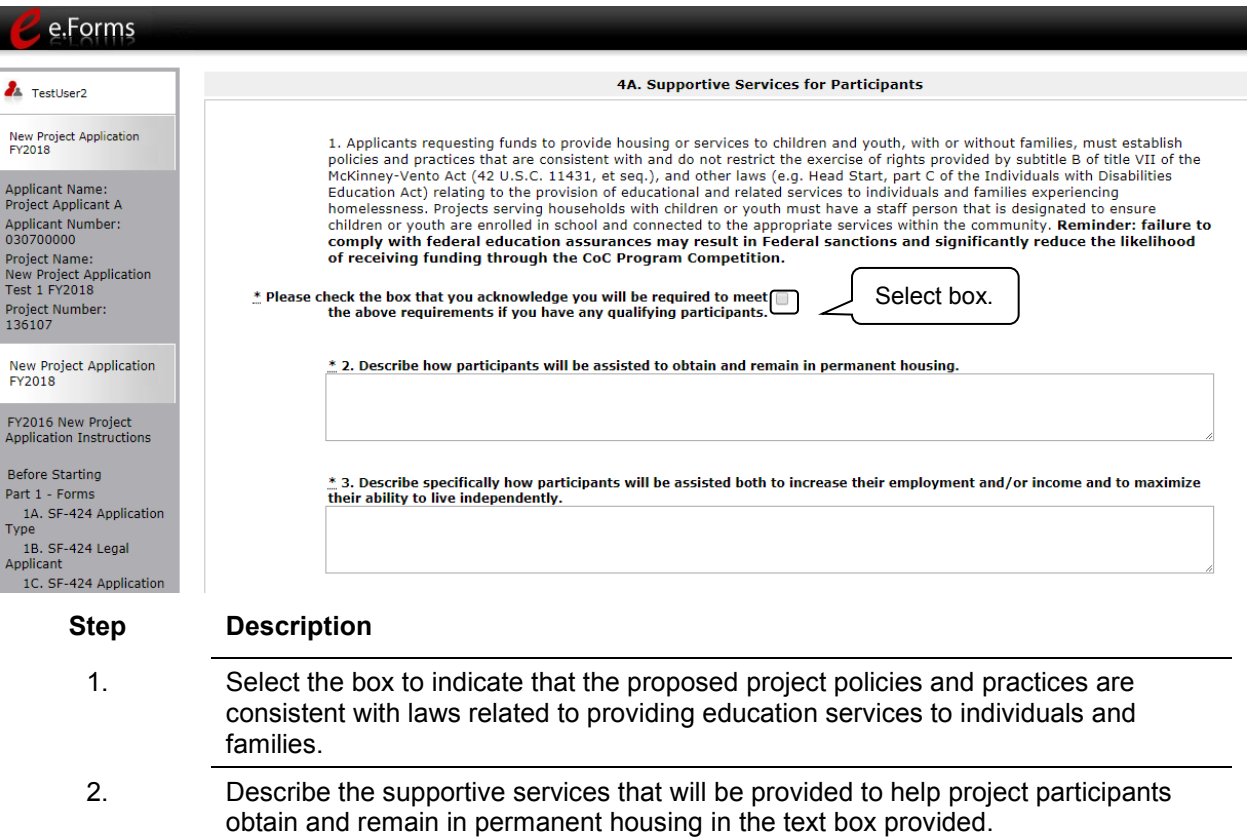

3. Describe the supportive services that will be provided to help project participants locate employment, increase their employment income, and maximize their ability to live independently.

### **4A. Supportive Services for Participants (PH and Joint TH and PH-RRH) (continued)**

.\* 4. For all supportive services available to participants, indicate who will provide them and how often they will be provided. Click 'Save' to update.

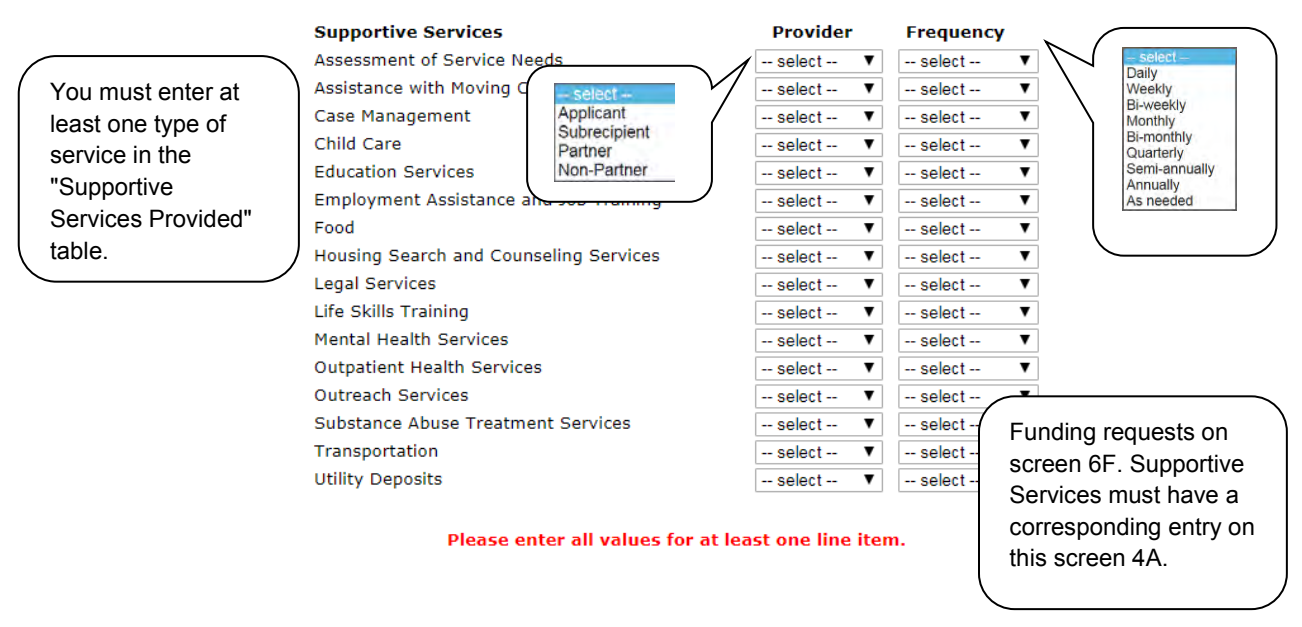

### **Step Description**

4. In the table provided, using the dropdown next to each service type, indicate who will provide the service and the frequency of service (daily, weekly, bi-weekly, monthly, bimonthly, quarterly, semi-annually, annually, or as needed) that will be provided to project participants.

### **4A. Supportive Services for Participants (PH and Joint TH and PH-RRH) (continued)**

5. Please identify whether the project will include the following activities:

Next

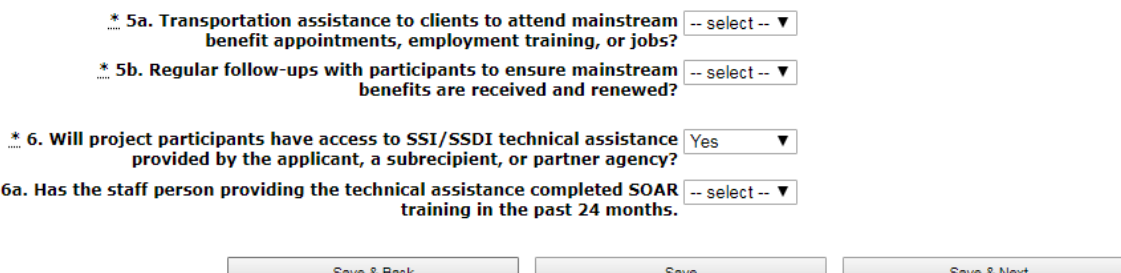

#### **Step Description**

 $\ddot{\ddot{\pi}}$ 

5. Under question 5, using the dropdowns provided, select "Yes" or "No" to indicate whether the project:

Back

- Provides transportation assistance to clients to enable them to attend mainstream benefit appointments, employment training, or jobs.
- Follow-ups regularly with participants to ensure mainstream benefits are received and renewed.
- 6. Select "Yes" or "No" to indicate whether the project enables program participants to access SSI/SSDI technical assistance provided by the applicant, a subrecipient, or a partner agency.
	- If "Yes," an additional question will appear. Select "Yes" or "No" from the dropdown menu to indicate if the staff person providing the technical assistance completed SOAR training in the last 24 months.
- 7. Select "Save & Next" to navigate to the next screen.

### **4A. HMIS Standards (HMIS Only)**

The following screen, 4A. HMIS Standards, applies to HMIS projects (the component selected on screen 3A. Project Detail).

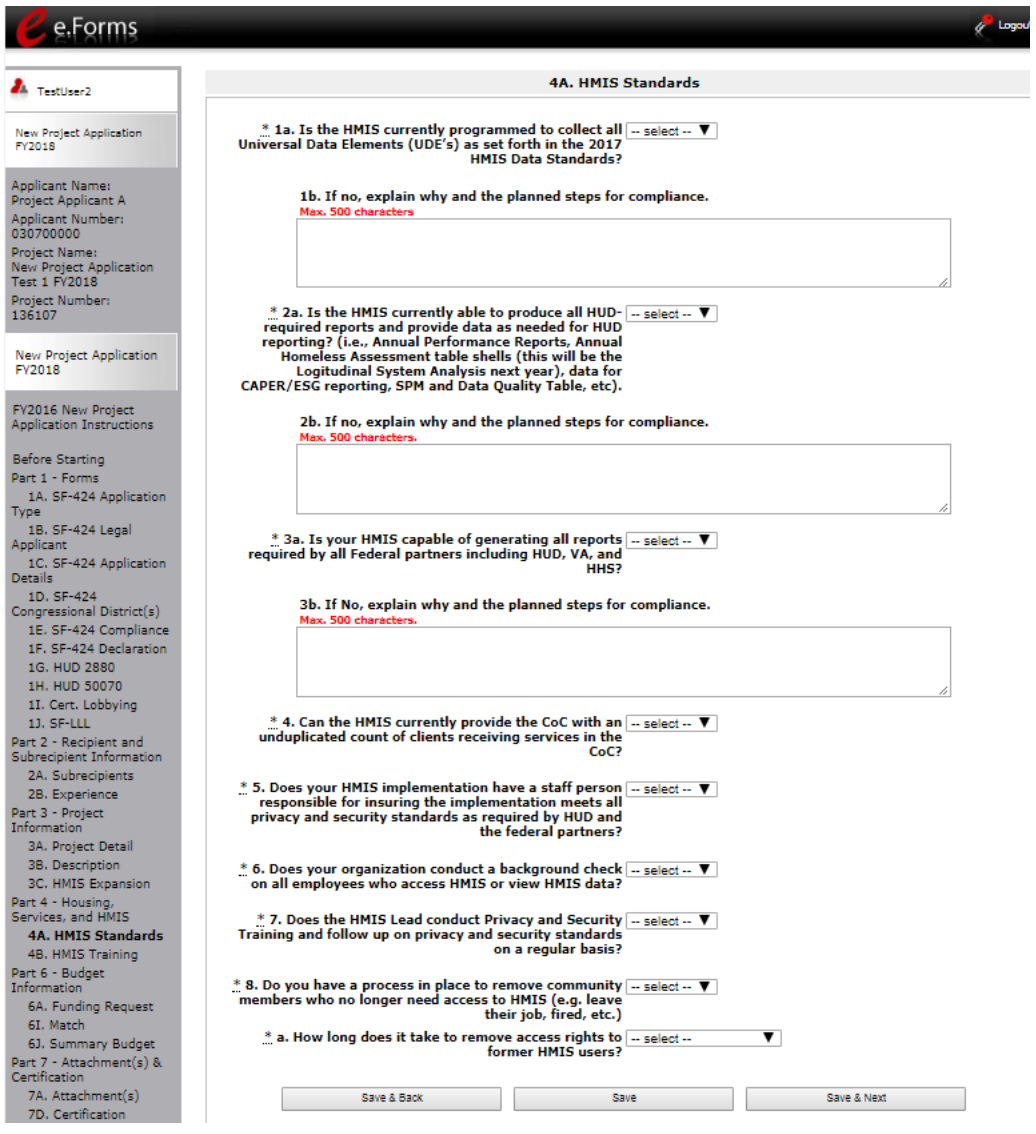

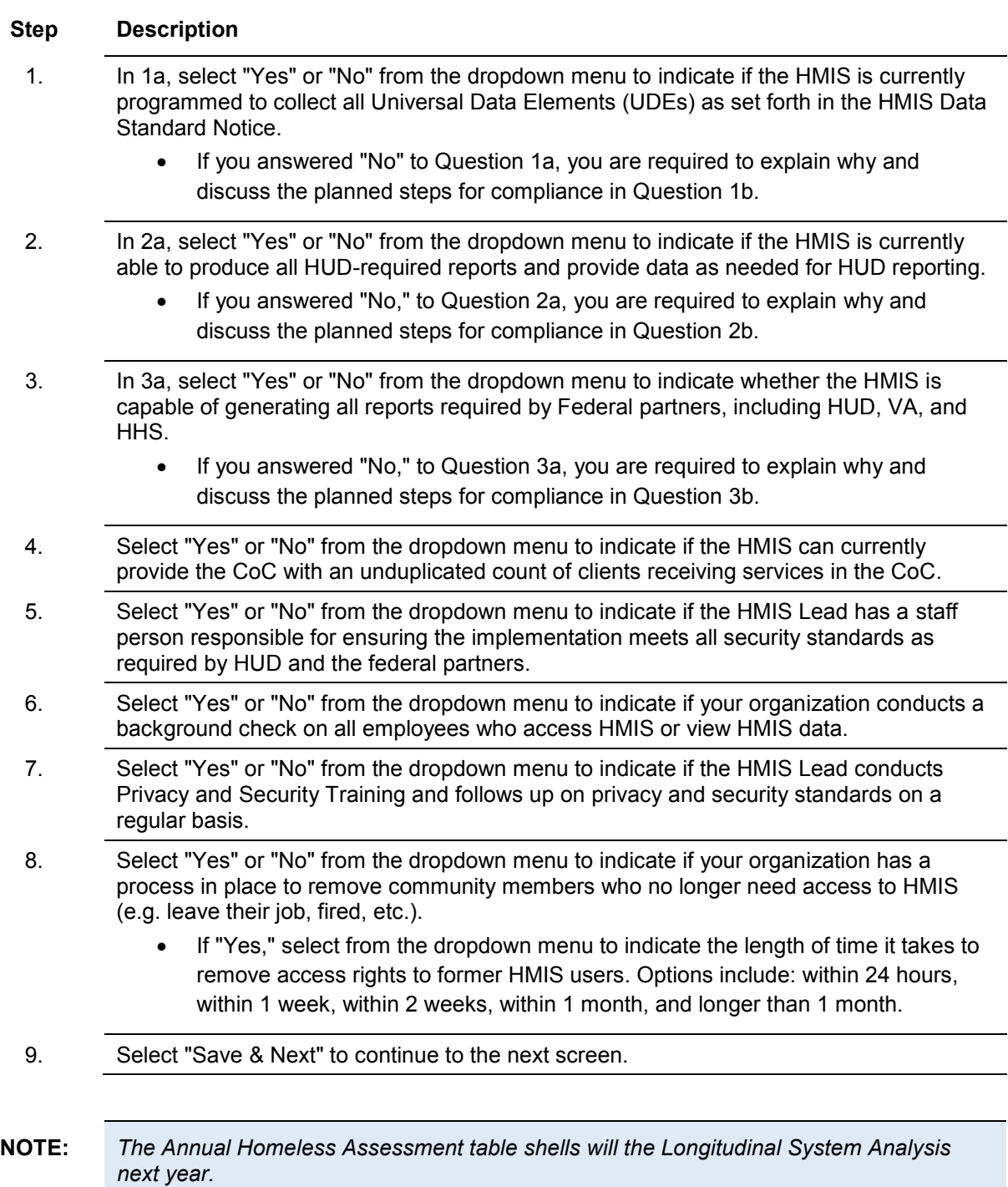

### *4B. Housing Type and Location, HMIS Training*

The following steps provide instruction on completing mandatory fields marked with an asterisk (\*) for screen 4B in **Part 4: Housing, Services, and HMIS** of the FY 2018 Project Application.

**The screens that appear under Part 4 depend on the selection of the component type on screen 3A: Project Detail and 3B. Project Description.** 

**NOTE:** *The Project Applicant must complete the following screens depending upon the component type listed on Screen 3A:*

- *4B. Housing Type and Location (PH: PSH)*
- *4B. Housing Type and Location (PH: RRH)*
- *4B. HMIS Training (HMIS)*
- *For new SSO projects, Project Applicants will not have a Part 4 screen to complete.*

### **4B. Housing Type and Location (PH: PSH)**

The following screen, 4B. Housing Type and Location, applies to PH: PSH (the components selected on screen 3A. Project Detail and 3B. Project Description).

The list in the "Housing Type and Location" screen summarizes each housing site in the project. The list will be populated by information you add about individual project sites.

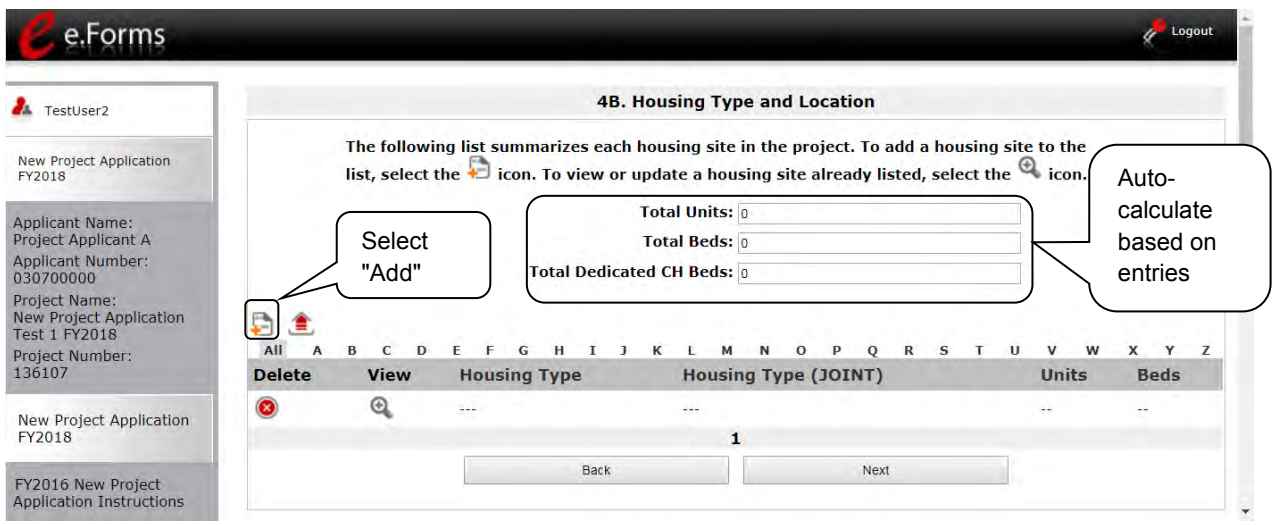

### **Step Description** 1. To begin adding information to this list, add a housing site by selecting the "Add" icon. G 2. The "4B. Housing Type and Location Detail" screen appears. **NOTE:** *On the "4B. Housing Type and Location" screen, review the information you entered for each housing type. To edit the information on the "Housing Type and Scale" screen, select the "View" icon to the left of the housing type. Make any necessary changes, and select "Save & Back to List." To delete the information on the "Type and Scale of Housing" screen, select the*  red "Delete" icon **to** to the left of the housing type.
### **4B. Housing Type and Location Detail (PH: PSH)**

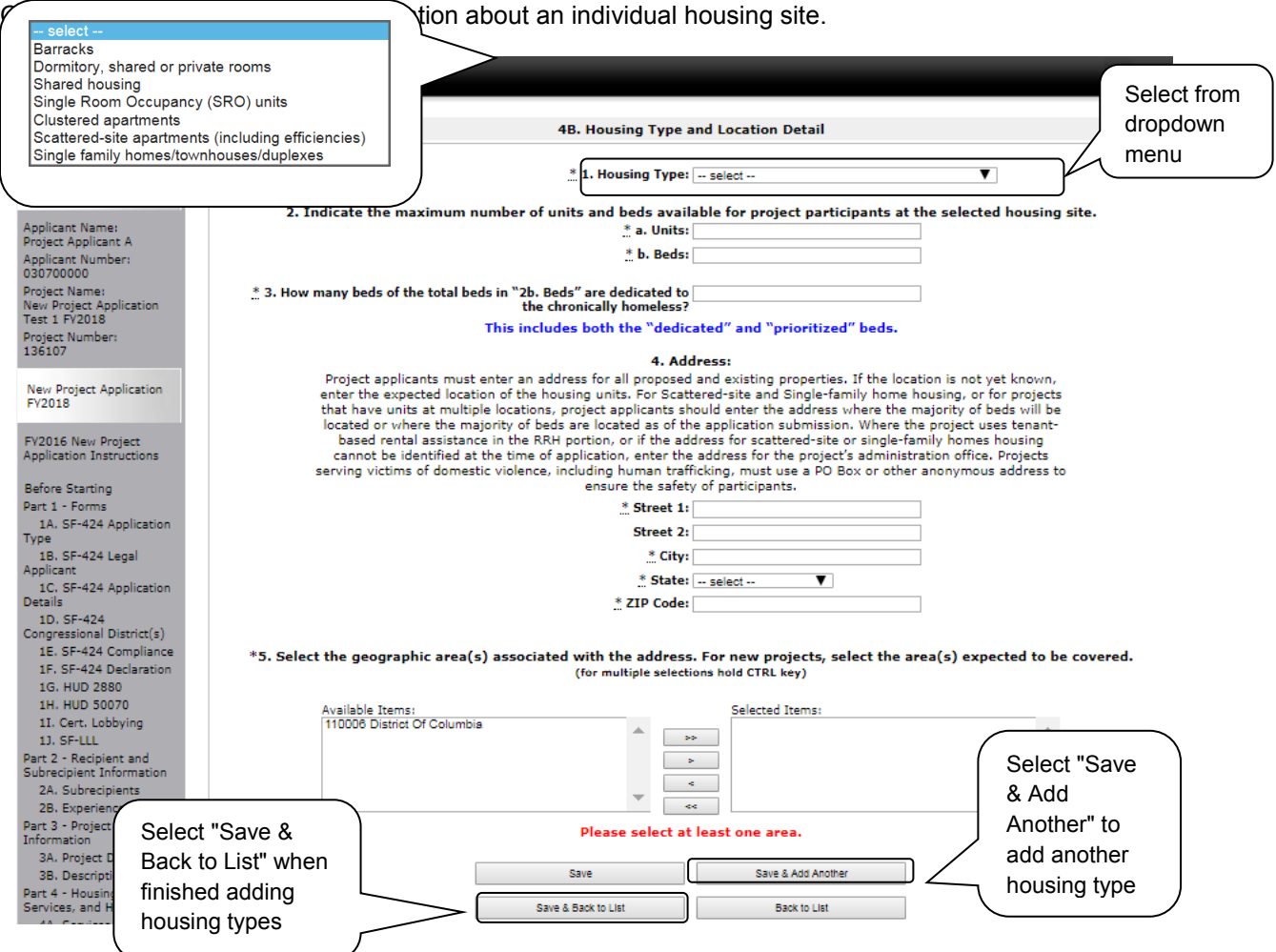

- 1. From the "Housing Type" dropdown menu, select the type of housing that most closely resembles the type of housing the project provides.
	- Barracks
	- Dormitory, shared or private rooms
	- Shared housing
	- Single Room Occupancy (SRO) units
	- Clustered apartments
	- Scattered site apartments (including efficiencies)
	- Single-family homes/townhouses/duplexes

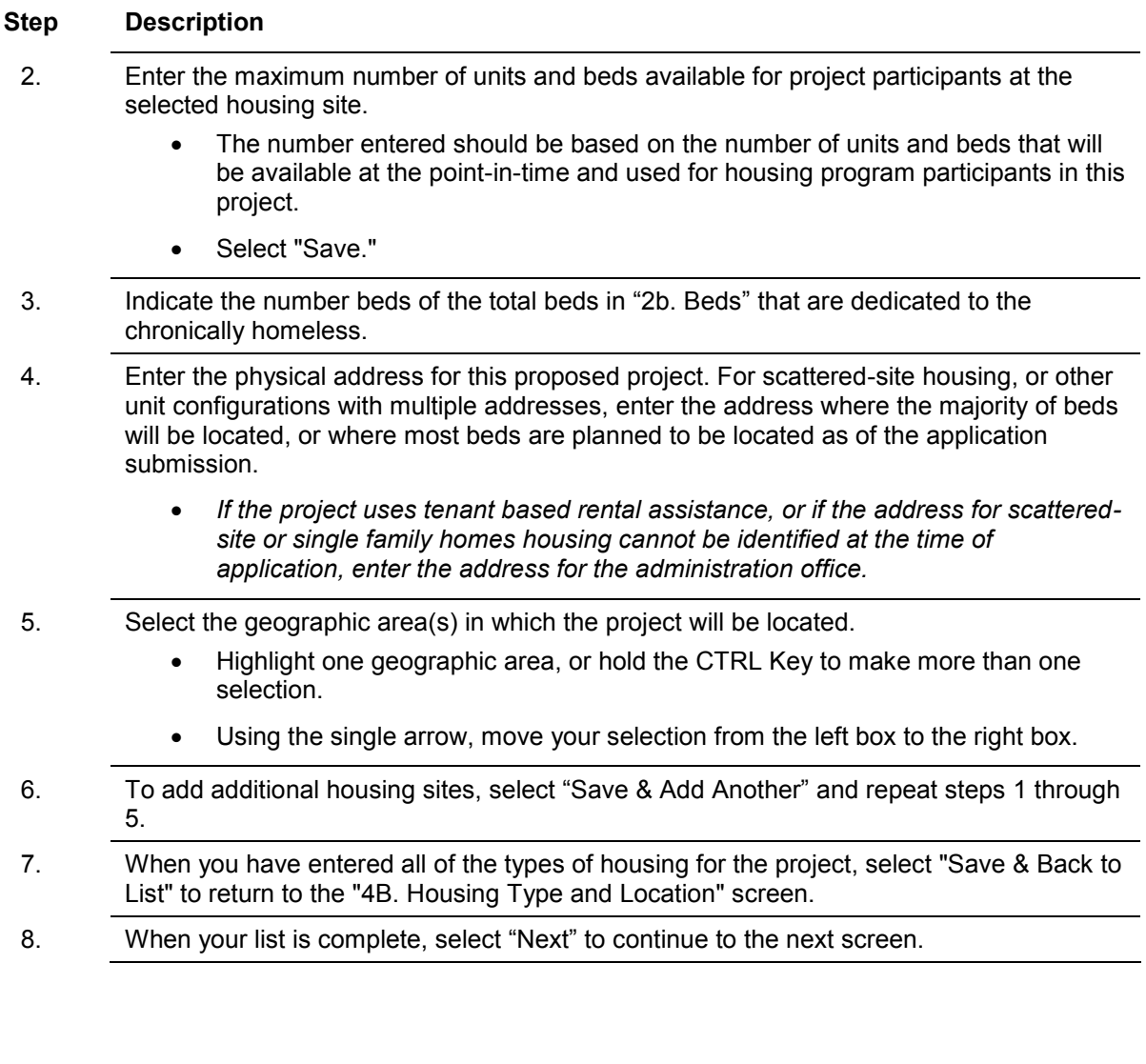

**NOTE regarding addresses:** *Project applicants must enter an address for all proposed and existing properties. If the location is not yet known, enter the expected location of the housing units. For Scattered-site and Single-family home housing, or for projects that have units at multiple locations, project applicants should enter the address where the majority of beds will be located or where the majority of beds are located as of the application submission. Where the project uses tenant-based rental assistance in the RRH portion, or if the address for scattered-site or single-family homes housing cannot be identified at the time of application, enter the address for the project's administration office. Projects serving victims of domestic violence, including human trafficking, must use a PO Box or other anonymous address to ensure the safety of participants.*

### **4B. Housing Type and Location (PH: RRH)**

The following screen, 4B. Housing Type and Location, applies to PH: RRH (the components selected on screen 3A. Project Detail and 3B. Project Description).

The list in the "Housing Type and Location" screen summarizes each housing site in the project. The list will be populated by information you add about individual project sites.

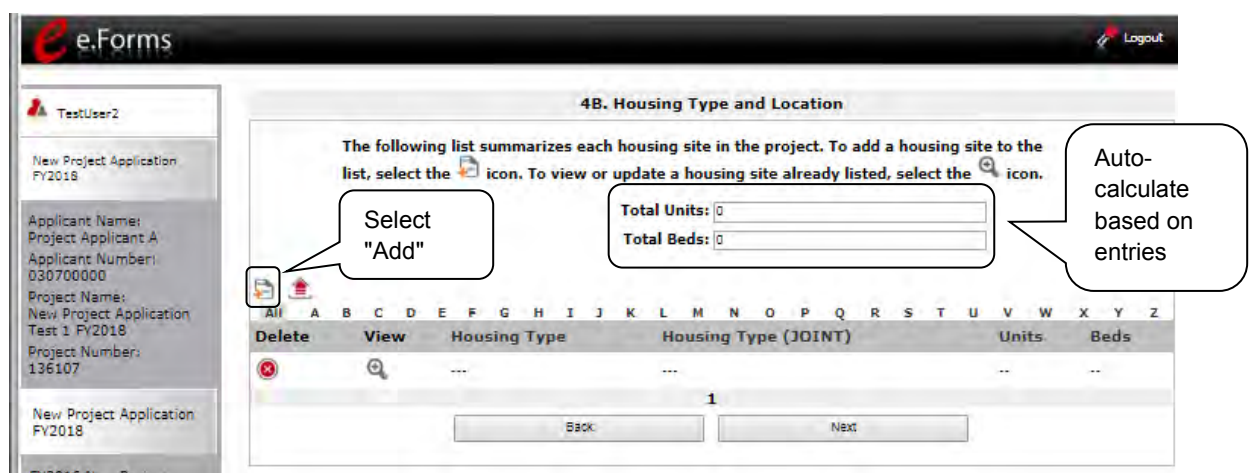

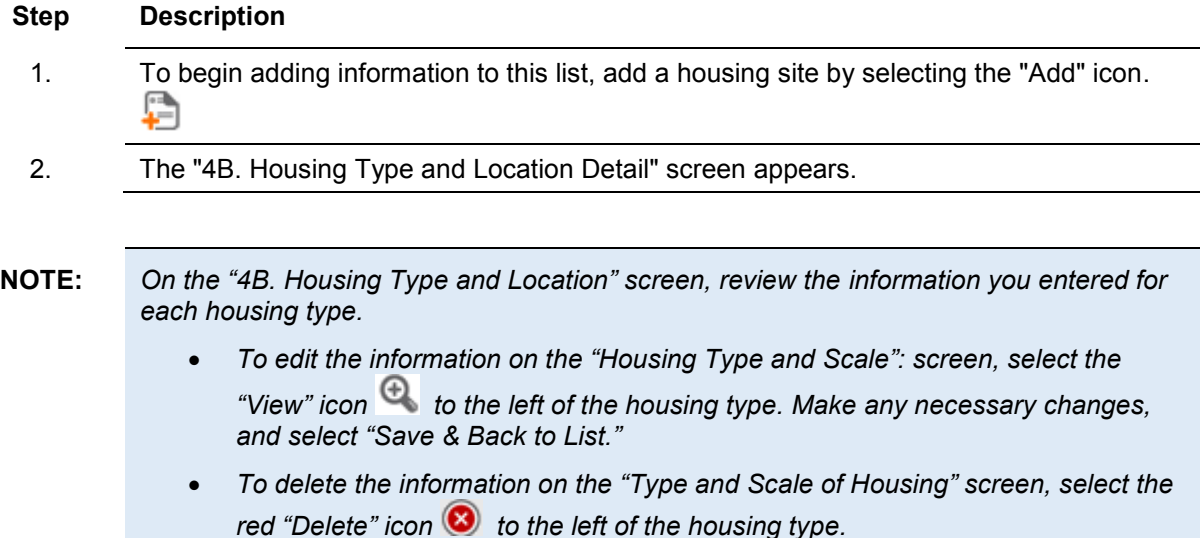

### **4B. Housing Type and Location Detail (PH: RRH)**

On this screen, you will enter information about an individual housing site.

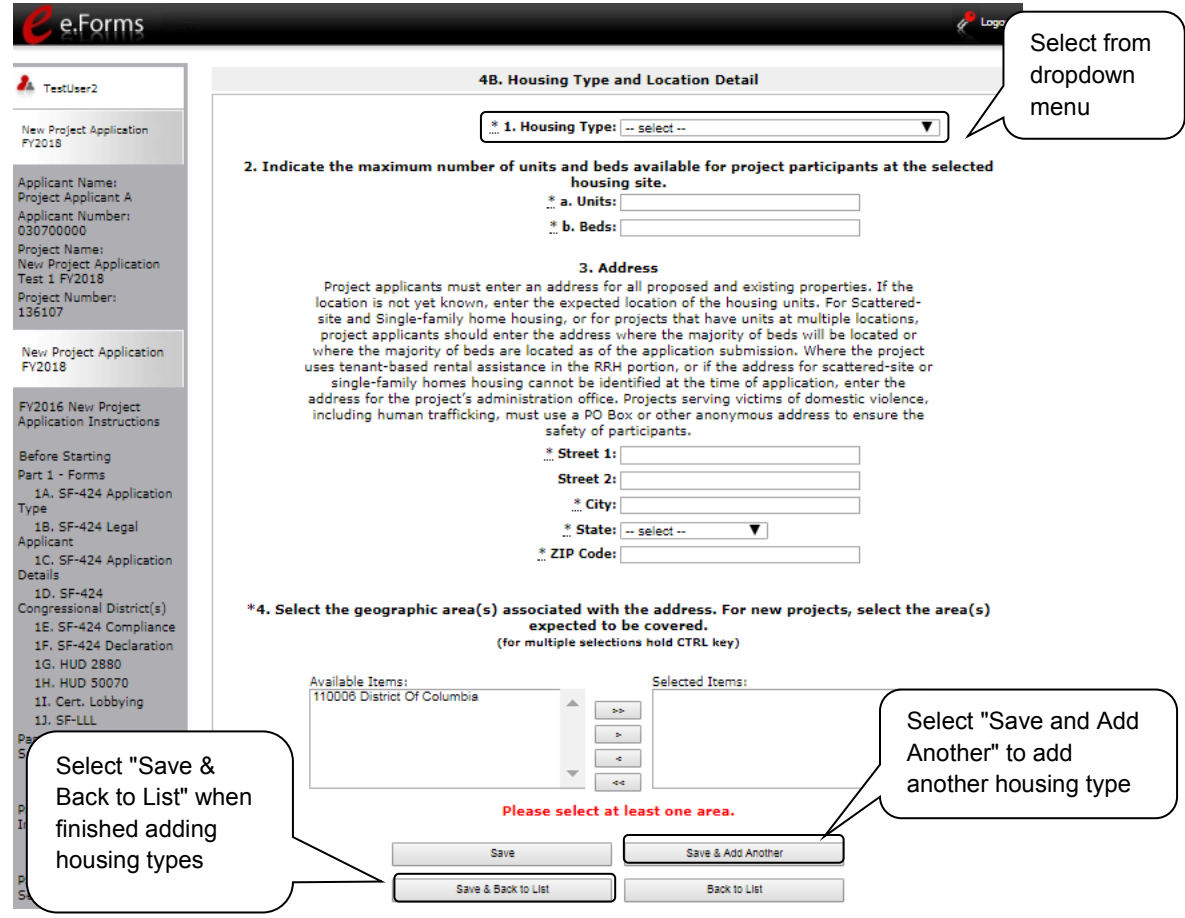

- 1. From the "Housing Type" dropdown menu, select the type of housing that most closely resembles the type of housing the project provides.
	- Barracks
	- Dormitory, shared or private rooms
	- Shared housing
	- Single Room Occupancy (SRO) units
	- Clustered apartments
	- Scattered site apartments (including efficiencies)
	- Single-family homes/townhouses/duplexes.
- 2. Enter the maximum number of units and beds available for project participants at the selected housing site.

- The number entered should be based on the number of units and beds that will be available at the point-in-time and used for housing program participants in this project.
- Select "Save."
- 3. Enter the physical address for this proposed project. For scattered-site housing, enter the address where the majority of beds are located, where most beds are located as of the date you submit the application, or an administrative address.
- 4. Select the geographic area(s) in which the project is located.
	- Highlight one geographic area, or hold the CTRL Key to make more than one selection.
	- Using the single arrow, move your selection from the left box to the right box.
- 5. To add additional housing sites, select "Save & Add Another" and repeat steps 1 through 4.
- 6. When you have entered all of the types of housing for the project, select "Save & Back to List" to return to the "4B. Housing Type and Location" screen.
- 7. When your list is complete, select "Next" to continue to the next screen.

#### **NOTE regarding addresses:**

*Project applicants must enter an address for all proposed and existing properties. If the location is not yet known, enter the expected location of the housing units. For Scattered-site and Single-family home housing, or for projects that have units at multiple locations, project applicants should enter the address where the majority of beds will be located or where the majority of beds are located as of the application submission. Where the project uses tenant-based rental assistance in the RRH portion, or if the address for scattered-site or single-family homes housing cannot be identified at the time of application, enter the address for the project's administration office. Projects serving victims of domestic violence, including human trafficking, must use a PO Box or other anonymous address to ensure the safety of participants.*

### **4B. Housing Type and Location (Joint TH and PH-RRH)**

The following screen, 4B. Housing Type and Location, applies to Joint TH and PH-RRH (the component selected on screen 3A. Project Detail).

The list in the "Housing Type and Location" screen summarizes each housing site in the project. The list will be populated by information you add about individual project sites.

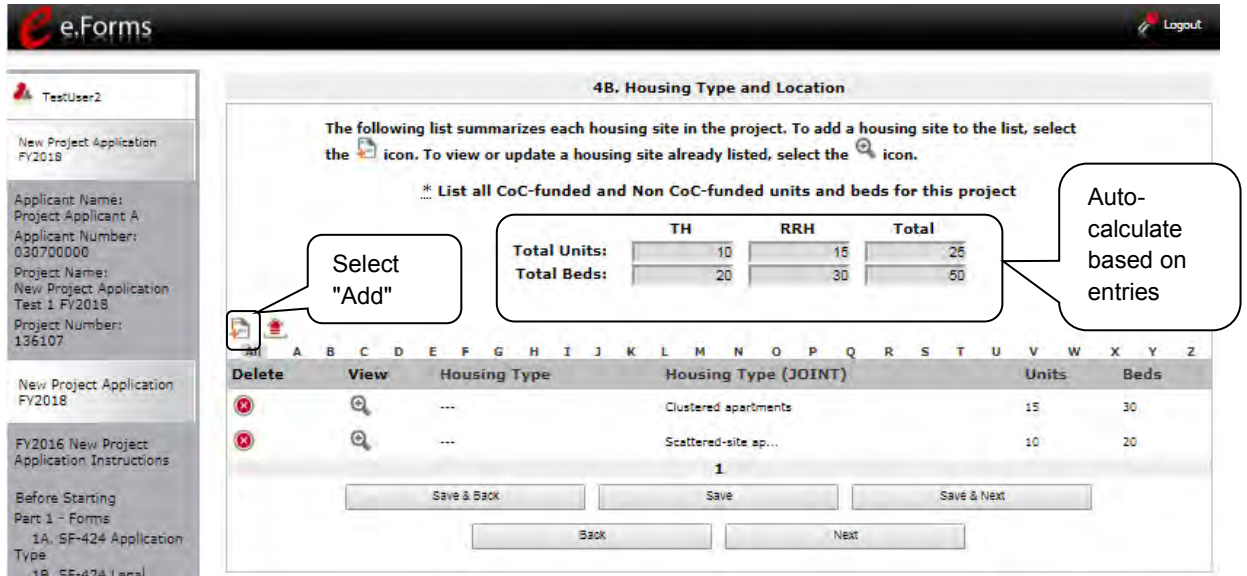

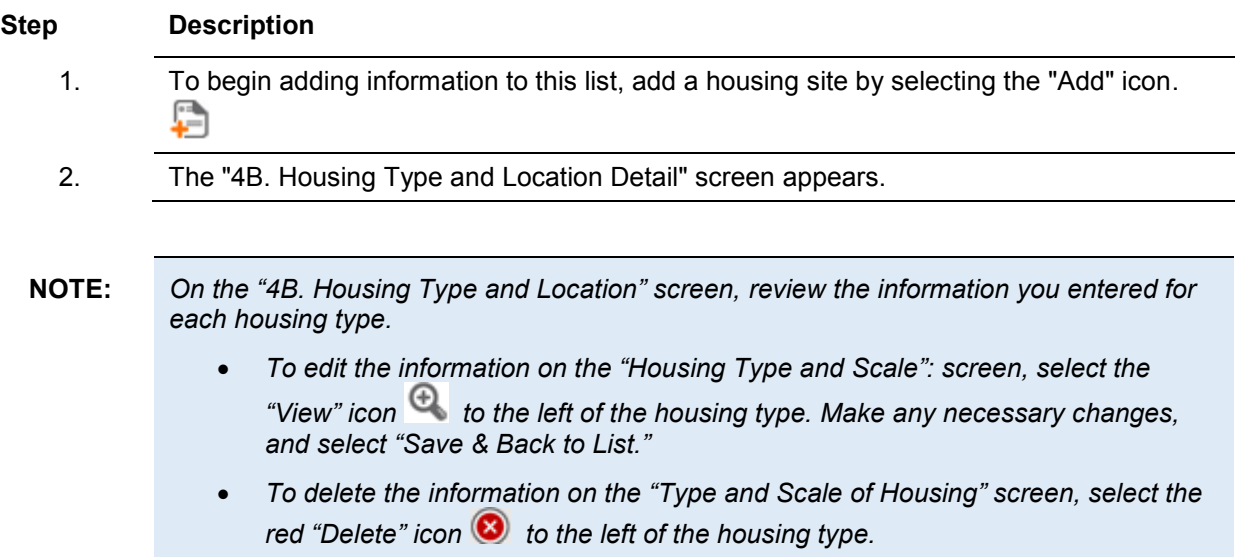

### **4B. Housing Type and Location Detail (Joint TH and PH-RRH)**

On this screen, you will enter information about an individual housing site.

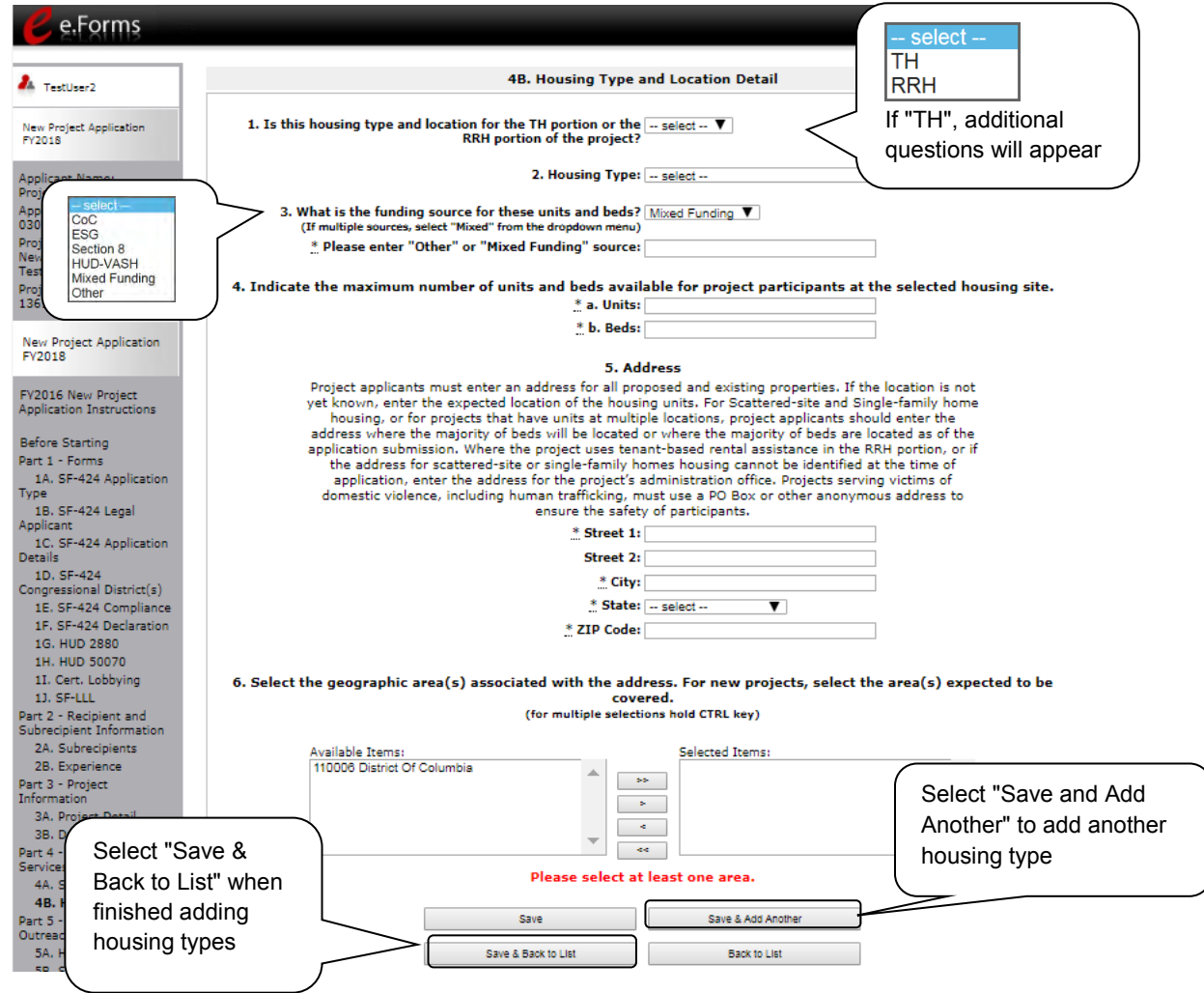

- 1. Select "TH" or "RRH" from the dropdown menu to indicate whether the housing type and location is for the TH or RRH portion of the project.
	- If "TH," another question will appear. Select "Yes" or "No" from the dropdown menu to indicate whether the TH portion of the project has private rooms per household.
		- o If "Yes," another question will appear. Select "Yes" or "No" to indicate whether "this is a private or semi-private room."

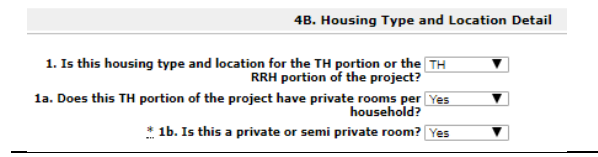

- 2. From the "Housing Type" dropdown menu, select the type of housing that most closely resembles the type of housing the project provides.
	- Barracks
	- Dormitory, shared or private rooms
	- Shared housing
	- Single Room Occupancy (SRO) units
	- Clustered apartments
	- Scattered site apartments (including efficiencies)
	- Single-family homes/townhouses/duplexes.
- 3. Enter the maximum number of units and beds available for project participants at the selected housing site.
	- The number entered should be based on the number of units and beds that will be available at the point-in-time and used for housing program participants in this project.
	- Select "Save."
- 4. Enter the physical address for this proposed project. For scattered-site housing, enter the address where the majority of beds are located, where most beds are located as of the date you submit the application, or an administrative address.
- 5. Select the geographic area(s) in which the project is located.
	- Highlight one geographic area, or hold the CTRL Key to make more than one selection.
	- Using the single arrow, move your selection from the left box to the right box.
- 6. To add additional housing sites, select "Save & Add Another" and repeat steps 1 through 4.
- 7. When you have entered all of the types of housing for the project, select "Save & Back to List" to return to the "4B. Housing Type and Location" screen.

### **4B. HMIS Training**

The following screen, 4B. HMIS Training, applies to HMIS projects (the component selected on screen 3A. Project Detail).

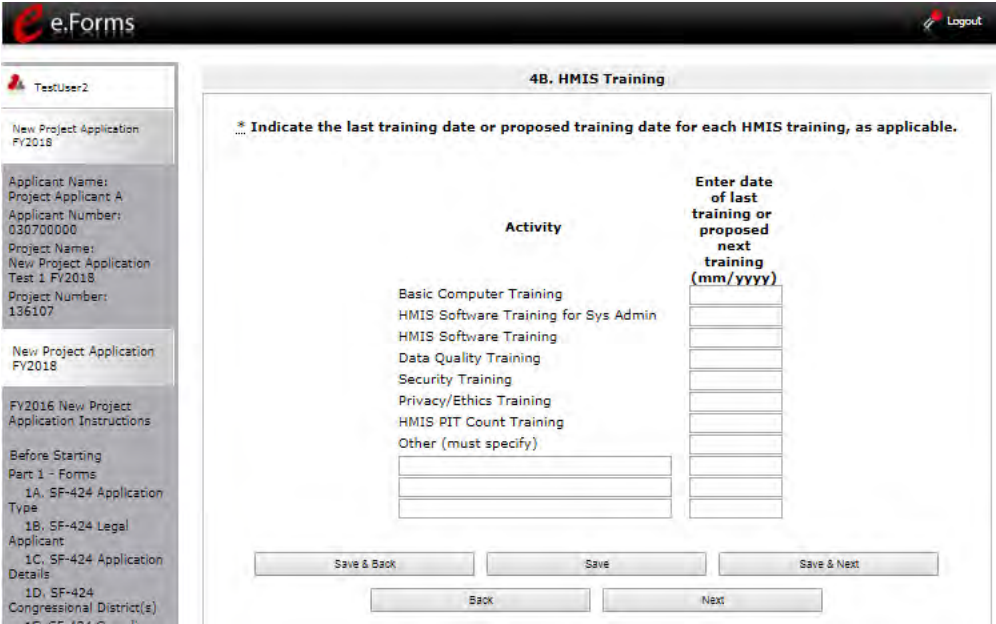

- 1. For each type of training listed, indicate the last training date or proposed training date for each HMIS training type, as applicable.
- 2. Enter up to 3 additional HMIS trainings that apply to the implementation of the proposed project, and enter the implementation date for each additional training.
- 3. Select "Save & Next" to continue to the next screen.

### *Preface to Part 5: Participant Screens*

The upcoming pages contain instructions for the two "Project Participants" screens—one for "Households" and the other for "Subpopulations"

**NOTE:** *Part 5 is applicable only to PH-PSH, PH-RRH, and Joint TH and PH-RRH projects. If you selected "HMIS" or "SSO" as the component on screen 3A, you will not see the Part 5 screens as these screens do not apply to HMIS or SSO projects.* 

Before continuing to the instructions, please review the following notes, which provide information regarding gathering and entering data for these two populations.

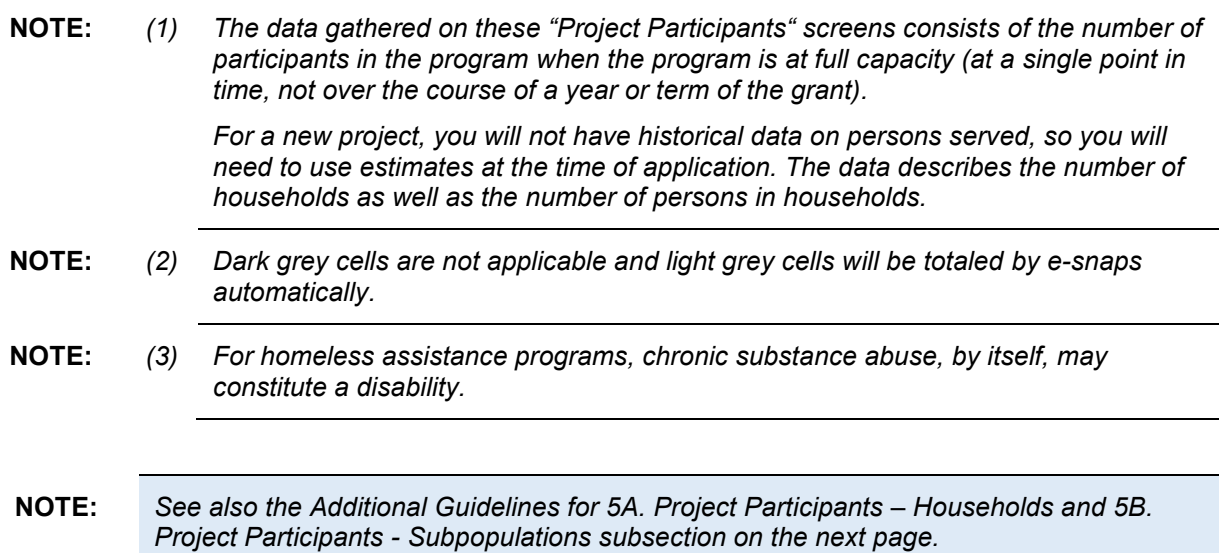

### *Additional Guidelines for 5A. Project Participants – Households and 5B. Project Participants - Subpopulations*

This section provides some guidelines to clarify the way in which the fields on 5A. Project Participants – Households and 5B. Project Participants - Subpopulations work together. The example applies to the Household Type: Households with at least one adult and one child, which is the first fillable column on screen 5A and the first chart at the top of screen 5B.

These guidelines also apply to the other two Household Types—Adult Households without children and Households with Only Children.

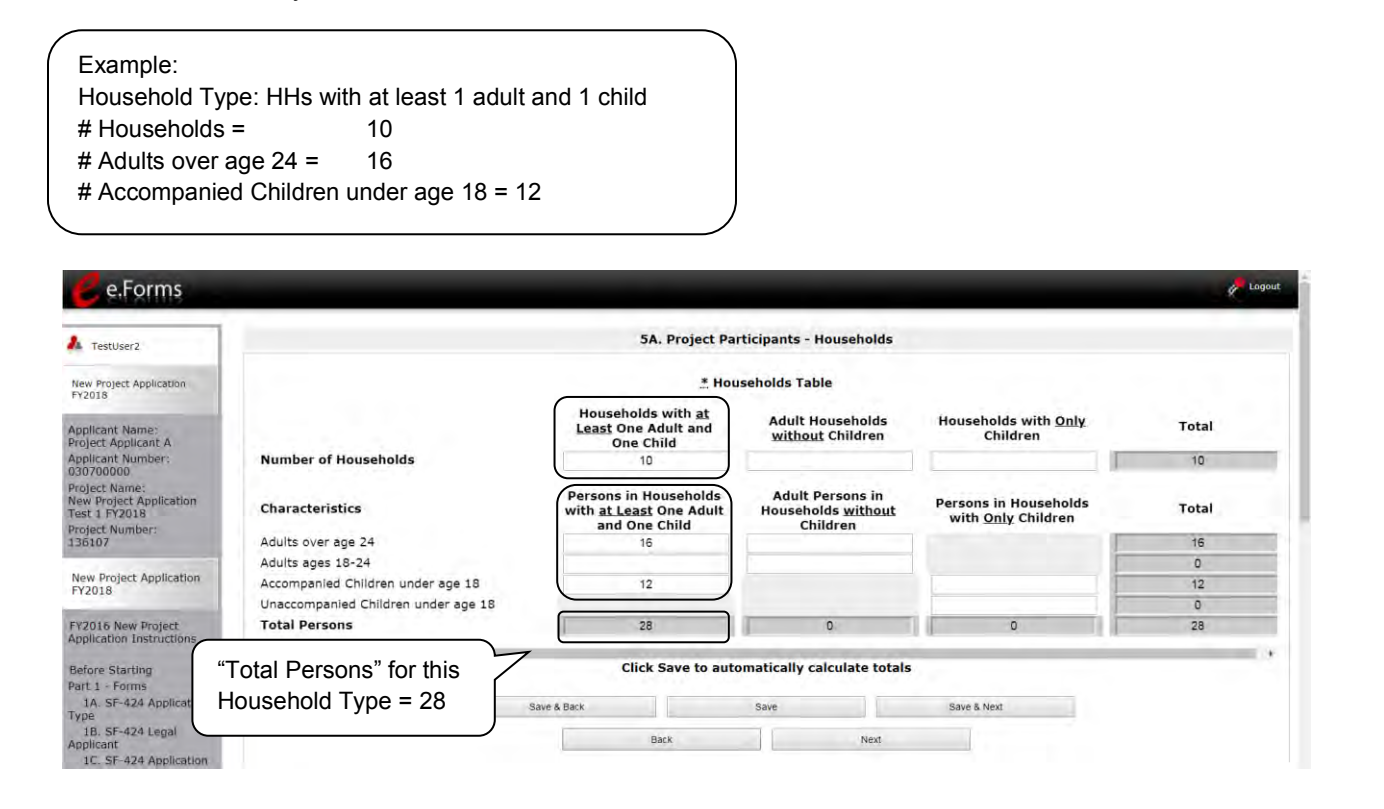

The "Total Persons" field on screen 5A will not necessarily be the sum of the 10 column totals for the corresponding household type on screen 5B (see image below).

While the first three columns on screen 5B are mutually exclusive, people might be listed in more than one subpopulation category in the final seven columns of the chart. For example, a participant can only be either a non-CH veteran, a CH veteran, or a CH non-veteran, but a participant may be any one of these three and dually-diagnosed, fitting into more than one subpopulation. Therefore, an HIV positive and chronic substance abusing CH non-veteran could be included in one subpopulation from the first three columns and in both subpopulations in the final seven columns.

The total number of persons in a particular subpopulation column (e.g., non-CH veterans, chronic substance abuse, etc.) on screen 5B cannot exceed the total number entered in the "Total Persons" column on screen 5A.

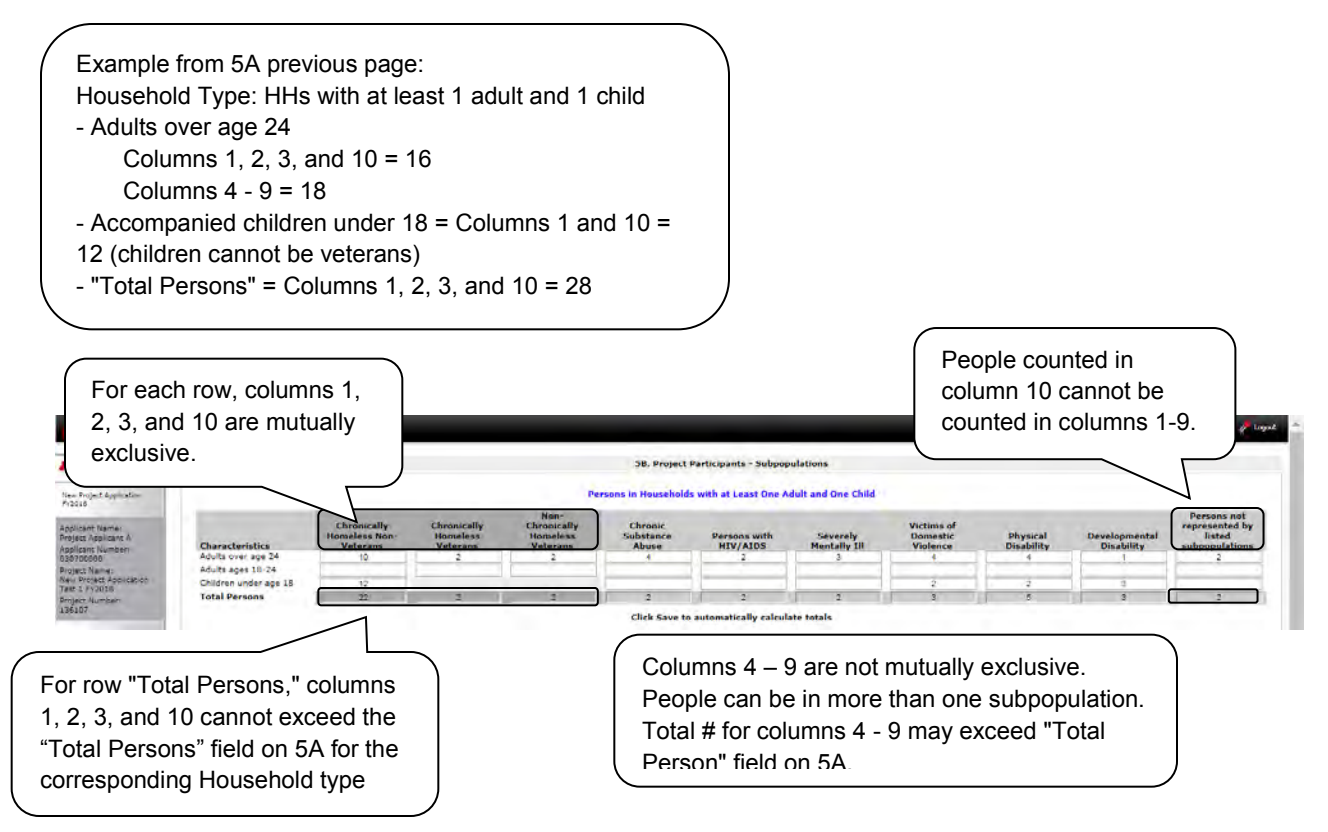

### *5A. Project Participants - Households*

The following steps provide instructions on completing the" Project Participants – Households" screen for **Part 5: Participants and Outreach Information** to indicate the total number of households and number of persons by demographic served at maximum program capacity at a single point in time by household type.

#### **Estimations:** *For a new project, you will not have historical data on persons served, so you will need to use estimates at the time of application. The data describes the number of households as well as the number of persons in households.*

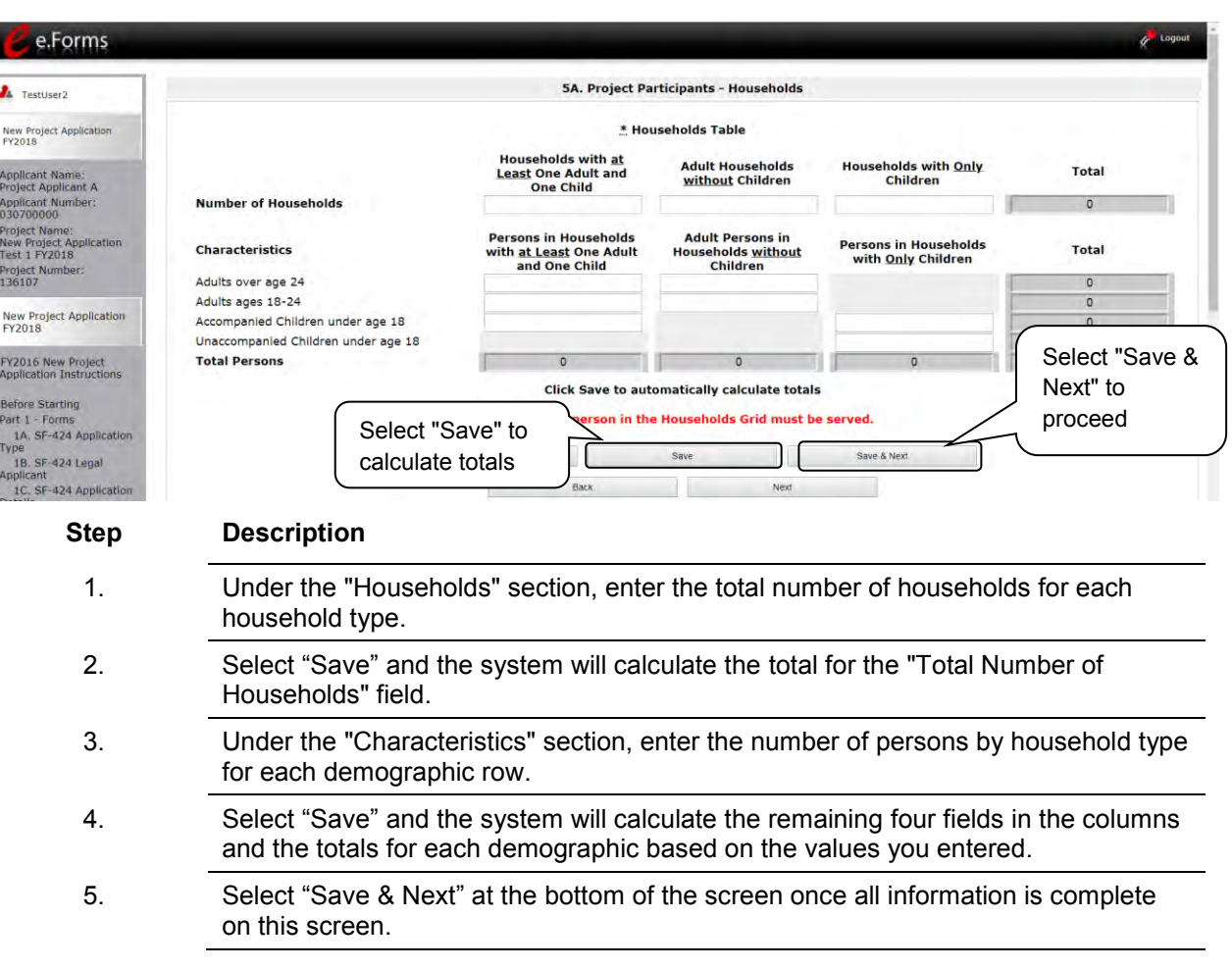

### *5B. Project Participants - Subpopulations*

The following steps provide instructions on completing the "Project Participants – Subpopulations" screen for **Part 5: Participants and Outreach Information** to indicate the number of persons served at maximum program capacity at a single point in time, as well as the characteristics/disabilities, according to their respective household types.

#### **Estimations:** *For a new project, you will not have historical data on persons served, so you will need to use estimates at the time of application. The data describes the number of households as well as the number of persons in households.*

When filling out this table, applicants should think of it as follows:

- For each row, the first three columns that are in dark gray, along with column 10 "Persons not represented by listed subpopulations," are mutually exclusive (i.e., for each row, you cannot count the same person in more than one of these columns).
- Columns 4 through 9 are not mutually exclusive (i.e., in each row, you may include the same person in multiple columns if they have multiple characteristics). However, for each row, if you list a person in column 10, you cannot include the person in columns 4 through 9.

For each household type included on the previous screen, 5A, applicants must fill in at least one cell on the corresponding chart on for screen 5B. On the previous screen, the household types were displayed as columns; on 5B, the household types are shown in individual tables.

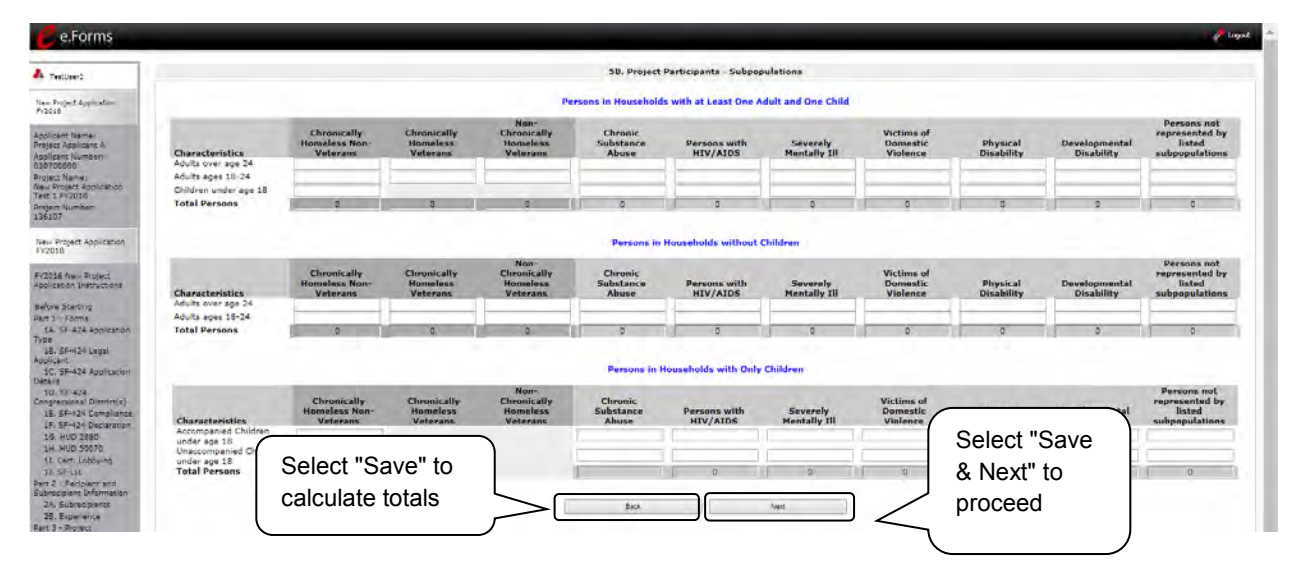

- **Subpopulations** *Chronically Homeless includes disabled adults in households with or without children.*
	- *Veterans must be adults; therefore, no entry is allowed for accompanied or unaccompanied children under age 18 for the "Chronically Homeless Veterans" column.*

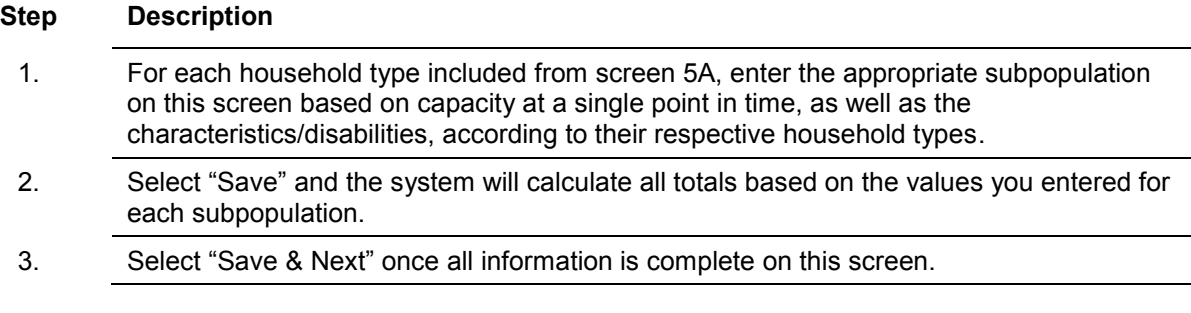

## *5C. Outreach for Participants*

The following steps provide instructions on completing the "Outreach to Participants" screen for **Part 5: Participants and Outreach Information** to indicate the places from which participants are coming to the project.

> *Screen 5C has different versions, depending on which component type was selected on screen 3A. Project Detail and 3B. Project Description.*

See the *following pages for instructions:* 

- *5C. Outreach for Participants (PH: PSH)*
- *5C. Outreach for Participants (PH: RRH)*
- *5C Outreach for Participants (Joint TH & PH-RRH)*

### **PH-PSH**

ļ

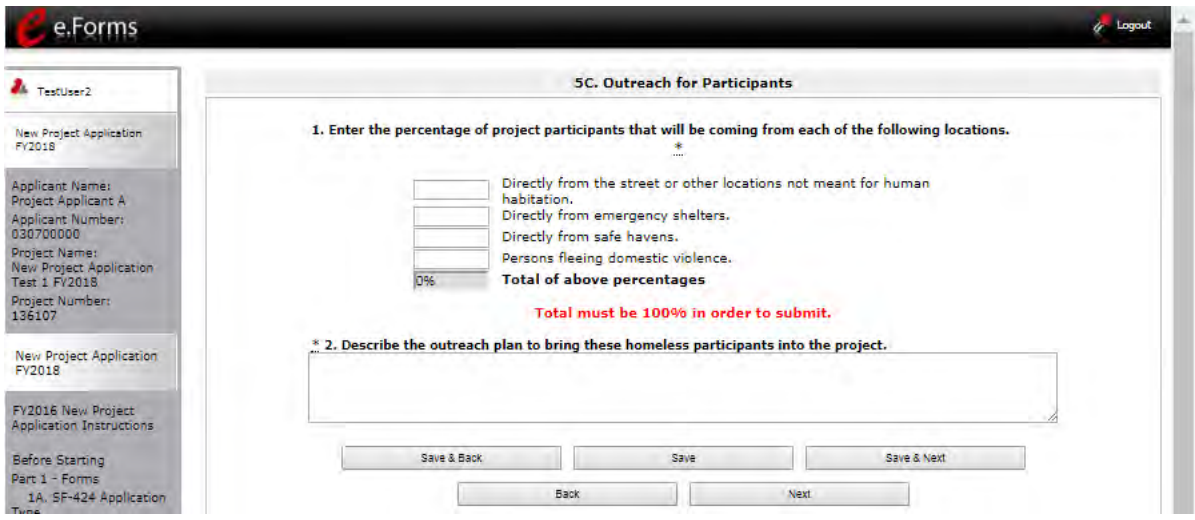

## **PH - RRH**

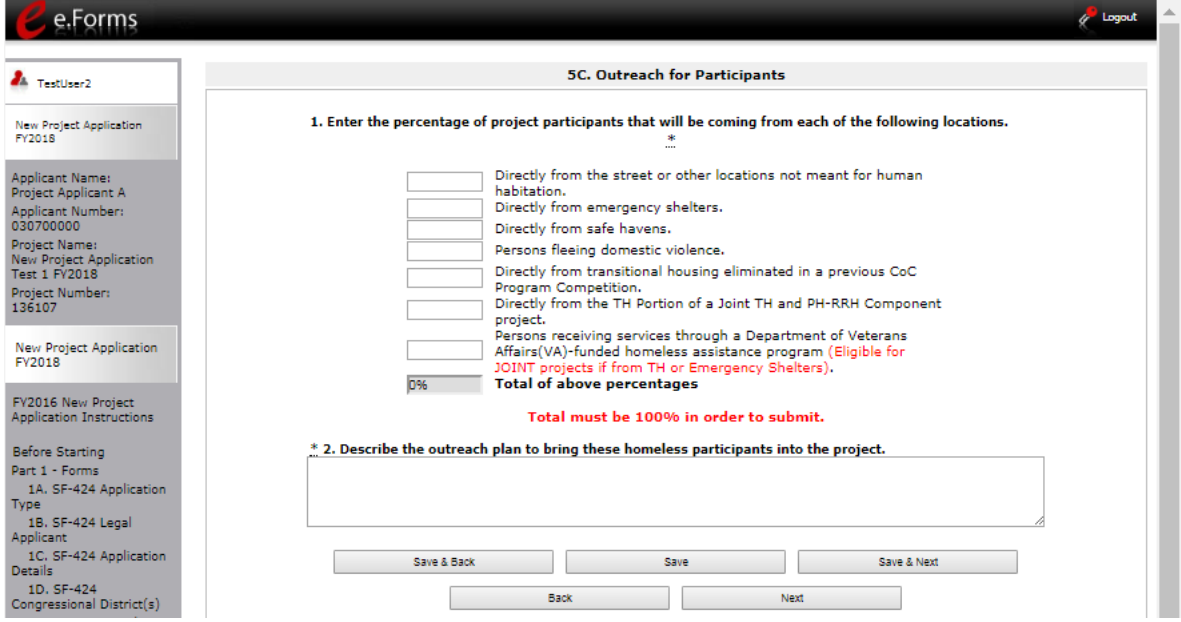

### **Joint TH and PH-RRH**

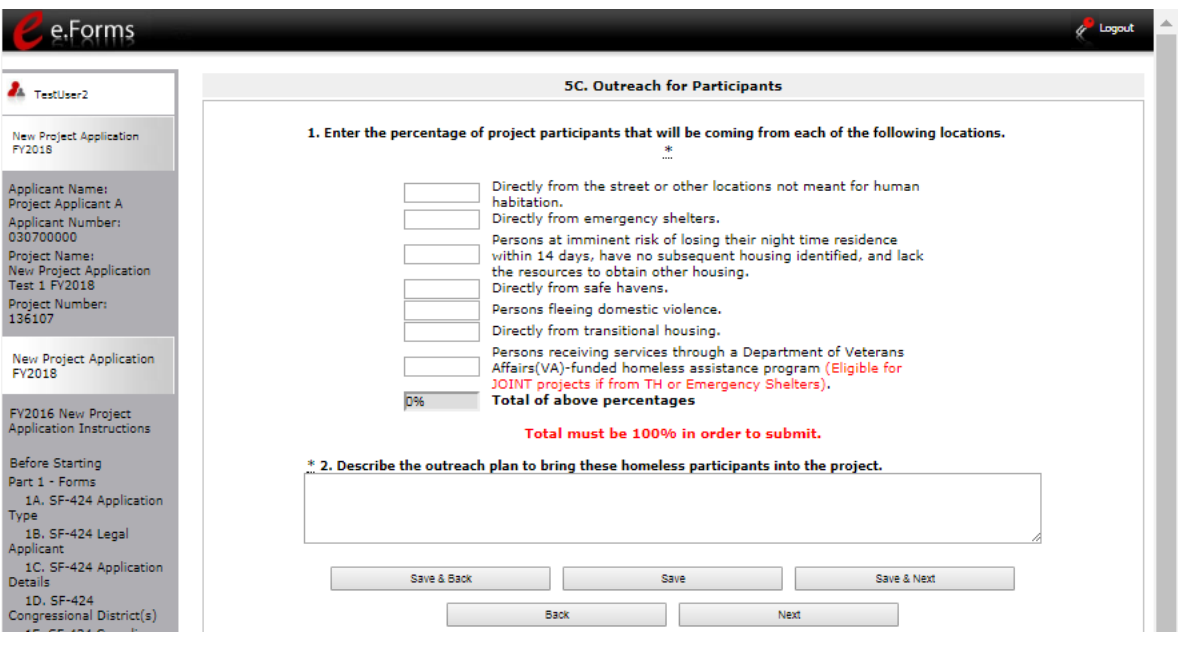

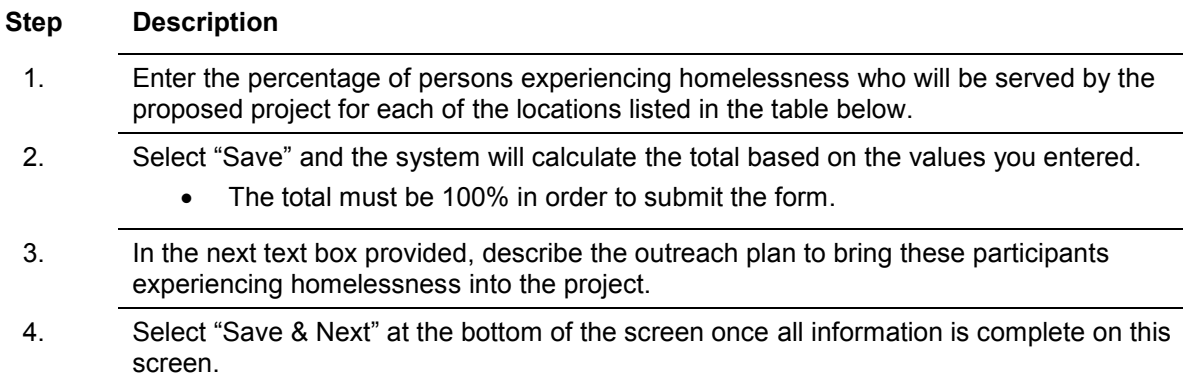

The following chart identifies which categories of participants are eligible for different types of projects.

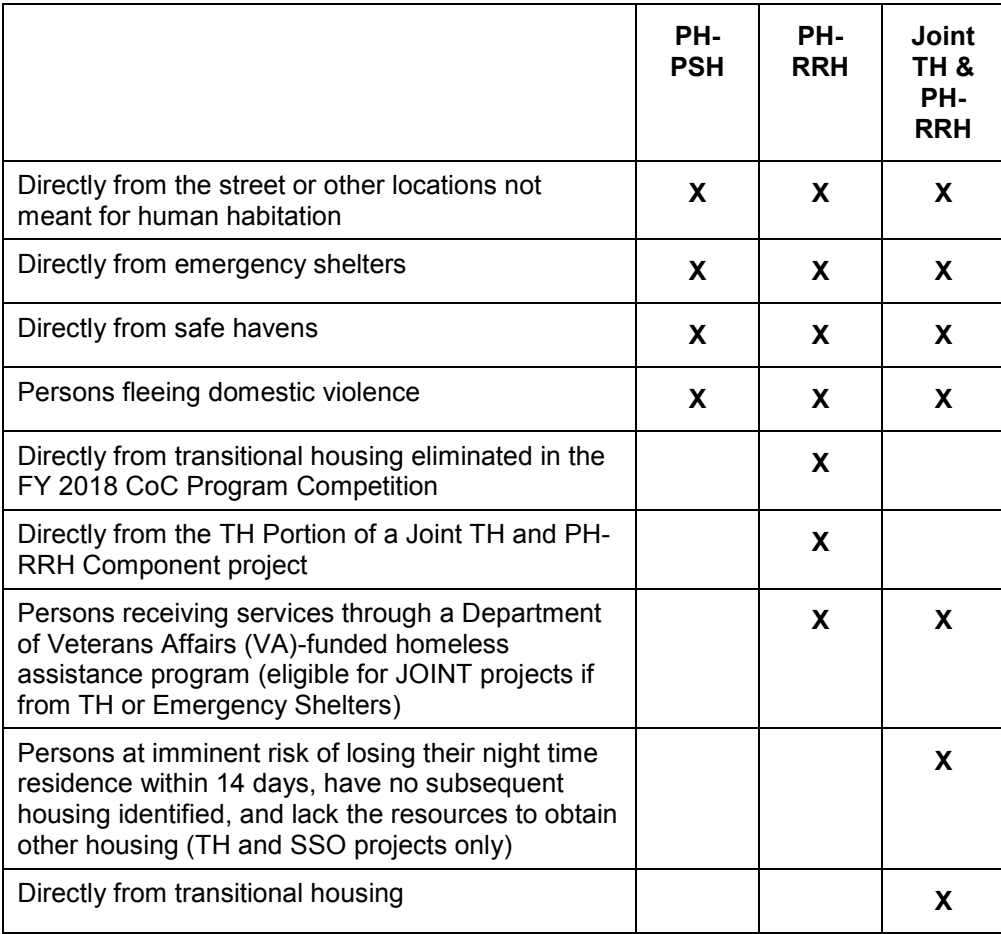

### *Preface to Part 6: Budget Information*

The upcoming pages contain instructions for completing budgets for the New Project component types and activities. Before continuing to the instructions, please review the following information:

- **Reallocation.** If your new project is being created through the reallocation process, the budget should not exceed the amount allocated by the CoC from eligible renewal projects that were reduced or eliminated. If the budget does exceed the amount reallocated by the CoC as provided on the reallocation forms on the CoC Priority Listing, the budget will be reduced by HUD to match the amount specified by the CoC for reallocation.
- **Budget Detail screens.** New Project Applications have "Detail" project screens for each budget category: leased units; leased structures; rental assistance; supportive services; operating; and HMIS. (Renewal Project Applications now omit the "Detail" project screens for leased structures, supportive services, operating, and HMIS.)
- **Rental Assistance**. There is only one rental assistance screen to use for short/medium-term or long-term. The user will select which type of rental assistance is applicable to the project from the dropdown provided.
- **FMRs.** Project Applicants will apply for projects in the FY 2018 CoC Program Competition using the FY 2017 FMRs. To ensure consistency between the Grant Inventory Worksheet (GIW) and the FY 2018 application process, GIWs will also use FY 2017 FMRs. Project applications that are selected for a conditional award will be adjusted and awarded based on the FMRs that are in effect at time of the FY 2018 application submission deadline.

24 CFR 578.51(f) provides the following information regarding when updates to the FMR will be made for rental assistance projects, "The amount of rental assistance in each project will be calculated by multiplying the number and size of units proposed by the FMR of each unit on the date the application is submitted to HUD, by the term of the grant."

Project Applicants will need to complete the budget screens that appear on the left menu bar after completing the following:

- $\bullet$  "Part 1 SF-424
- "Part 3 Project Information, 3A. Project Detail" screen
- "Part 6 Budget Information, 6A. Funding Request" screen

Throughout the *e-snaps* budget screens, there are gray-shaded cells in which you will not be able to enter or revise data. These cells are typically "Totals" with amounts that are automatically calculated within *esnaps* when you select the "Save" button. There are a handful of places where the gray-shaded cells contain other information (e.g., "Numbers of Months"), but the information is always populated by *e-snaps*. You must fill in or revise the data in the white cells, except in certain situations (e.g., you would fill in a white cell for "Other" only if it is applicable).

### *Part 6: Budget Information*

In *e-snaps*, the budget screens that appear for **Part 6: Budget Information** in the left menu bar of the Project Application are determined by all of the following:

- Whether your project is a new or renewal project, as reflected on screen **1A. Application Type**.
- The component type selected on screen **3A. Project Detail.**
	- $\circ$  If you have a Permanent Housing (PH) project, the budget screens you will be eligible to complete are also dependent upon how you respond to questions on screen 3B. Project Description. Specifically, Project Applicants must indicate whether they are a PSH or RRH project.
- Your selections on the **6A. Funding Request** screen. Project Applicants must carefully choose the correct funding request as you will only see the budget screen(s) chosen.

Below is a table that shows the eligible activities for New Projects by Component Type.

| PH (PSH)                 | PH (RRH)                 | <b>Joint TH/PH-</b><br><b>RRH</b> | <b>SSO-CE</b>   | <b>HMIS</b> |
|--------------------------|--------------------------|-----------------------------------|-----------------|-------------|
| Acquisition/             |                          |                                   |                 |             |
| Rehabilitation/New       |                          |                                   |                 |             |
| Constructions            |                          |                                   |                 |             |
| <b>Leased Units</b>      |                          | Leased Units                      |                 |             |
| <b>Leased Structures</b> |                          | <b>Leased Structures</b>          |                 |             |
| <b>Rental Assistance</b> | <b>Rental Assistance</b> | <b>Rental Assistance</b>          |                 |             |
| Supportive               | Supportive               | Supportive                        | Supportive      |             |
| Services                 | Services                 | Services                          | <b>Services</b> |             |
| Operations               |                          | Operations                        |                 |             |
| <b>HMIS</b>              | <b>HMIS</b>              | <b>HMIS</b>                       |                 | <b>HMIS</b> |

**New Projects: Possible Component Types and Eligible Activities** 

- **NOTE:** *Project Applicants may NOT have any of the following combinations in a single structure or housing unit, although some of these budgets may be combined in a single Project Application because the funding is not used in the same structure or unit, such as in a Joint TH and PH-RRH Project:*
	- *Acquisition and/or rehabilitation with new construction*
	- *Leasing with acquisition, rehabilitation, or new construction*
	- *Rental assistance with acquisition, rehabilitation, or new construction*
	- *Leasing and rental assistance*
	- *Rental assistance and operations*

## *6A. Funding Request for New Projects*

This screen has six questions. The navigational steps in this section go through the questions in order. The options available in Question 5 are determined by your selections on screen 3A. Project Detail. Once you select the activities in Question 5, the appropriate budget screens will populate in the left menu bar.

### **All Projects: Questions 1 and 2: Readiness and Funding Source**

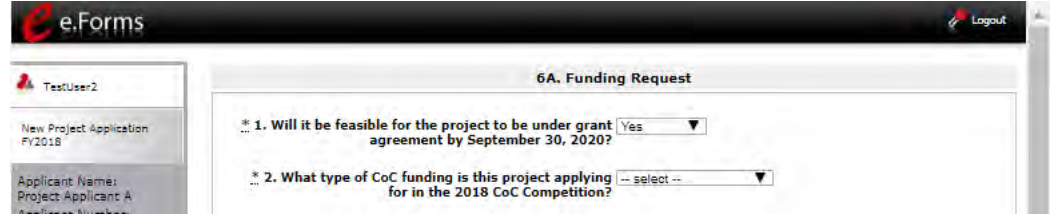

#### **Step Description**

1. In question 1, select "Yes" or "No" to indicate the Project Applicant's readiness to initiate the project by September 30, 2020.

 $\blacktriangledown$ 

If you select "No," you will not be able to submit the Project Application.

- 2. In question 2, select one of the following options for how the project will be funded:
	- Reallocation
	- Bonus
	- Reallocation and Bonus
	- DV Bonus

**NOTE:** *PH-PSH is not eligible for DV Bonus funding.* 

.\* 2. What type of CoC funding is this project  $\boxed{\text{DV}$  Bonus applying for in the 2018 CoC Competition?

Only RRH, SSO and JOINT component types can apply for this funding

The following table identifies the eligible types of new projects for each type of funding source.

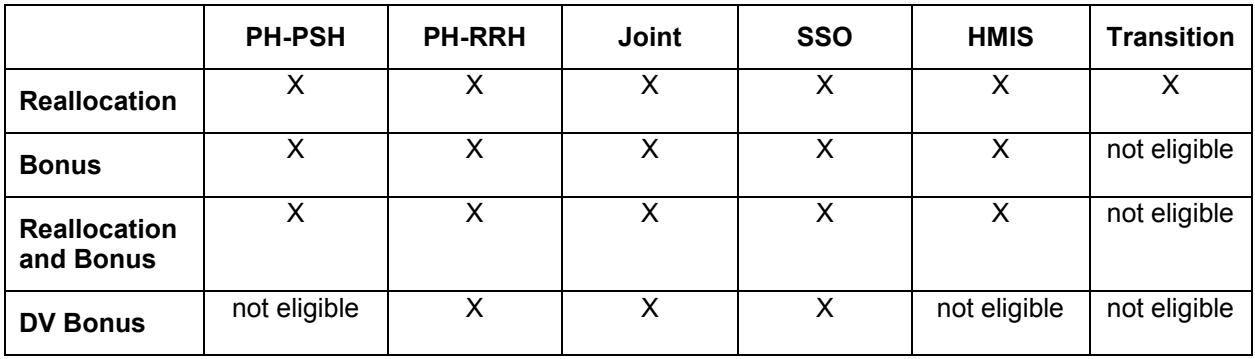

### **All Projects: Question 3: Indirect Costs**

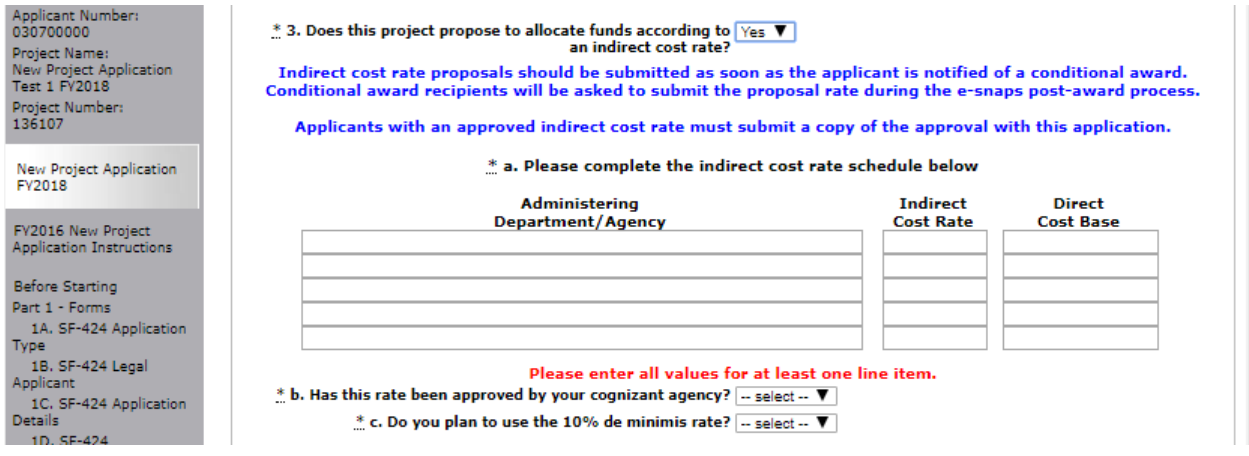

#### **Step Description**

3. In question 3, select "Yes" or "No" to indicate if this project proposes to allocate funds according to an indirect cost rate.

If "Yes":

- Complete the indirect cost rate schedule
- Indicate whether the indirect cost rate has been approved by your cognizant agency
- Indicate whether you plan to use the 10% de minimis rate

Note: If you select "Yes," indirect cost rate proposals should be submitted as soon as HUD notifies the applicant of a conditional award and no later than three months after the award. HUD will ask conditional award recipients to submit the proposal or approved rate during the *e-snaps* post-award process.

### **All Projects: Question 4: Grant Term**

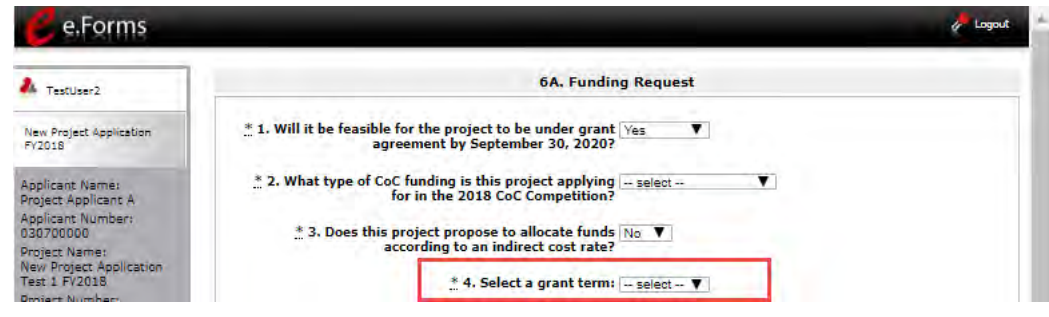

- 4. In question 4, from the dropdown menu, specify the grant term by selecting either "1 Year," "2 Years," "3 Years," "4 Years," "5 Years," or "15 years."
- **NOFA:** *Review the FY 2018 CoC Program Competition NOFA for more information on grant terms.<https://www.hudexchange.info/resource/5719/fy-2018-coc-program-nofa/>*

### **Individual Project Types: Question 5**

**NOTE:** *For new projects, the number of eligible costs listed in Question 5 depends on the project component selected on screen 3A. Project Detail.*

#### **Step Description**

5. Select all the costs for which you are requesting funds for the project. After you select the "Save" button, the left menu bar will populate with a complete list of budget screens that you will need to complete.

### **PH-PSH Projects**

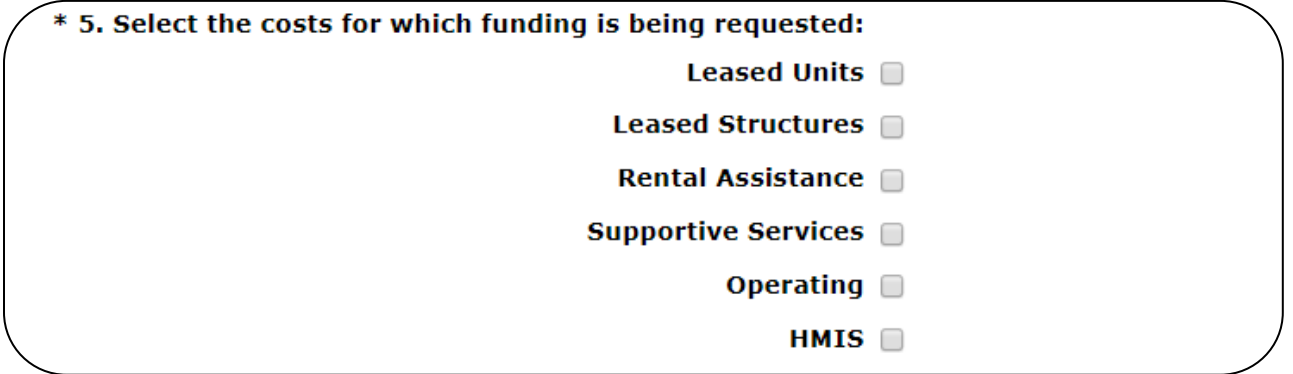

### **PH-RRH Projects**

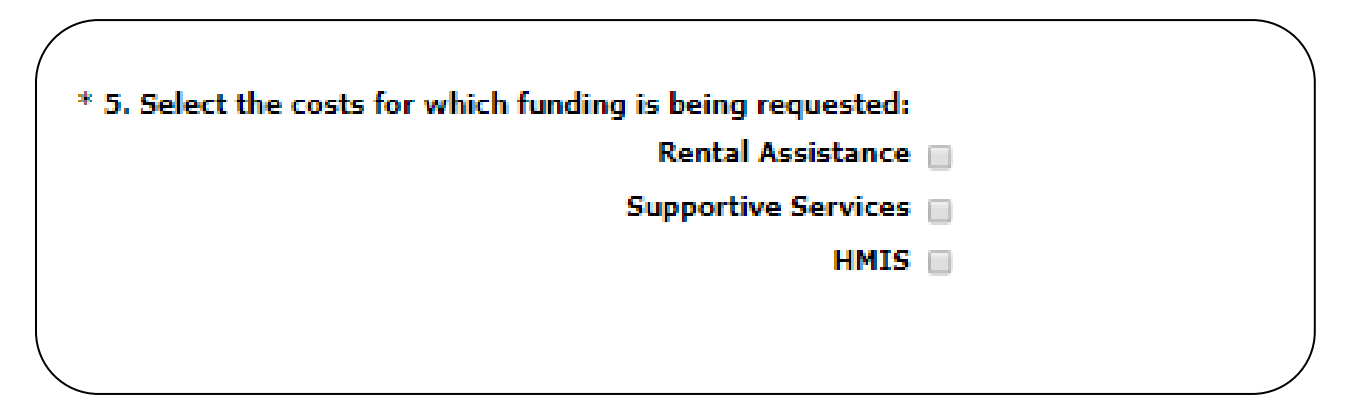

### **Joint TH-RRH Projects**

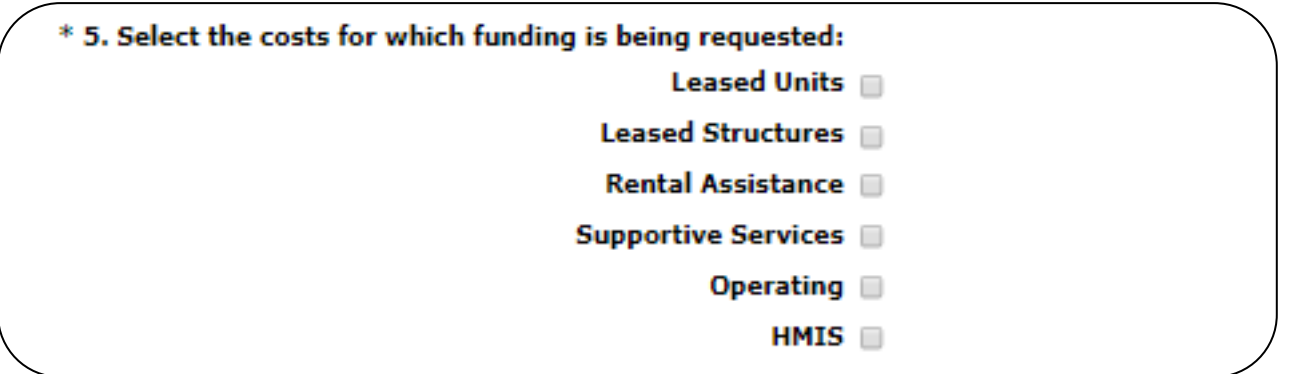

### **SSO-CE Projects**

For new SSO-CE projects, the only eligible activity is Coordinated Entry. Therefore, the only expense category listed in Question 5 is Supportive Services.

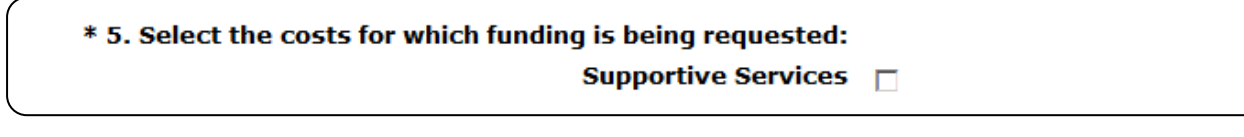

### **Dedicated HMIS Projects**

New Dedicated HMIS project costs can only be carried out by the HMIS Lead, which is the project applicant or subrecipient for HMIS dedicated funds and that is listed on the HMIS Lead form in the CoC Applicant Profile in *e-snaps*.

HMIS  $\square$ 

### **All Projects: Question 6: Transition Project**

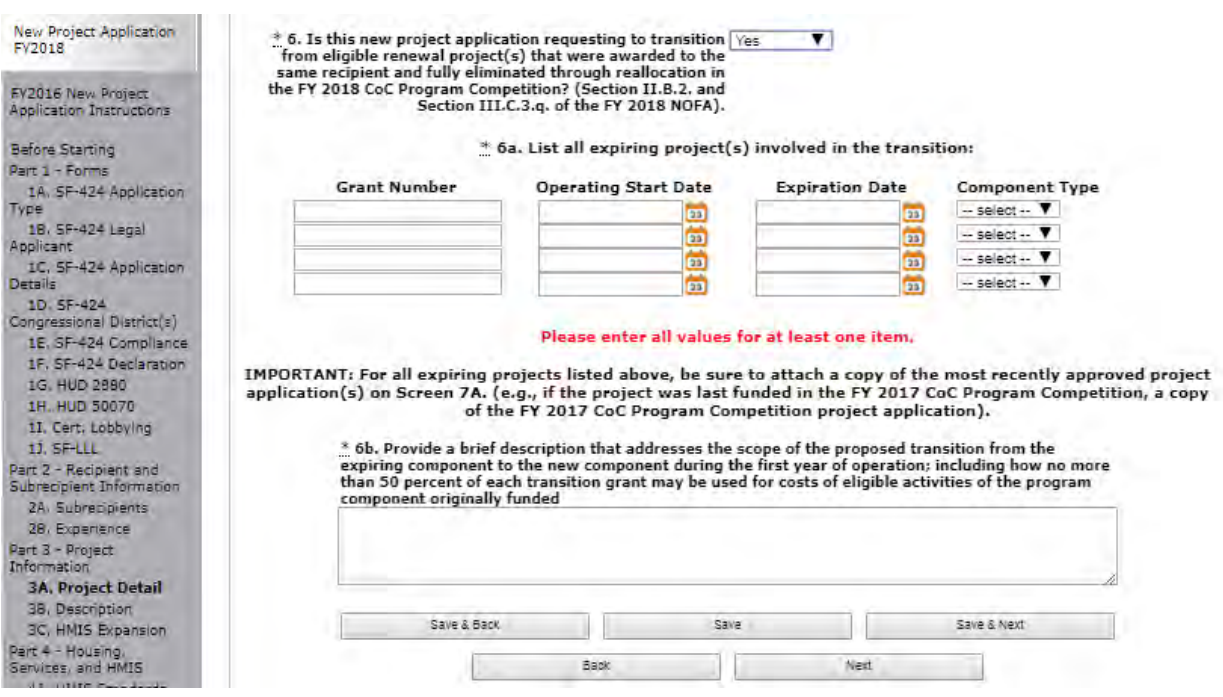

- 6. Select "Yes" or "No" to indicate whether this New Project Application is being submitted as a "transition project." In other words, in this application, are you requesting to transition from an eligible renewal project(s) awarded that you were awarded and that you are now fully reallocating to this new project? Review Section II.B.2 and Section III.C.3.q of the FY 2018 NOFA.
- 7. Select "Save and Next" to proceed to the first budget screen.

## *6B. Acquisition/Rehabilitation/New Construction Budget*

The following steps provide instruction on completing the "Acquisition/Rehabilitation/New Construction Budget" screen for new projects with a **PH-PSH component**.

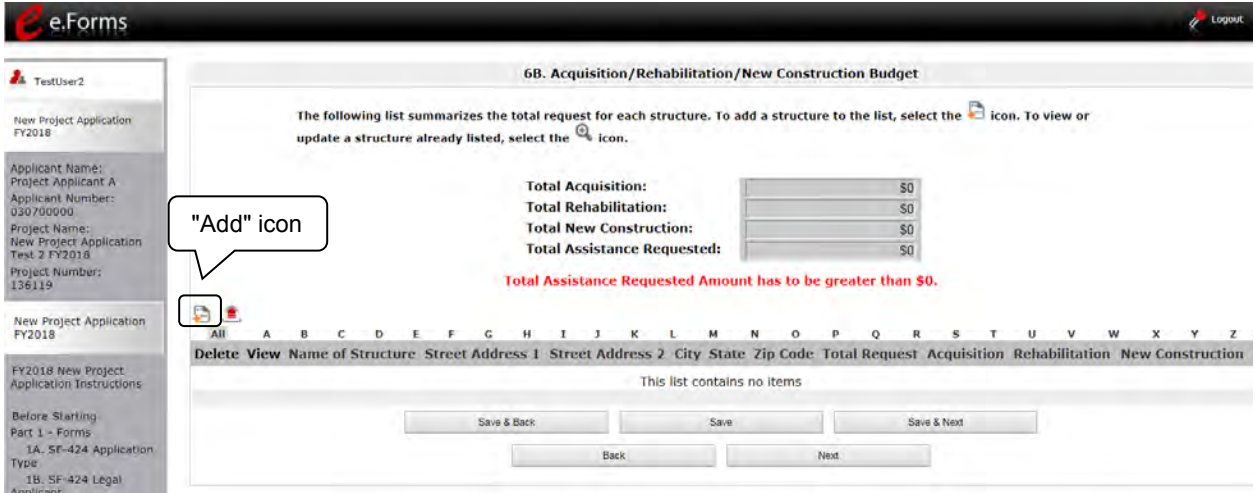

- 1. To add information to this list, select the "Add" icon **and a**bove the word "All" at the left side of the alphabetic listing to open the "Acquisition/Rehabilitation/New Construction Detail" screen.
- 2. The "Acquisition/Rehabilitation/New Construction Budget Detail" screen will appear.

### **Acquisition/Rehabilitation/New Construction Budget Detail**

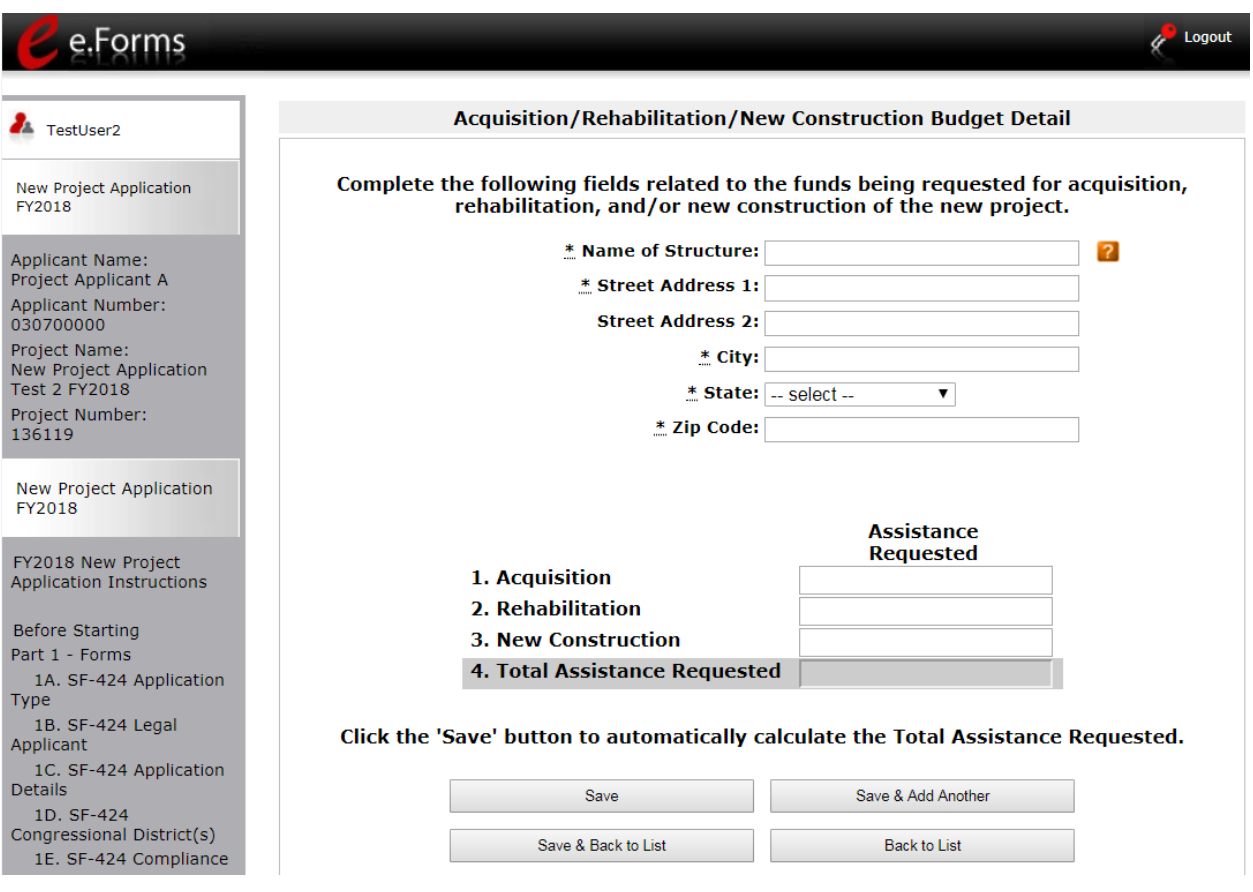

#### **Step Description**

1. Enter the name, street address, city, state, and zip code of the structure.

- The name of the structure can be as simple as "Structure 1" or something that is descriptive of the project's use of the structure. It does not have to be the legal name of the structure.
- 2. Enter the amount of grant funds requested for acquisition, rehabilitation, and new construction. Select "Save" and the screen will automatically calculate the Total Assistance Requested.
- 3. If you are requesting project funds for acquisition, rehabilitation, or new construction for one location only:
	- Select "Save & Back to List" to go back to the "Acquisition/Rehabilitation/New Construction Budget" screen.

If you are requesting project funds for acquisition, rehabilitation, or new construction for another location:

 Select "Save & Add Another." Follow the directions for completing another "Acquisition/Rehabilitation/New Construction Budget Detail" screen as described above.

After you have entered all of the "Acquisition/Rehabilitation/New Construction Budget Detail" screens that your project requires, select "Save & Back to List" to return to the "Acquisition/Rehabilitation/New Construction Budget" screen.

4. After completing all of the "Acquisition/Rehabilitation/New Construction Budget Detail" screens, the "Acquisition/Rehabilitation/New Construction Budget" screen will autopopulate with the budget information you entered, as shown below.

### **Completion of the Acquisition/Rehabilitation/New Construction Budget Screen**

After completing all of the "Acquisition/Rehabilitation/New Construction Budget Detail" screens, the "Leased Unit Budget" screen will auto-populate with the budget information you entered.

- 1. Review the following items on the "Acquisition/Rehabilitation/New Construction Budget" screen.
	- The "Acquisition/Rehabilitation/New Construction Budget" screen should have been auto-calculated with your total acquisition/rehabilitation/new construction budget amount.
	- Each "Acquisition/Rehabilitation/New Construction Budget Detail" screen you entered for each location will appear as a separate entry under the "View" header.
- 2. If changed are needed, please follow the following guidance:
	- If you want to view and edit any of the "Leased Units Budget Detail" screens, select the "View" icon  $\bigoplus$  next to the appropriate entry.
	- If you have created a "Leased Units Budget Detail" screen in error and want to delete it, select the "Delete" icon  $\bullet$  next to the appropriate entry.
	- If the list seems to be missing one or more items select the "Add" icon  $\blacksquare$  and complete additional "Leased Units Budget Detail" screen(s), as discussed previously.
- 3. If the list is complete, select "Next" at the bottom of the screen. You will proceed to the next budget screen.

## *6C. Leased Units Budget*

Project Applicants must complete the "Leased Units Budget" screen and relevant detail screens if the Project Applicant is applying for leased units funds, and **the recipient has entered or is entering into leases directly with the property owner** for units to house program participants. If the lease will be between the landowner and the participant, the project applicant must complete the rental assistance budget, not the leased units budget.

The following steps provide instruction on completing the "Leased Units Budget" screen.

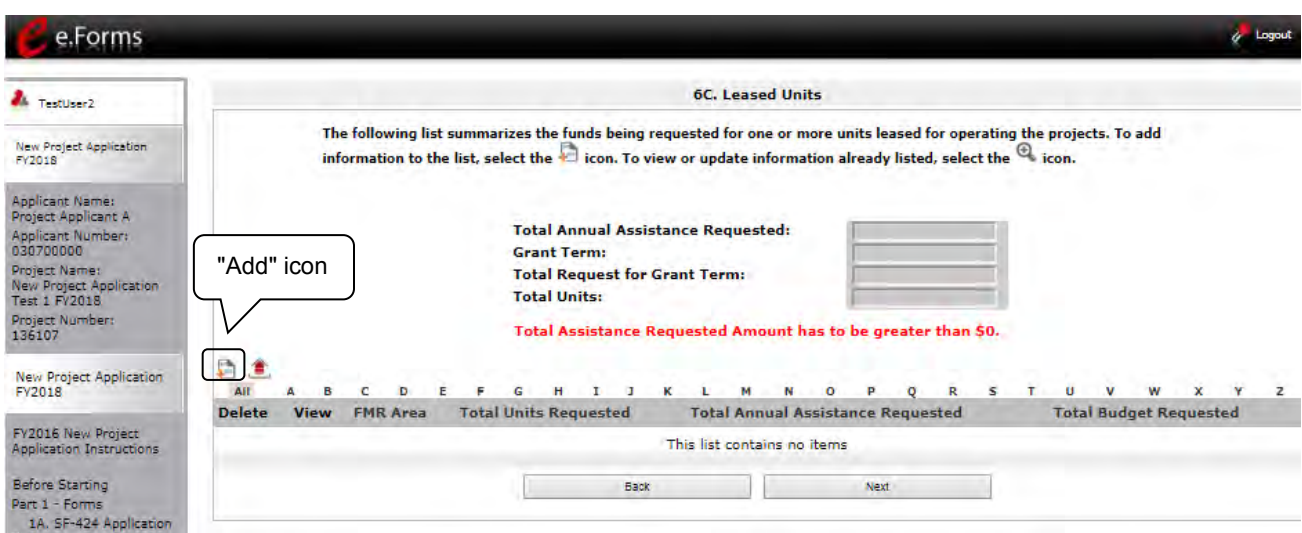

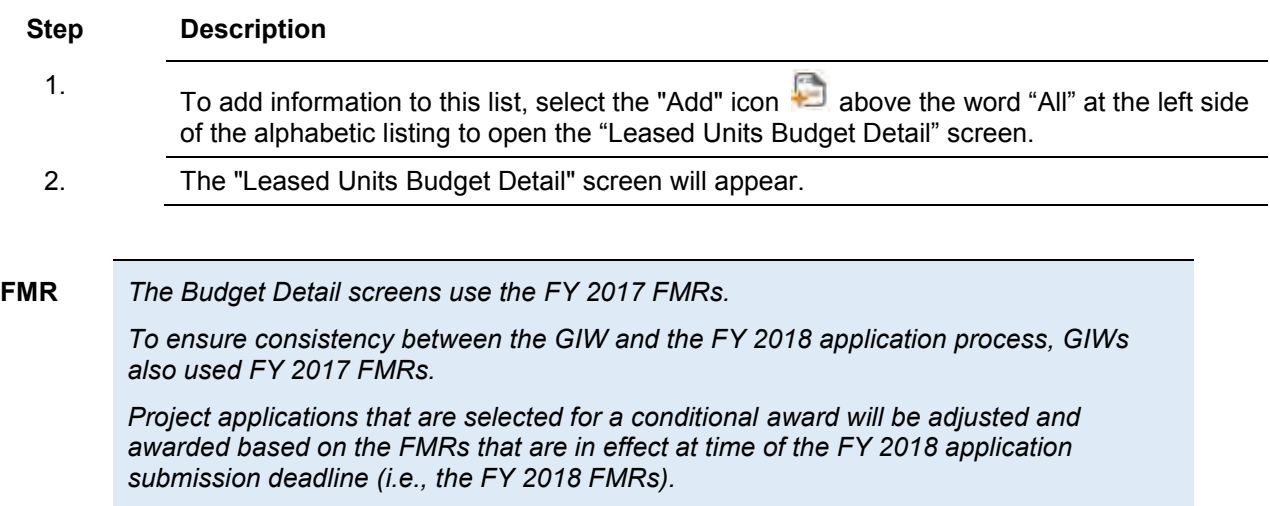

### **Leased Units Budget Detail**

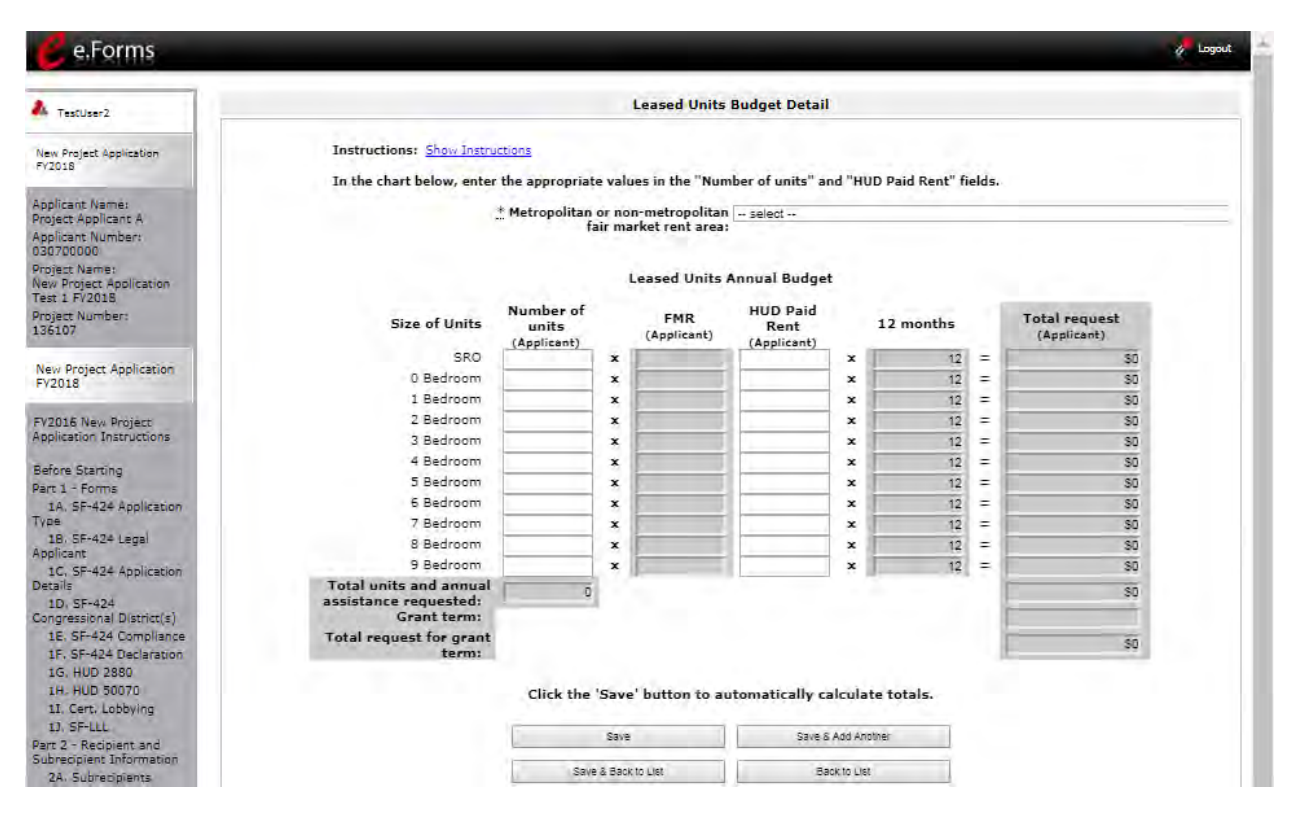

- 1. Select the FY 2017 Fair Market Rent (FMR) area in which the project is located. The list is sorted by state abbreviation. The selected FMR area will be used to populate the rents in the FMR Area column in the chart below.
- 2. Enter the number of units of each bedroom size for which the project is requesting leased units assistance.
- 3. In the "HUD Paid Rent" column, for each unit size, enter the rent to be paid by the CoC Program grant. This rent can be equal to or below the FMR amount in the previous column - it cannot exceed the FMR amount. Once HUD awards funds to the project, recipients must document compliance with the rent reasonableness requirement explained in section 578.51 of the CoC Program interim rule.
- 4. The 12-month column is fixed. The amount of "HUD Paid Rent" multiplied by the number of units per unit type, multiplied by 12 automatically populates in the "Total Request (Applicant)" column per unit type.
- 5. The "Grant Term" field is populated with the grant term selected on the "6A Funding Request" screen.
- 6. Once you enter figures in each column for the relevant fields, select the "Save" button at the bottom of the screen. The sum of each column will be auto-calculated.

- 7. If the project is housed in one structure, select "Save & Back to List" to go back to the "Leased Units Budget" screen.
	- If the project is housed in more than one FMR Area, select "Save & Add" Another" and repeat steps 1 through 3 for each structure in the project for which you are requesting leased units funds.
	- Once you have completed all of the "Leased Units Budget Detail" screens that your project requires, select "Save & Back to List."

### **Completion of Leased Units Budget**

After completing all of the "Leased Unit Budget Detail" screens, the "Leased Unit Budget" screen will auto-populate with the budget information you entered.

- 1. Review the following items on the "Leased Units Budget" screen.
	- The "Leased Units Budget" screen should have been populated with your total leased units budget amount.
	- The "Leased Units Budget Detail" information you entered for each location will appear as a separate entry under the "View" header.
- 2. After completing the "Leased Units Budget Detail" screen(s) and reviewing the "Leased Units Budget" screen, you may want to make changes.
	- If you want to view and edit any of the "Leased Units Budget Detail" screens, select the "View" icon **b** next to the appropriate entry.
	- If you have created a "Leased Units Budget Detail" screen in error and want to delete it, select the "Delete" icon  $\bullet$  next to the appropriate entry.
		-
	- If the list seems to be missing one or more items select the "Add" icon and complete additional "Leased Units Budget Detail" screen(s), as discussed previously.
- 3. If the list is complete, select "Next" at the bottom of the screen. You will proceed to the next budget screen.

### *6D. Leased Structures Budget*

Project Applicants that plan to lease structures or portions of structures for housing or supportive services as part of a New project must complete the "Leased Structures Budget" screen.

The following steps provide instructions to complete the "Leased Structures Budget" screen of the Project Application and are relevant for New projects seeking funds for leased structures.

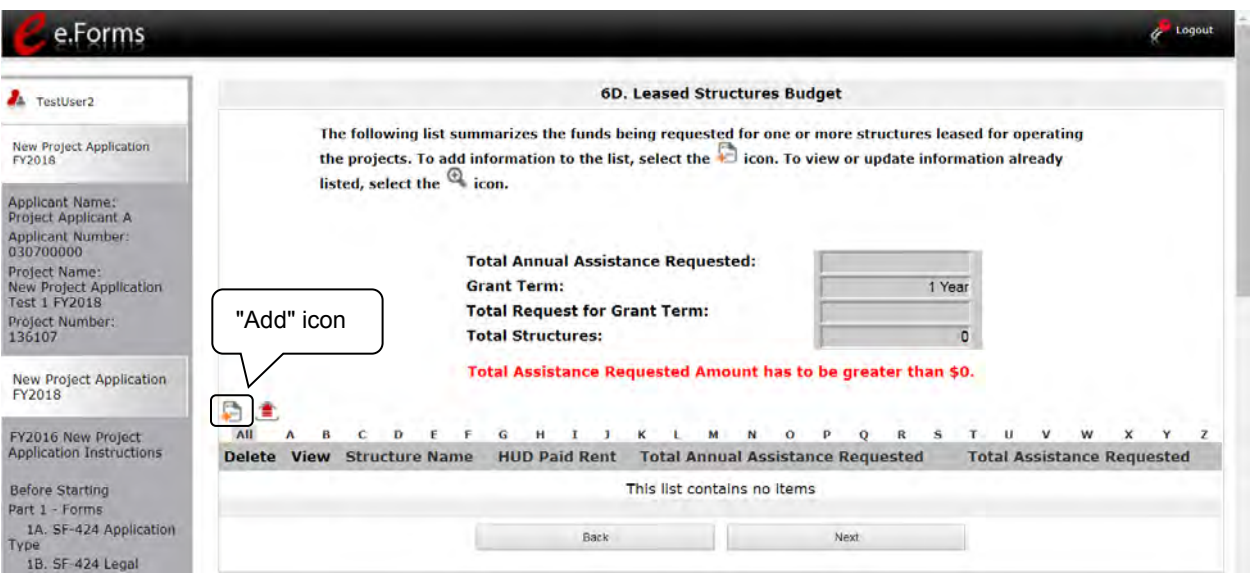

#### **Step Description**

- 1. To add information to this list, select the "Add" icon **all above the word "All" at the left** side of the alphabetic listing to open the "Leased Structures Budget Detail" screen.
- 2. The "Leased Structures Budget Detail" screen will appear.

**FMR** *The Budget Detail screens use the FY 2017 FMRs.* 

*To ensure consistency between the GIW and the FY 2018 application process, GIWs also used FY 2017 FMRs.* 

*Project applications that are selected for a conditional award will be adjusted and awarded based on the FMRs that are in effect at time of the FY 2018 application submission deadline (i.e., the FY 2018 FMRs).*

### **Leased Structures Budget Detail**

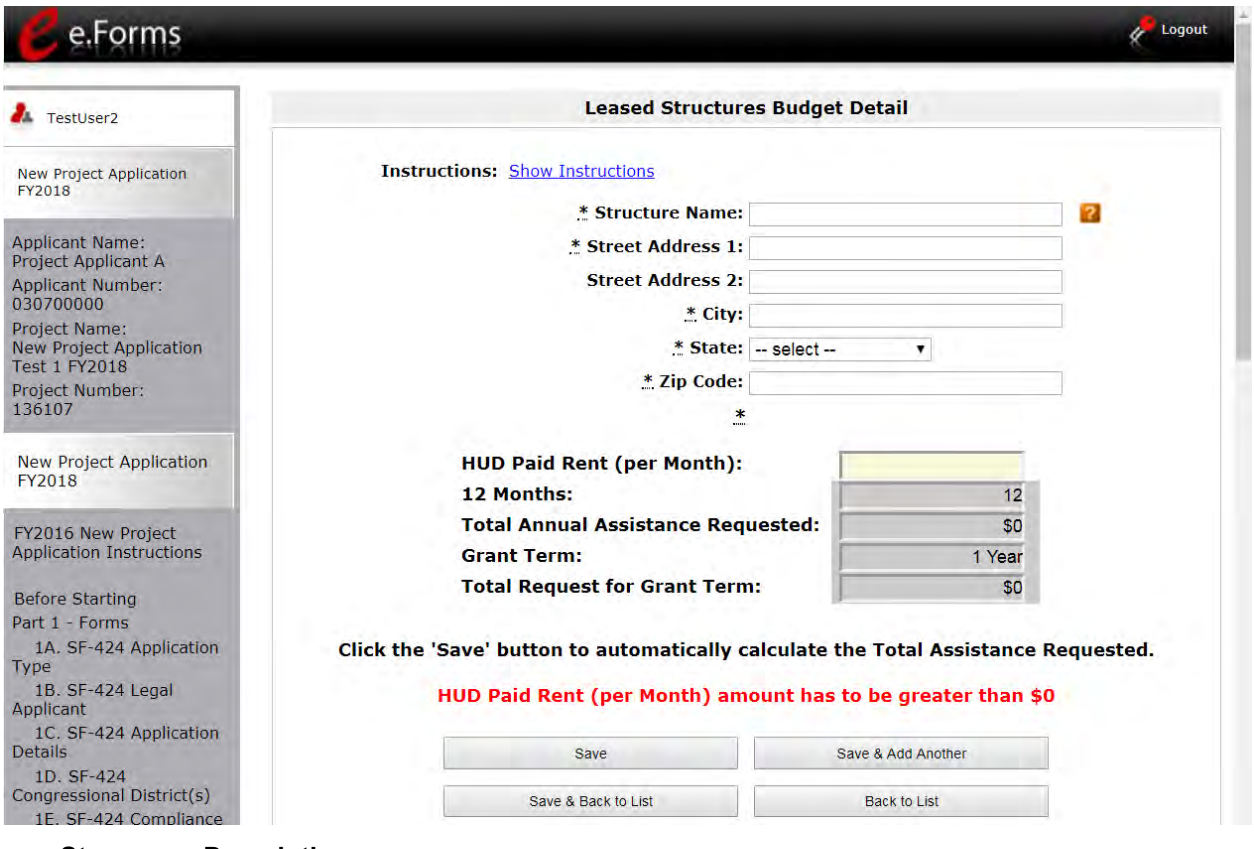

- 1. Enter the name, street address, city, state, and zip code of the structure. The name of the structure can be as simple as "Structure 1" or something that is descriptive of the use of the structure.
- 2. Enter the monthly leasing amount in the "HUD Paid Rent (per month)" field. The amount entered must not exceed the monthly rent for comparable structures.
- 3. The screen will automatically calculate the HUD paid rent multiplied by 12 months to show the "Total Annual Assistance Request."
- 4. The screen will automatically calculate the "Total Annual Assistance Request" multiplied by the "Grant Term." The "Grant Term" field is populated from screen "6A: Funding Request."
- 5. If the project will lease one structure only, select "Save & Back to List" to go back to the "Leased Structures Budget" screen.
	- If the project will lease more than one structure, select "Save & Add Another."
	- Follow the directions for completing another "Leased Structures Budget Detail" screen as described in the preceding steps.
	- After you have entered all of the "Leased Structures Budget Detail" screens that your project requires, select "Save & Back to List" to return to the "Leased Structures Budget" screen.

### **Completion of Leased Structures Budget**

After completing all of the "Leased Structures Budget Detail" screens, the "Leased Structures Budget" screen will auto-populate with the budget information you entered.

- 1. Review the following items on the "Leased Structures Budget" screen.
	- The "Leased Structures Budget" screen should have been populated with your total leased structures budget amount.
	- Each "Leased Structures Budget Detail" screen you entered for each location will appear as a separate entry.
- 2. After completing the "Leased Structures Budget Detail" screen(s) and reviewing the "Leased Structures Budget" screen, you may want to make changes.
	- If you want to view and edit any of the "Leased Structures Budget Detail" screens, select the "View" icon  $\bigoplus$  next to the appropriate entry.
	- If you find that you have created a "Leased Structures Budget Detail" screen in error and want to delete it, select the "Delete" icon  $\bullet$  next to the appropriate entry.
	- If the list is missing one or more items, select the "Add" icon  $\ddot{\bullet}$  and complete another "Leased Structures Budget Detail" screen, as discussed above.
- 3. If the list is complete, select "Next" at the bottom of the screen. You will proceed to the next budget screen.

### *6E. Rental Assistance Budget*

Project Applicants that plan to provide rental assistance to participants (short/medium - or long-term) as part of a New project must complete the "Rental Assistance Budget" screen. If you are applying for rental assistance units, the lease agreement will be between the landowner and the participant. If the leases are between the project applicant and the landowner, then the Project Applicant must complete the leased units budget, not the rental assistance budget.

The following steps provide instruction on completing the "Rental Assistance Budget" screen of the New Project Application.

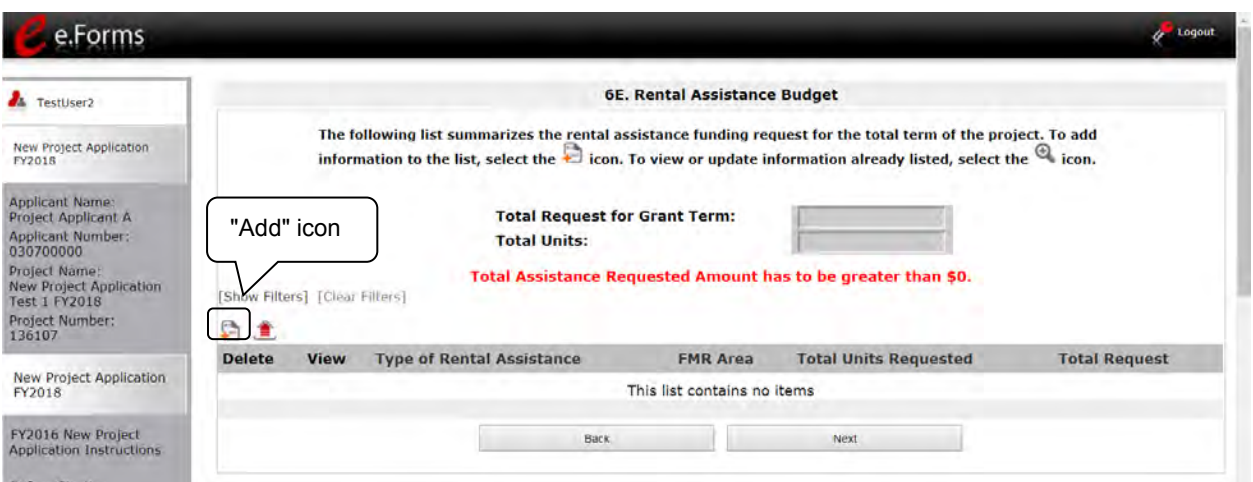

#### **Step Description**

- 1. To add information to this list, select the "Add" icon **the to open the "Rental Assistance** Budget Detail" screen.
- 2. The "Rental Assistance Budget Detail" screen will appear.

**FMR** *The Budget Detail screens use the FY 2017 FMRs.* 

*To ensure consistency between the GIW and the FY 2018 application process, GIWs also used FY 2017 FMRs.* 

*Project applications that are selected for a conditional award will be adjusted and awarded based on the FMRs that are in effect at time of the FY 2018 application submission deadline (i.e., the FY 2018 FMRs).*
### **Rental Assistance Budget Detail**

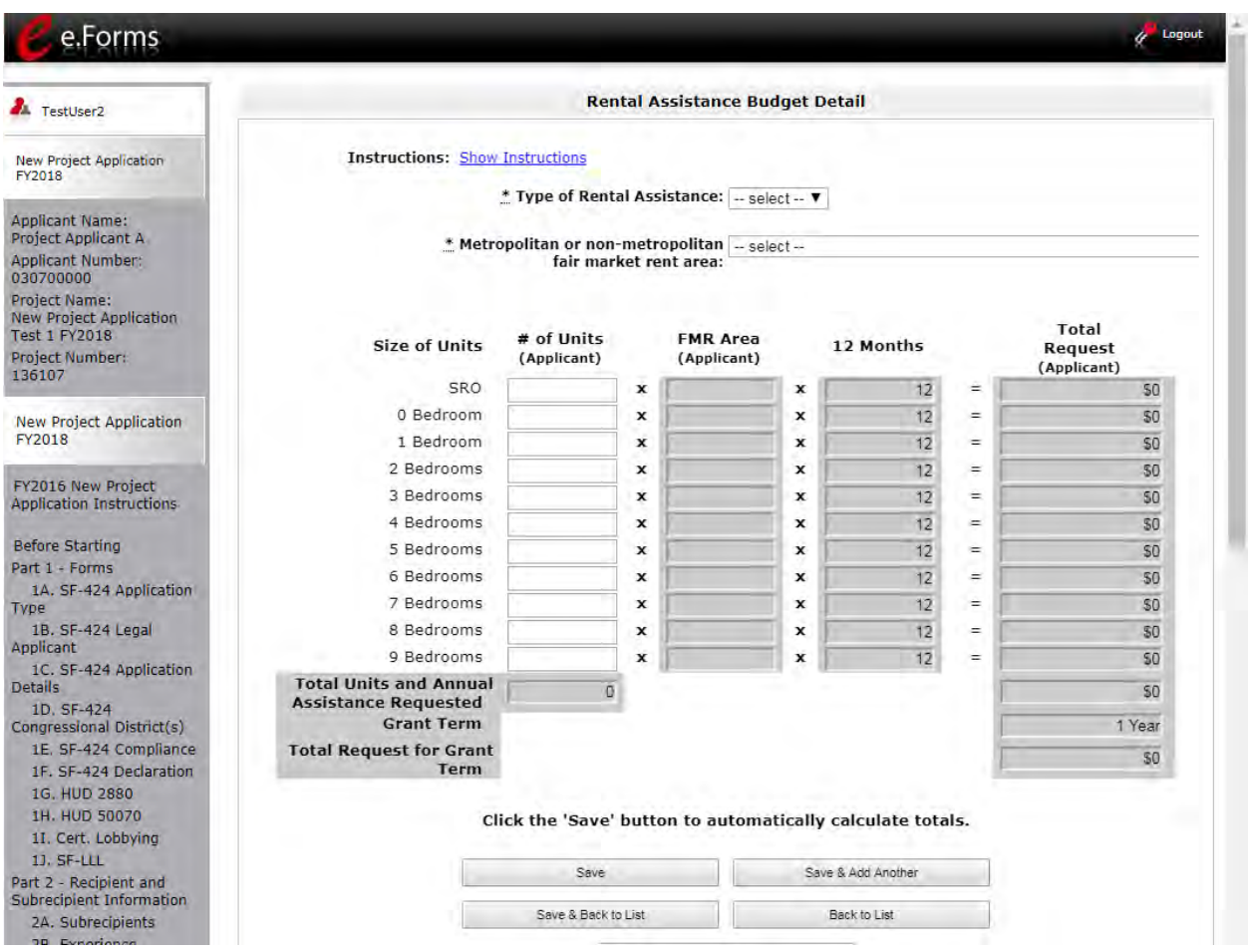

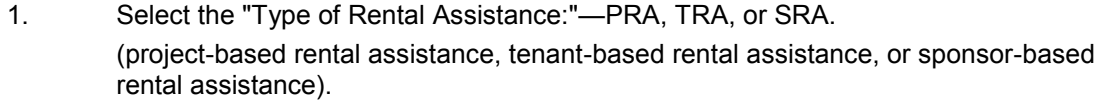

- 2. Select the FY 2017 FMR area in which the project is located. The list is sorted by state abbreviation. The selected FMR area will be used to populate the rents in the FMR Area column in the chart below.
- 3. Enter the number of units of each bedroom size for which the project is requesting rental assistance.
- 4. The 12-month column is fixed. The amount shown in the FMR column multiplied by the number of units per unit type, multiplied by 12 automatically populates in the "Total Request (Applicant)" column per unit type.
- 5. After you enter figures in the "# of Units" column for the relevant fields, select the "Save" button at the bottom. The sum of each column will be auto-calculated.
- 6. The "Grant Term" field is populated based on the grant term selected on the "Funding Request" screen and will be read only.

- 7. The "Total Request for Grant Term" field is calculated based on the per month rent entered in the first field, multiplied by 12 months, multiplied by the grant term.
- 8. If the project is requesting rental assistance for one location, select "Save & Back to List" to go back to the "Rental Assistance Budget" screen.
	- If the project is requesting rental assistance for units in another location, select "Save & Add Another" and repeat steps 1 through 5 for each structure in the project for which you are requesting rental assistance funds.
	- Once you have completed all of the "Rental Assistance Budget Detail" screens that your project requires, select "Save & Back to List."

#### **Completion of Rental Assistance Budget**

After completing all of the "Rental Assistance Budget Detail" screens, the "Rental Assistance Budget" screen will populate with the budget information you entered.

- 1. Review the following items on the "Rental Assistance Budget" screen.
	- The "Rental Assistance Budget" screen should have been auto-calculated with your total rental assistance total request for the grant term.
	- Each "Rental Assistance Detail" screen you entered will appear as a separate entry under the "View" header.
- 2. After completing the "Rental Assistance Budget Detail" screen(s) and reviewing the "Rental Assistance Budget" screen, you may want to make changes.
	- If you want to view and edit any of the "Rental Assistance Budget Detail" screens, select the "View" icon **the appropriated entry.**
	- If you find that you have created a "Rental Assistance Budget Detail" screen in

error and want to delete it, select the "Delete" icon  $\bullet$  next to the appropriate entry.

- If the list is missing one or more items, select the "Add" icon  $\Box$  and complete a "Rental Assistance Budget Detail" screen, as discussed in the previous section.
- 3. If the list is complete, select "Next" at the bottom of the screen. You will proceed to the next budget screen.

### *6F. Supportive Services Budget*

The following steps provide instruction to complete the Supportive Services Budget for new projects. Please note that the Supportive Services Budget Detail screen appears only for new projects.

**NOTE:** *For a description of the categories listed on this screen, please review the CoC Program interim rule: [https://www.hudexchange.info/resource/2035/coc-program](https://www.hudexchange.info/resource/2035/coc-program-interim-rule-formatted-version/)[interim-rule-formatted-version/](https://www.hudexchange.info/resource/2035/coc-program-interim-rule-formatted-version/)*

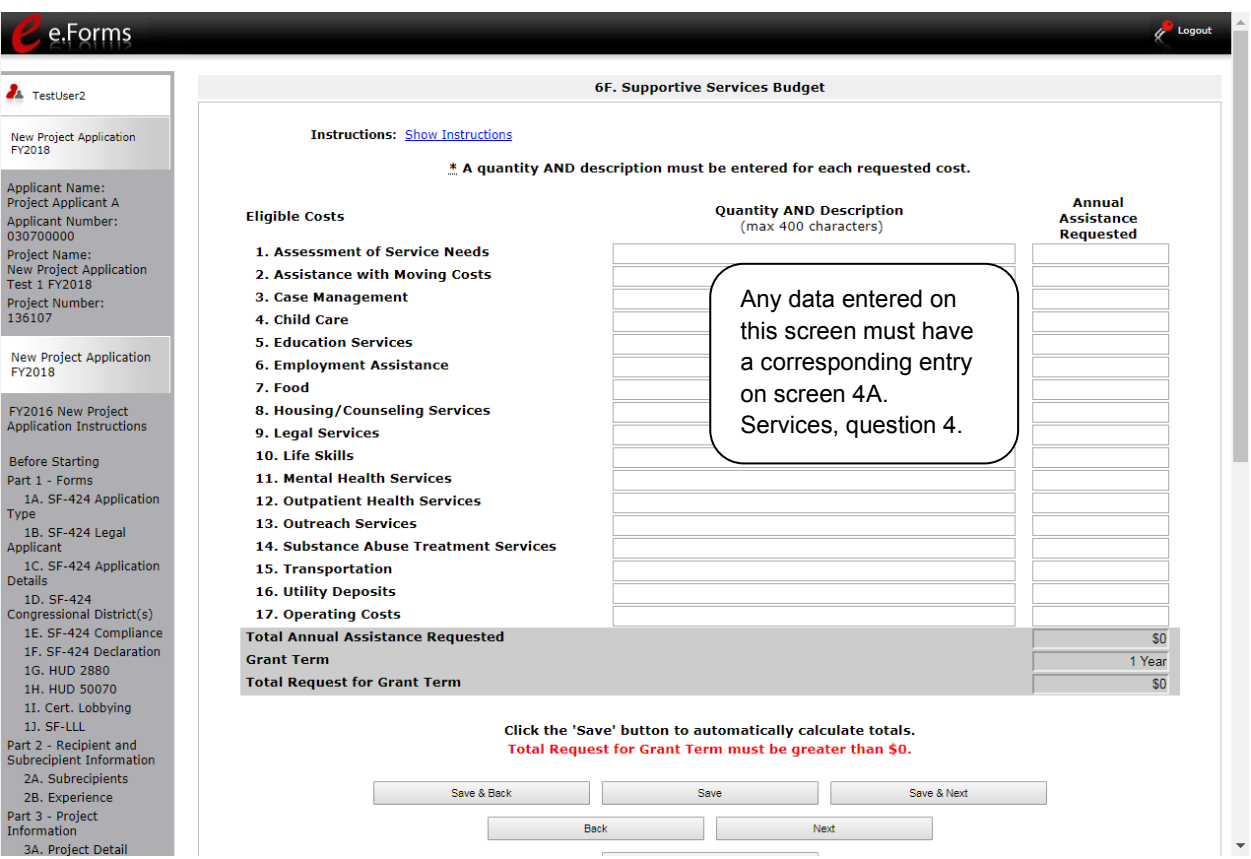

#### **Step Description**

- 1. There are 17 budget categories on the Supportive Services Budget. For each applicable category, enter the following information:
	- Narrative description of up to 400 characters under the quantity column. Be brief and use abbreviations as much as possible.
	- Dollar request for each year of the grant term.

Note: #17, Operating Costs is for facilities providing only supportive services.

- 2. Select "Save."
- 3. The "Total Annual Assistance Requested" field is automatically calculated based on the sum of the annual assistance requests entered for each activity.

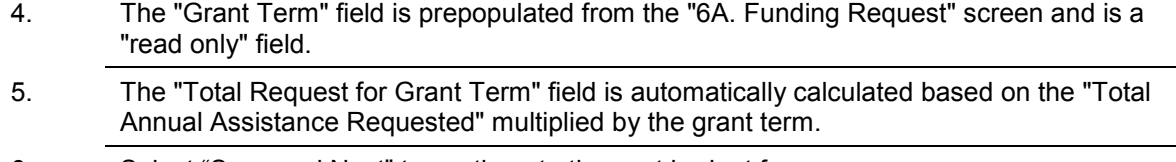

6. Select "Save and Next" to continue to the next budget form.

### *6G. Operating Budget*

The following steps provide instruction to complete the "Operating Budget" screen of the New Project Applications. Please note that the Operating Budget Detail screen appears only for new projects.

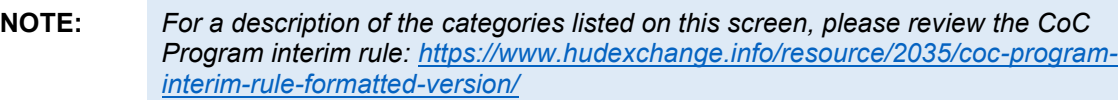

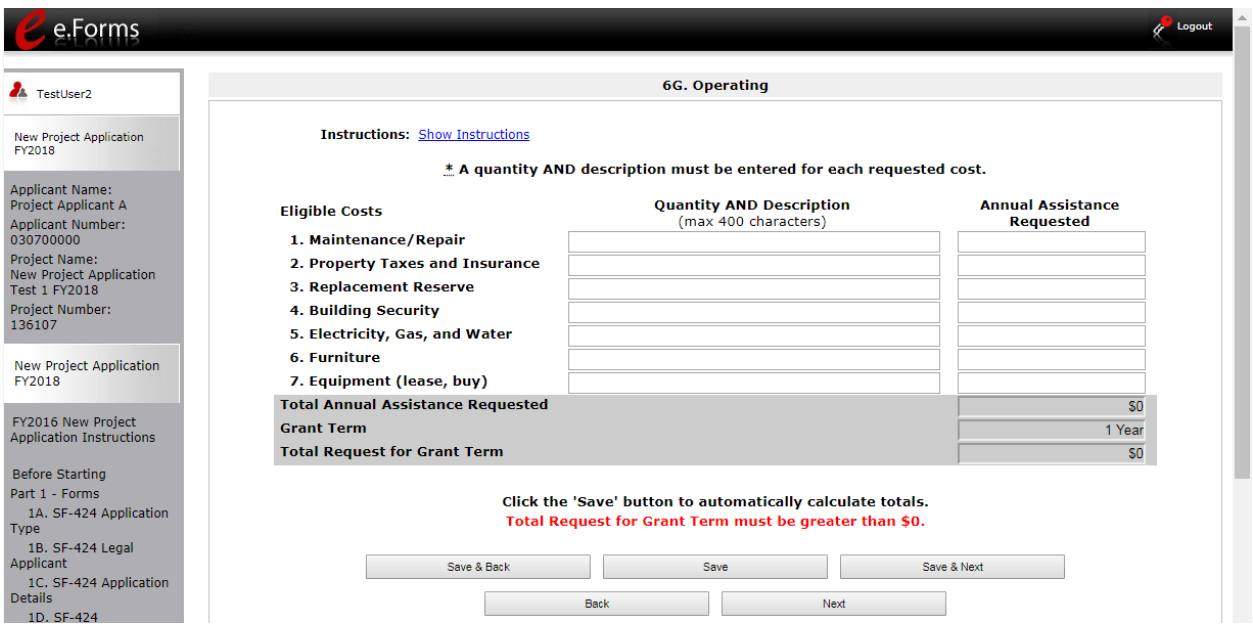

- 1. There are 7 budget categories on the Operating Budget. For each applicable category, enter the following information:
	- Narrative description of up to 400 characters under the quantity column. Be brief and use abbreviations as much as possible.
	- Dollar amount requested for each year of the grant term.

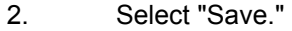

- 3. The "Total Annual Assistance Requested" field is automatically calculated based on the sum of the annual assistance requests entered for each activity.
- 4. The "Grant Term" field is populated based on the grant term selected on the "6A. Funding Request" screen and is a "read only" field.
- 5. The "Total Request for Grant Term" field is automatically calculated based on the "Total Annual Assistance Requested" multiplied by the grant term.
- 6. Select "Save and Next" to proceed to the next budget form.

### *6H. HMIS Budget*

The following steps provide instruction to complete the "HMIS Budget" screen of the new Project Applications. Please note that the HMIS Budget Detail screen appears only for new projects.

**NOTE:** *For a description of the categories listed on this screen, please review the CoC Program interim rule: [https://www.hudexchange.info/resource/2035/coc-program](https://www.hudexchange.info/resource/2035/coc-program-interim-rule-formatted-version/)[interim-rule-formatted-version/](https://www.hudexchange.info/resource/2035/coc-program-interim-rule-formatted-version/)*

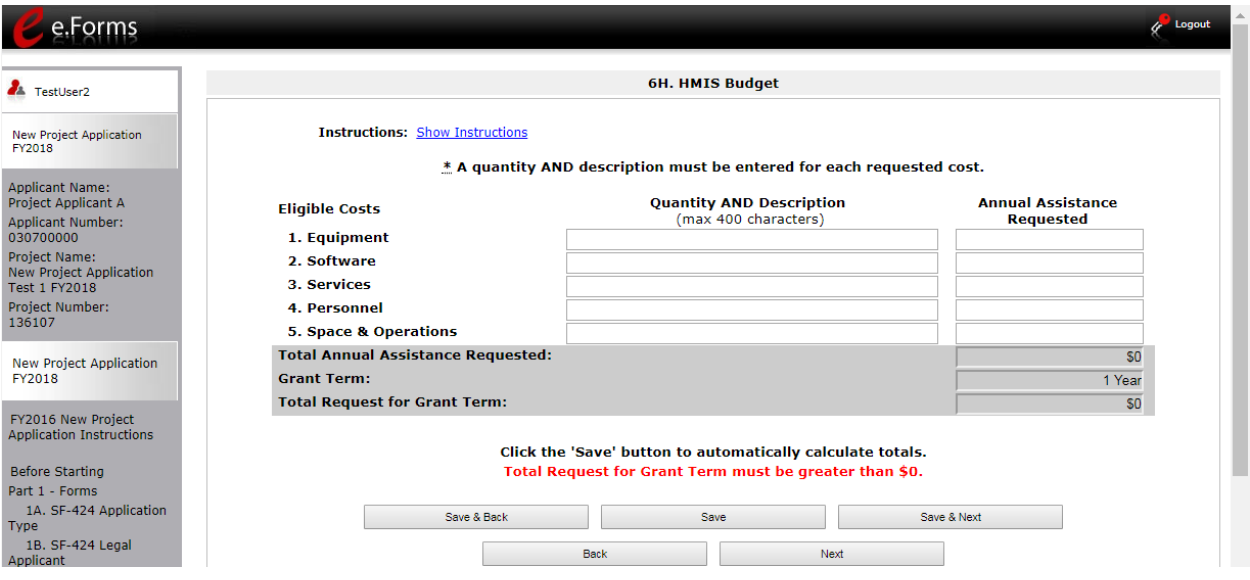

#### **Step Description**

1. For each of the 5 budget categories, enter the following:

- Narrative description of up to 400 characters under the quantity column. Be brief and use abbreviations as much as possible.
- Dollar request for each year of the grant term.
- 2. When you select "Save" on this screen, the "Total Annual Assistance Requested" field is automatically calculated based on the sum of the annual assistance requests entered for each activity.
- 3. The "Grant Term" field is populated based on the grant term selected on the "Funding Request" screen and is a "read only" field.
- 4. When you select "Save" on this screen, the "Total Request for Grant Term" field is automatically calculated based on the "Total Annual Assistance Requested" multiplied by the grant term.
- 5. Select "Save and Next" to proceed to the "Sources of Match" screen.

### *6I. Sources of Match*

The following steps provide instruction on completing the "Sources of Match" screen of the new project applications.

See 24 CFR 578.73 regarding match requirements to ensure in-kind match reported is documented appropriately if this method of match is selected.

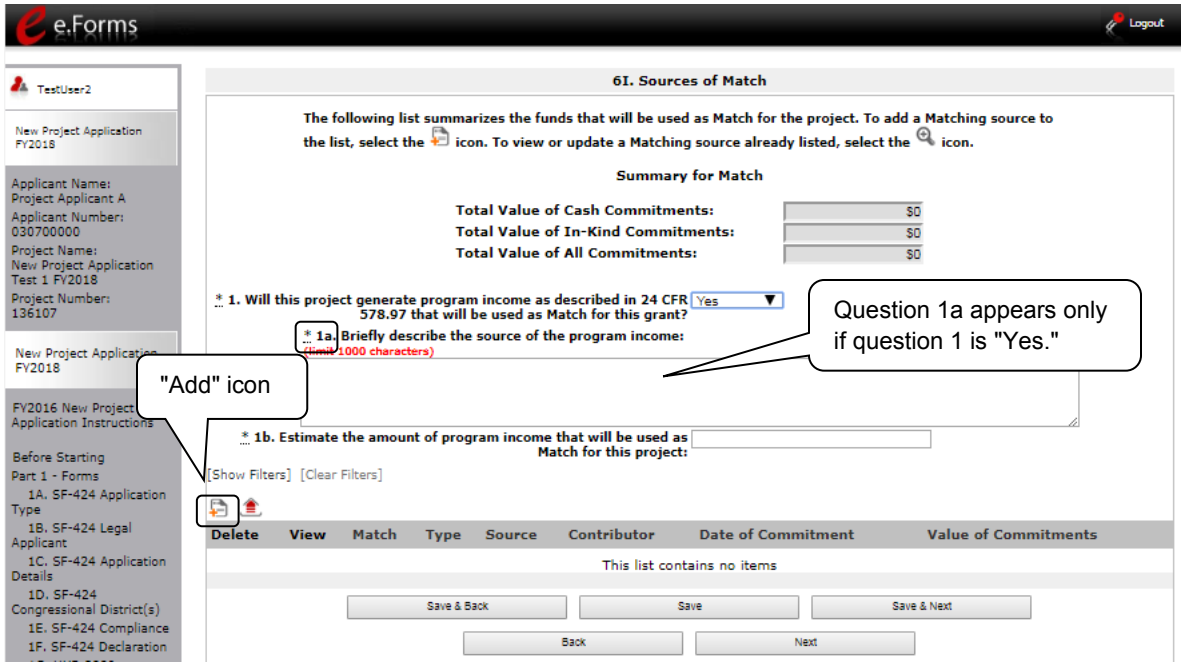

#### **Step Description**

1. In question 1, select "Yes" or "No" to indicate whether the project generates program income that will be used as match.

- If yes, in the text box, describe the source of program income.
- 2. To add information to the Match list, select the "Add" icon to open the "Source of Match Details" screen.
- 3. The "Sources of Match Details" screen will appear.

### **Sources of Match Detail**

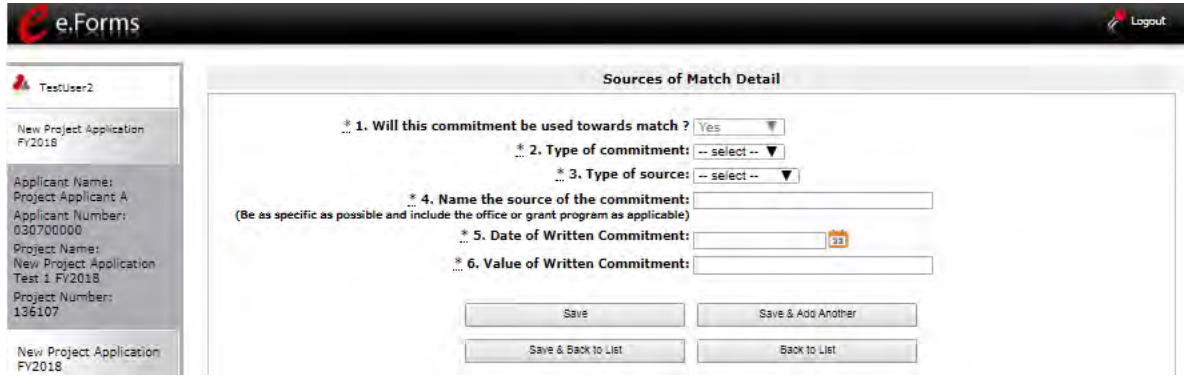

#### **Step Description**

- 1. Question one will automatically populate as "Yes."
- 2. From the dropdown menu, enter the type of commitment "Cash" or "In-Kind" to be provided for the project.
- 3. In the next field, enter the type of source. Select "Private" or "Government" to denote the source of the contribution.
- 4. In the field provided, enter the name of the entity providing the contribution.
- 5. Enter the date of the entity's written commitment.
- 6. Enter the total dollar value of the written commitment.
- 7. If this is the project's only source of match, select "Save & Back to List" to go back to the "Sources of Match" screen.
	- If the project has another source of match, select "Save & Add Another" and repeat steps 1 through 6 for each source of match.

Once you have completed all of the "Sources of Match Details" screens that your project requires, select "Save & Back to List."

#### **Completion of Sources of Match**

After completing all of the "Sources of Match Detail" screens, the "Sources of Match" screen will autopopulate with the information you entered.

- 1. Review the following items on the "Sources of Match" screen.
	- The "Sources of Match" screen should have been calculated with your total sources of match amounts.
	- Each "Match Detail" screen you entered will appear as a separate entry.
- 2. Select "Save and Next" to proceed to the next budget form.

**NOTE:** *After completing the "Sources of Match Detail" screen(s) and reviewing the "Sources of Match" screen, you may want to make changes.*

- *If you want to view and edit any of the "Sources of Match Detail" screens, select the "View" icon next to the appropriate entry.*
- *If you find that you have created a "Sources of Match Detail" screen in error and*  want to delete it, select the "Delete" icon **a** next to the appropriate entry.
- If the list seems to be missing one or more items, select the "Add" icon. *complete a "Sources of Match Detail" screen as discussed in the navigational steps.*

### *6J. Summary Budget*

The "Summary Budget" screen summarizes the funding requested for each year of the grant term. You will see all of the possible activities for which you can request new project funding, but amounts will show only for those activities for which you completed individual budgets.

You will not enter any information in the gray-shaded fields, as these fields will be automatically populated from the information you entered into the individual budget screens; however, the appropriate amount of administrative costs must be entered in the applicable fields.

The following screenshot is for the New Project Application "Summary Budget" screen.

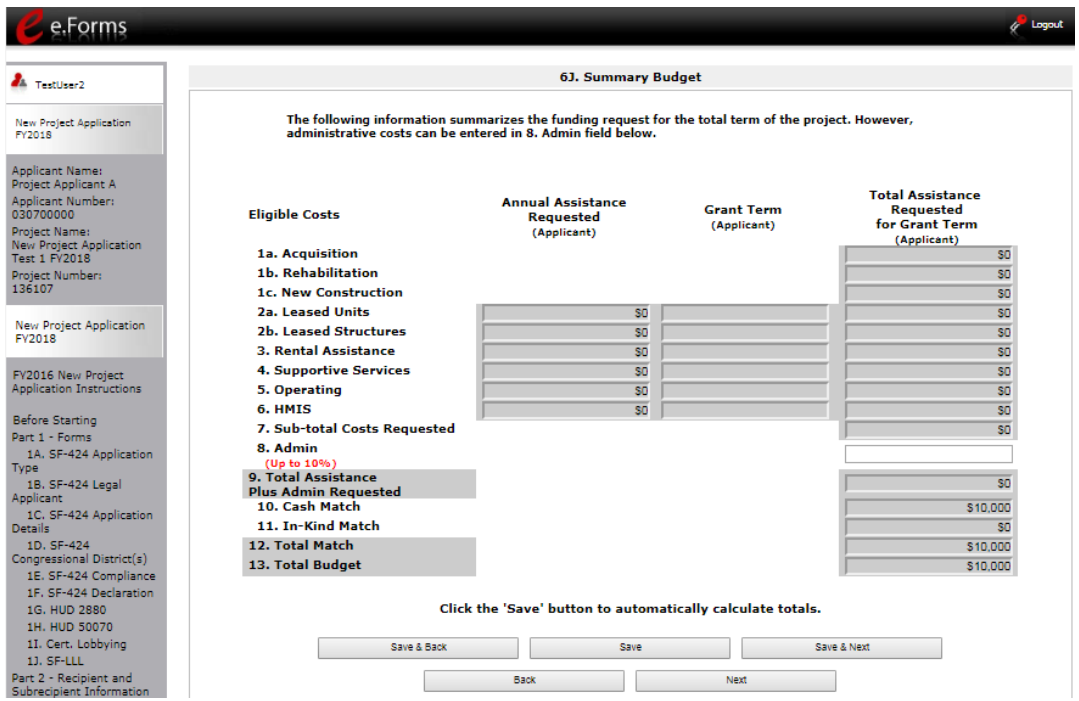

- 1. Review the funding amounts in the gray-shaded fields. If they are not correct, navigate to the individual budget screens and update them. You cannot edit gray-shaded fields on the Summary Budget screen.
- 2. In the "Admin." field (line 8 for new projects), enter the amount of administrative costs for which you are applying. Administrative costs may not exceed 10 percent of the line "Subtotal Costs Requested."
- 3. "Save & Next" at the bottom of the screen. You will proceed to the Part 7 "Attachment(s) & Certification" screen.
- **NOTE:** *The total value of the sum of "Cash Match" and "In-Kind Match" must equal 25 percent of the total amount requested for all activities except for leased units and leased structures, but including administration costs.*

### *7A. Attachments*

Depending on the Applicant, the "Attachment" screen has three potential items:

- **Subrecipient Nonprofit Documentation.** On the "Project Subrecipients" screen, if the subrecipient is a nonprofit (i.e., either "M" or "N" was selected from the "Organization Type" dropdown menu,), then proof of subrecipient's nonprofit status is required.
- **Other Attachment(s).** Attach any additional information supporting the project funding request. Use a zip file to attach multiple documents.
	- o **Consolidated Plan Certification.** For Project Applicants that selected "No CoC" on Screen 3A, and are thus applying as Solo Applicants, a form HUD-2991 must be obtained and signed by the certifying official for the applicable jurisdiction, indicating that the proposed project will be consistent with the Consolidated Plan. If the Solo Applicant is a state or unit of local government, the jurisdiction must certify that it is following its HUD-approved Consolidated Plan.

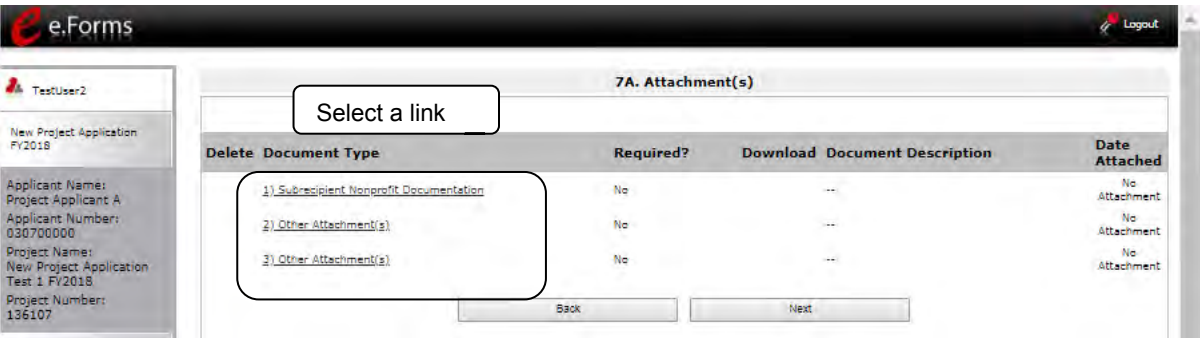

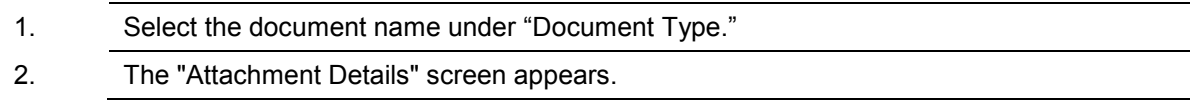

#### **7A. Attachments (continued)**

The following instructions explain how to upload an attachment in *e-snaps*; the steps are the same for each attachment link on the screen.

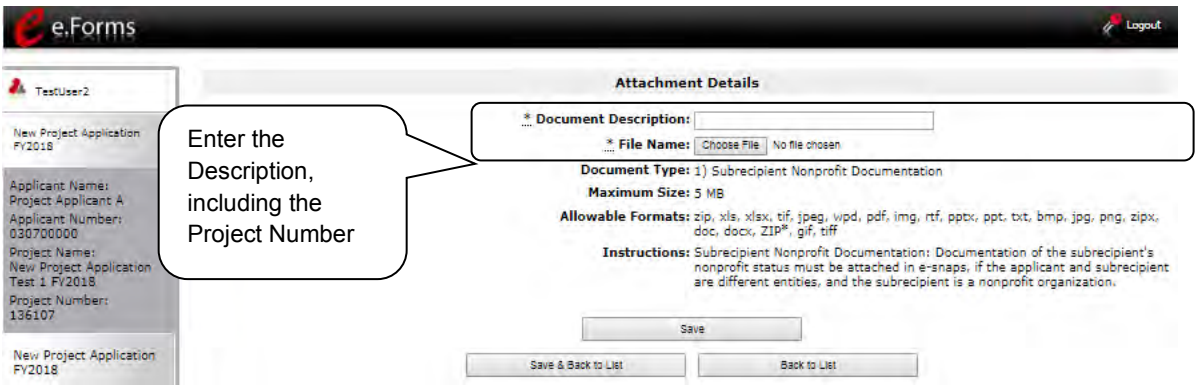

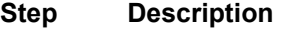

1. Enter the name of the document in the "Document Description" field.

#### 2. Select "Browse" to the right of the "File Name" field to upload the file from your computer.

- The allowable formats are: zip, xls, xlsx, wpd, pdf, zipx, doc, ZIP\*, docx, rtf, txt.
- 3. Select "Save & Back to List" to return to the "Attachments" screen.
- 4. On the "Attachments" screen, select "Next."

**NOTE:** *To delete an uploaded attachment.* 

- Click the "Delete" icon **O** that appears to the left of the document name.
- *Confirm the deletion in the pop-up window.*

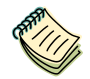

*For instructions on how to zip a file that may be too large to upload, refer to the How to Zip a File document on the CoC Program Competition Resources webpage on the HUD Exchange at: [https://www.hudexchange.info/e-snaps/guides/coc-program-competition](https://www.hudexchange.info/e-snaps/guides/coc-program-competition-resources/)[resources/.](https://www.hudexchange.info/e-snaps/guides/coc-program-competition-resources/)* 

### *7A. In-Kind MOU Attachment*

Screen 7B appears when Project Applicants add a match entry for "In-Kind" match (6I. Sources of Match Detail screen, question 3. "Type of Source").

 **Subrecipient Nonprofit Documentation.** On the "Project Subrecipients" screen, if the subrecipient is a nonprofit (i.e., either "M" or "N" was selected from the "Organization Type" dropdown menu,), then proof of subrecipient's nonprofit status is required.

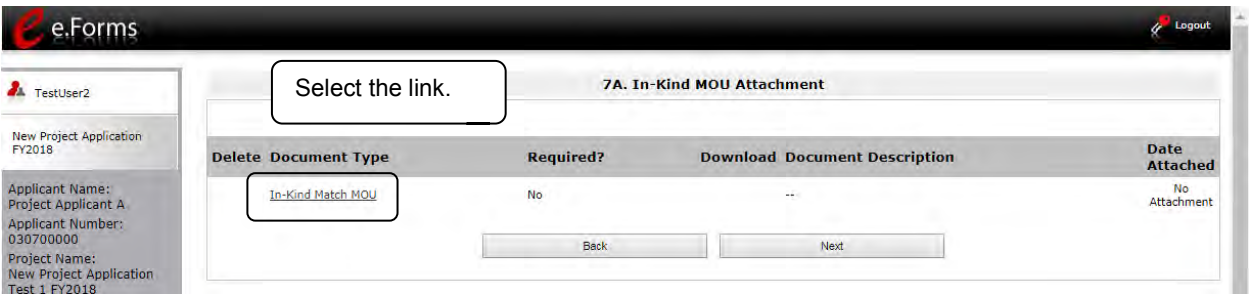

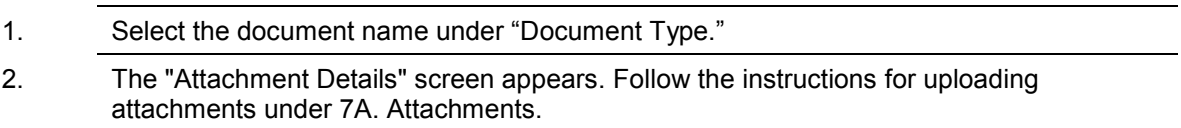

### *7D. Certification*

The Project Applicant must certify that the proposed program will comply with the various laws as outlined in the CoC Program Competition NOFA. The Project Applicant should carefully review all of the items carefully.

The following steps provide instruction on completing all mandatory fields marked with an asterisk (\*) on the "Certification" screen of the application.

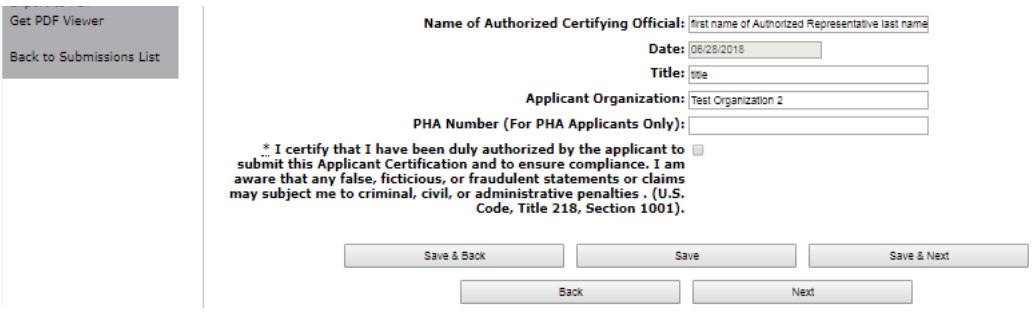

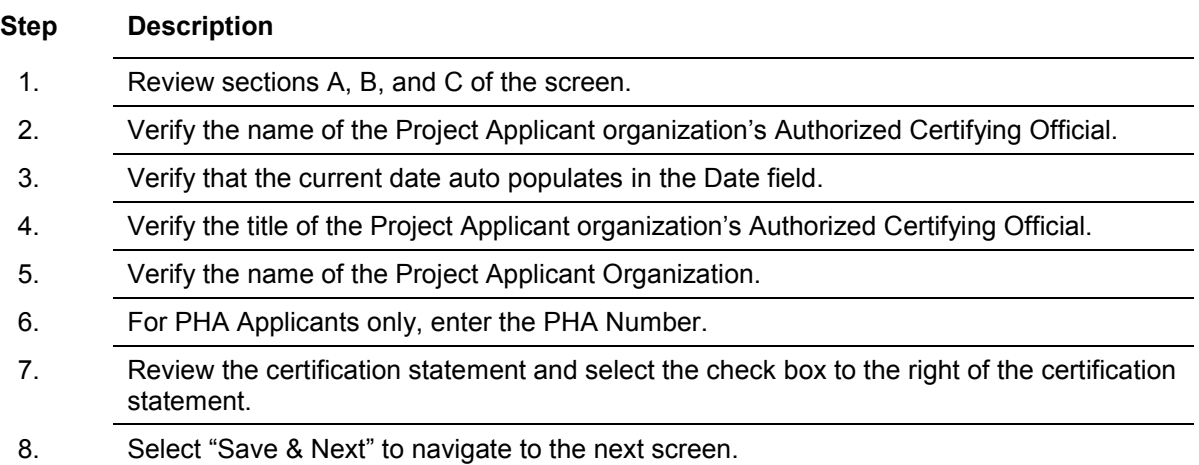

### *8B. Submission Summary*

Once the required information has been entered and the required attachments have been uploaded, the Project Applicant needs to select the "Submit" button on the "Submission Summary" screen.

The "Submission Summary" screen shows the Project Application screens. In the "Last Updated" column, the system will identify the following:

- A date if the screen is complete
- "No Input Required" if there is no input required
- "Please Complete" if more information is needed

Users can go back to any screen by clicking on the screen name on the left menu or on the screen name in the Submissions list itself. Remember to select "Save" after making any changes.

**NOTE:** *The "No Input Required" status on the Submission Summary indicates that additional information for that screen is not required for the Project Applicant to continue to the next step in e-snaps. In the context of this navigational guide, the Project Applicant may continue to the next steps in the Project Application process. HUD, however, may require you to address the particular item prior to entering into a grant agreement if conditionally awarded.*

The "Submit" button is located at the bottom of the screen under the navigation buttons. The "Submit" button will be active if all parts of the Project Application are complete (and have a date) or state "No Input Required."

After submitting the Project Application, Project Applicants should notify the Collaborative Applicant. Notification is recommended to provide a heads-up to the Collaborative Applicant that the application is ready for their review and ranking.

The following image shows the Project Application "Submission Summary" screen with items that still need to be completed. Note that the "Submit" button is gray-shaded, and you cannot select it.

The Submission Summary screen for the HMIS Project Application looks different because it has different screens specific to HMIS.

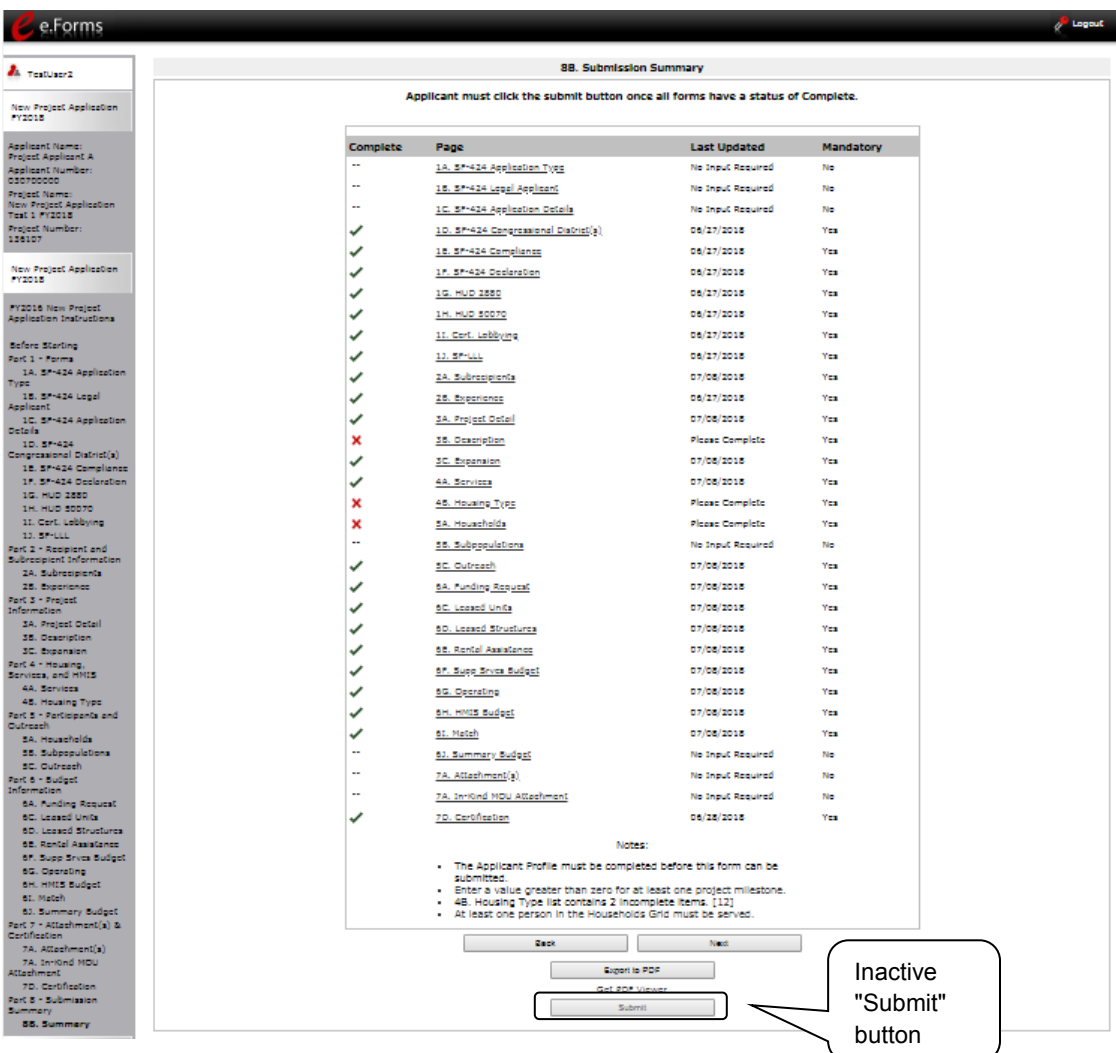

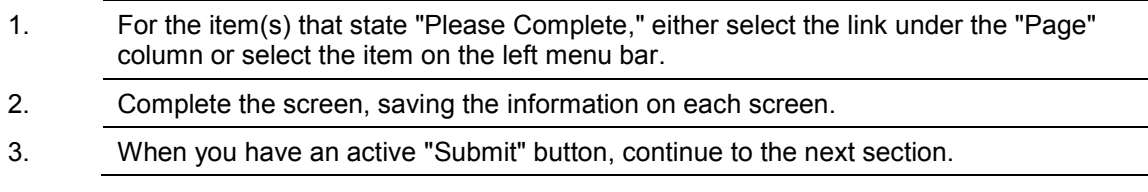

## **Submitting the Project Application**

The following image shows an active "Submit" button on the Project Application "Submission Summary."

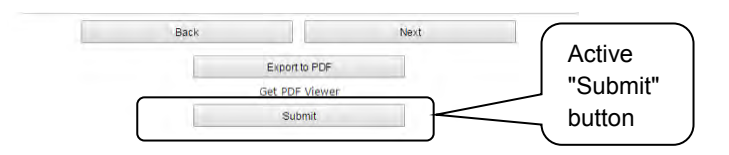

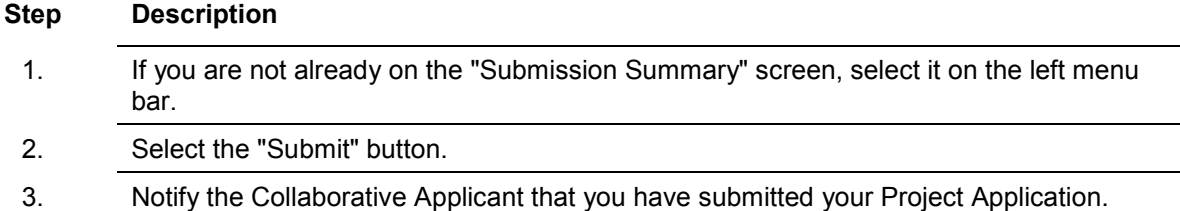

The following image shows the completed Project Application "Submission Summary" screen. Note that the "Submit" button is no longer active, but instead appears gray-shaded. The screen is marked "This e.Form has been submitted."

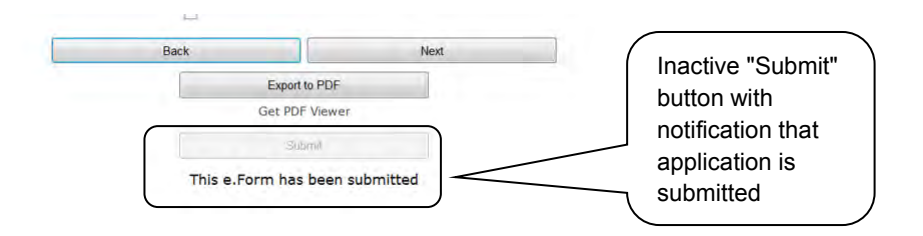

### *Exporting to PDF*

Project Applicants can obtain a hard copy of the Project Application using the "Export to PDF" button located at the bottom of the Submission Summary screen under the navigation buttons.

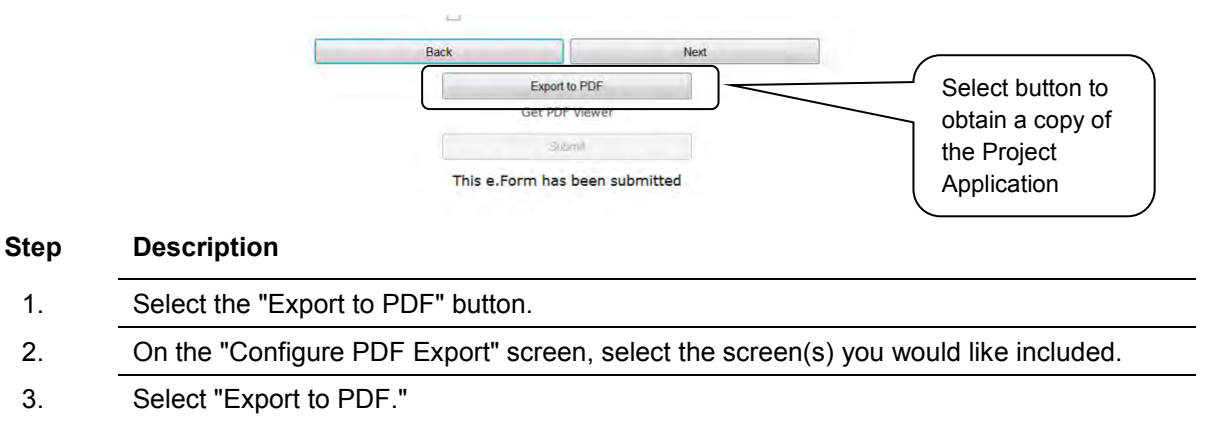

### *Trouble-shooting when you cannot submit the Project Application*

Applicants may encounter issues when trying to submit the Project Application. If the "Submit" button is gray (i.e., "grayed-out"), it is not active and you cannot select it. You will not be permitted to complete your form at this time. The "Submit" button will appear gray if information is missing on any of the required Project Application forms or in the Applicant Profile.

The following image shows the New Project Application "Submission Summary" screen with items that still need to be completed. Note that the "Submit" button is gray-shaded, and you cannot select it.

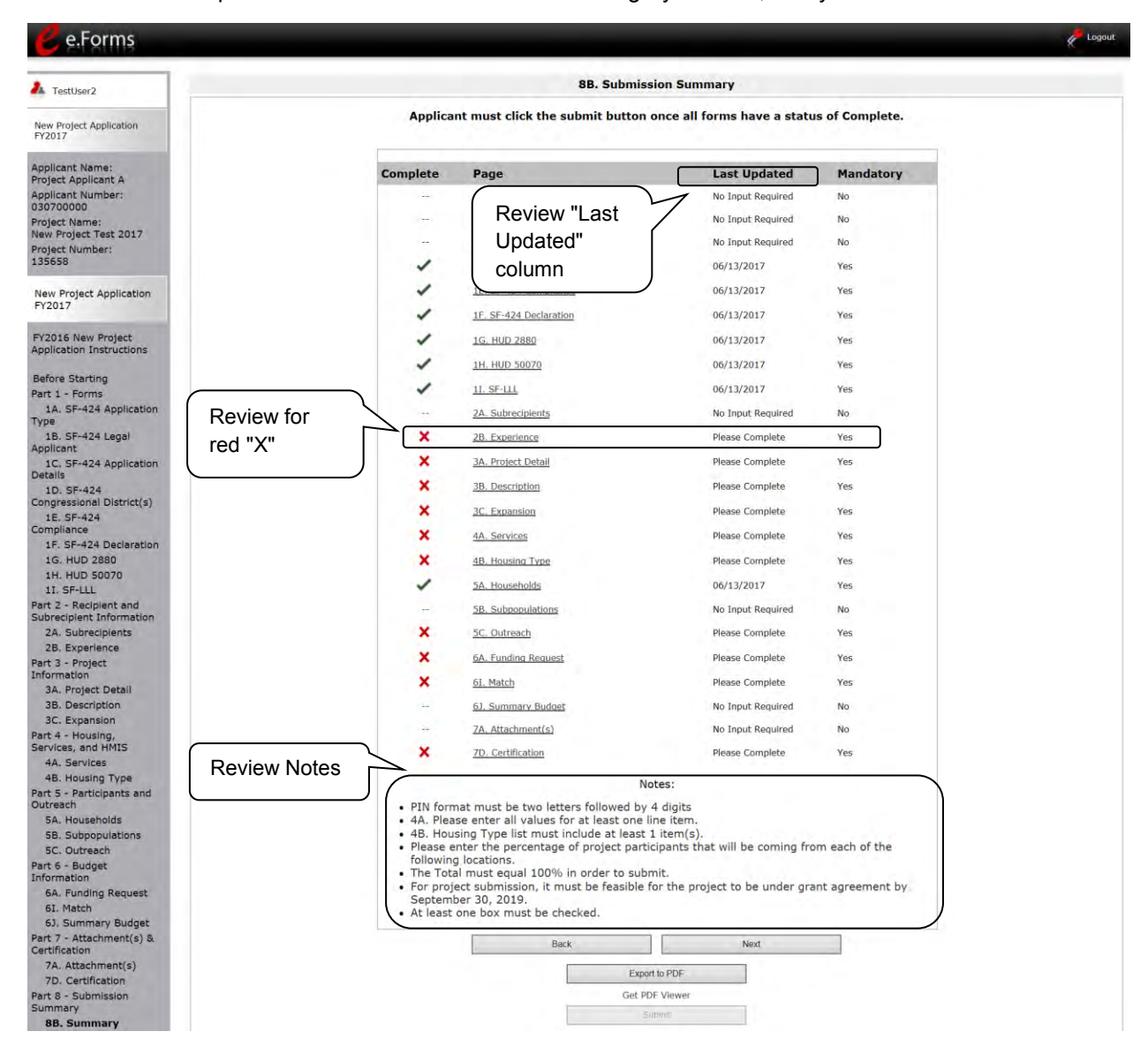

#### **Step Description**

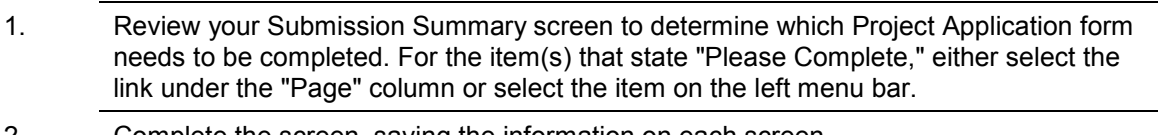

- 2. Complete the screen, saving the information on each screen.
- 3. Return to the Submission Summary screen and select the "Submit" button.

**What the "Last Updated" column tells you.** A date identifies a form with complete information for all required fields. It is the most recent date on which the completed form was saved.

- o "Please Complete" identifies a form with information missing in one or more required fields.
- $\circ$  "No Input Required" identifies the form that are not required for completion by all projects. You are strongly encouraged to double-check these forms to ensure that all appropriate project information is completed.

**What the "Notes" section at the bottom of the screen tells you.** Notes are not a standard section on the "Submission Summary" screen, so you will not see this section all the time.

- $\circ$  If Notes appear on the screen, they are located under the two-column list and above the navigational buttons.
- $\circ$  The Notes provide information on the errors in the Project Application. Some Notes include a link to the applicable form and error(s).
- **NOTE:** *If you are still unable to submit the New Project Application after following these instructions, please submit a question to the HUD Exchange Ask A Question, at: [https://www.hudexchange.info/get-assistance/my-question/,](https://www.hudexchange.info/get-assistance/my-question/) under the e-snaps Reporting System.*

*In the question field, please provide specific details regarding the issue you are encountering while trying to submit and provide a screenshot whenever possible.*

### *Updating the Applicant Profile*

If an Applicant needs to edit the Project Applicant Profile in order to correct information, the Applicant must do the following:

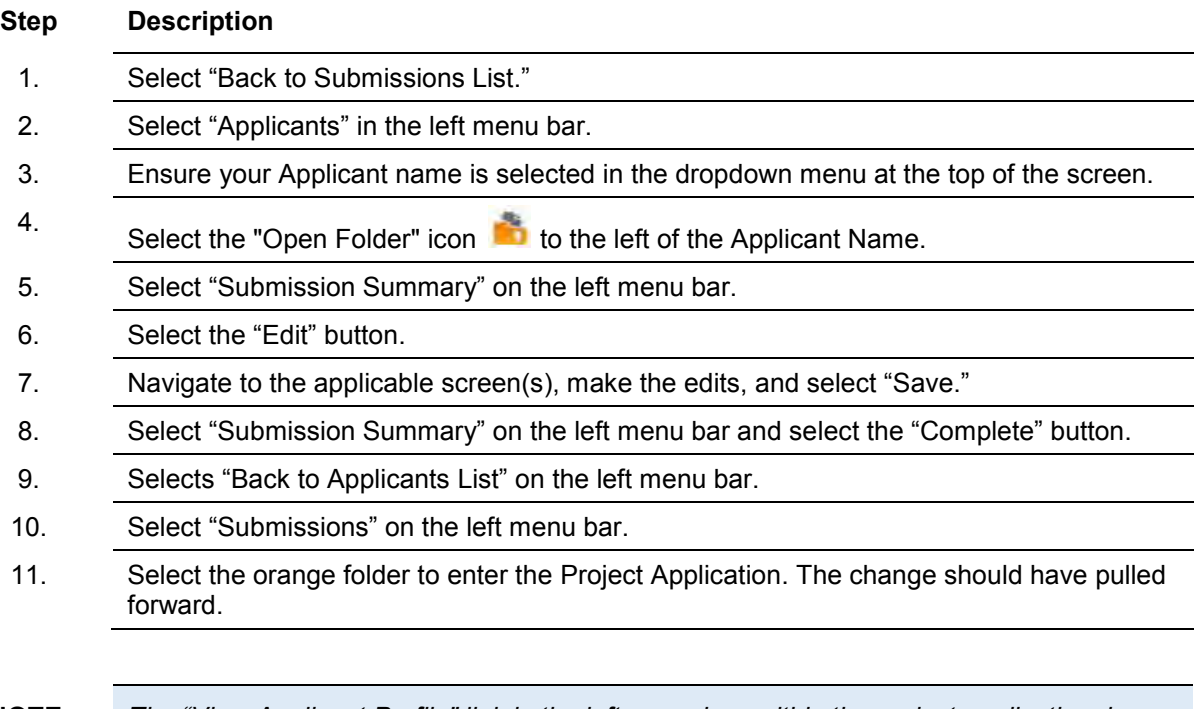

**NOTE:** *The "View Applicant Profile" link in the left menu bar, within the project application, is intended only to view the Project Applicant Profile and not to make any updates.*

## **Project Application Changes**

If changes need to be made to the Project Applications, the Collaborative Applicant will send the project back to the Project Applicant. Project Applicants may need to change the Project Application if they find an error or if the Collaborative Applicant requests that a change is made to one or more of the forms. The following action steps must be taken by the Collaborative Applicant and Project Applicant.

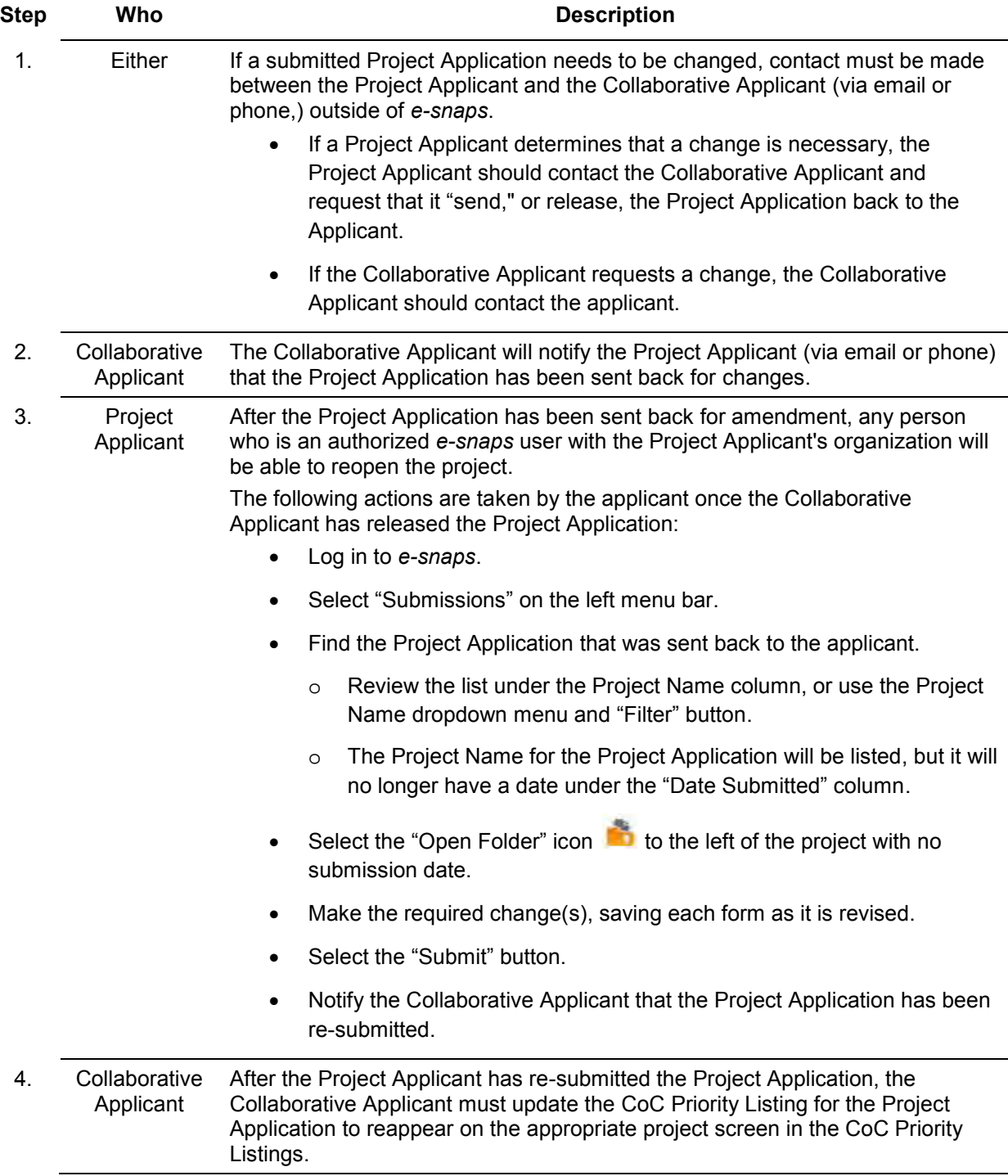

### **Next Steps**

Congratulations on submitting your New Project Application!

At this point, your project application has been submitted to the Collaborative Applicant, as indicated on screen "3A. Project Detail" questions 1a and 1b. Notifications are **not** provided through *e-snaps* to the Collaborative Applicant, so you should notify them that the application has been submitted.

The Collaborative Applicant will review every project application and approve and rank or reject the project applications prior to submitting them as part of the CoC Priority Listing to HUD for the FY 2018 CoC Program Competition. Please make sure you keep in contact with the organization in case any amendments need to be made.

For additional resources go to the *e-snaps* webpage on the HUD Exchange at: [https://www.hudexchange.info/programs/e-snaps/.](https://www.hudexchange.info/programs/e-snaps/)